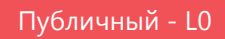

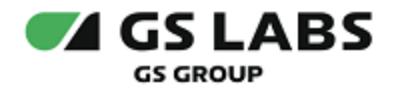

# Система управления цифровыми правами DREPLUS

Руководство пользователя

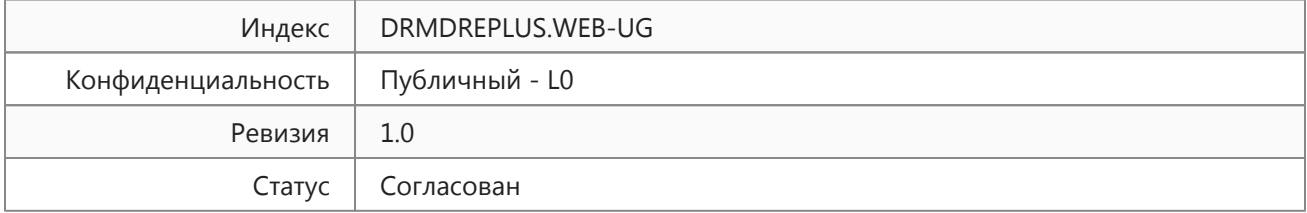

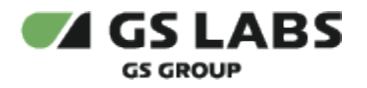

# <span id="page-1-0"></span>Содержание

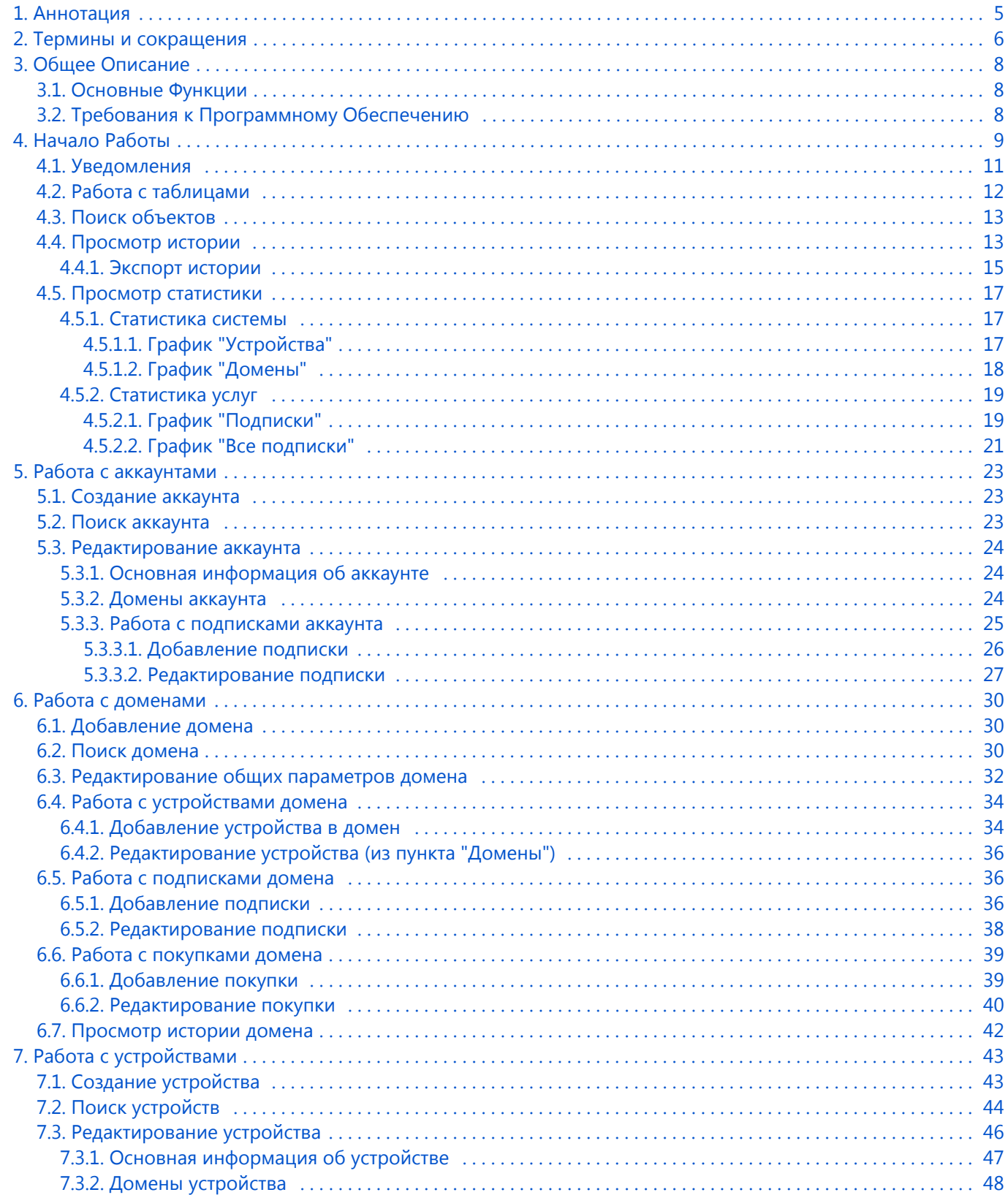

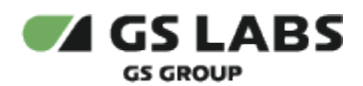

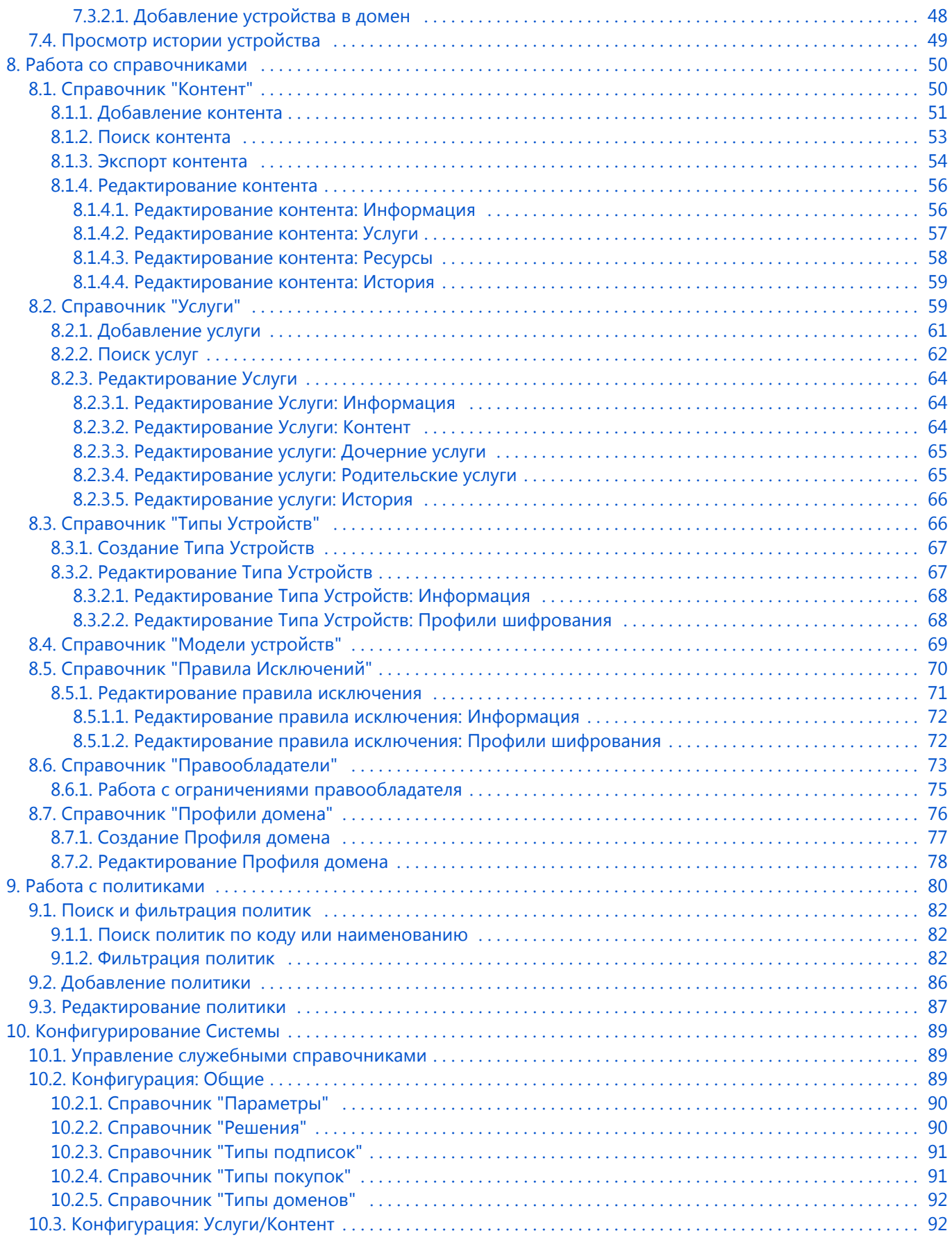

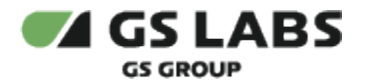

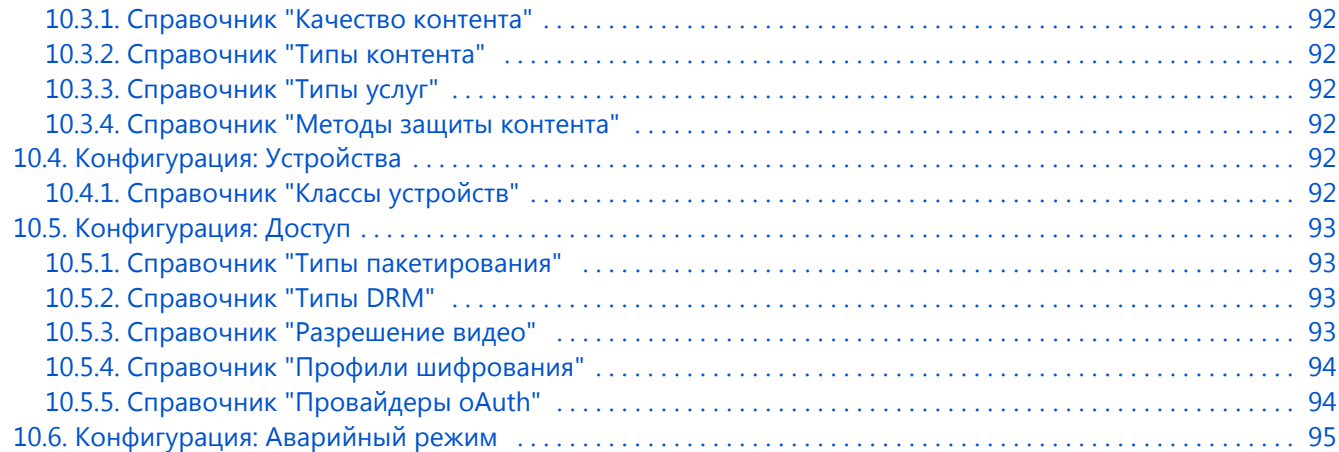

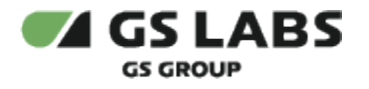

# <span id="page-4-0"></span>1. Аннотация

Документ содержит руководство пользователя веб-интерфейса Системы управления цифровыми правами DREPLUS (далее - DRM DREPLUS). Руководство содержит описание элементов веб-интерфейса и порядок работы с ними.

### Δ

- 1. В связи с постоянным совершенствованием продукта, могут иметь место незначительные несоответствия описания и фактического функционирования/внешнего вида интерфейса у конечного пользователя, НЕ ВЛИЯЮЩИЕ НА ОСНОВНУЮ ФУНКЦИОНАЛЬНОСТЬ.
- 2. Перед использованием данного документа рекомендуется изучить перечень основных сущностей DRM DREPLUS, их смысл и взаимозависимости, а также значения параметров конфигурирования.

Документ предназначен для персонала отдела мониторинга и иных технических специалистов, в обязанности которых входит поддержание и управление работой системы DRM DREPLUS.

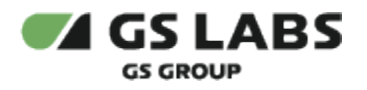

# <span id="page-5-0"></span>2. Термины и сокращения

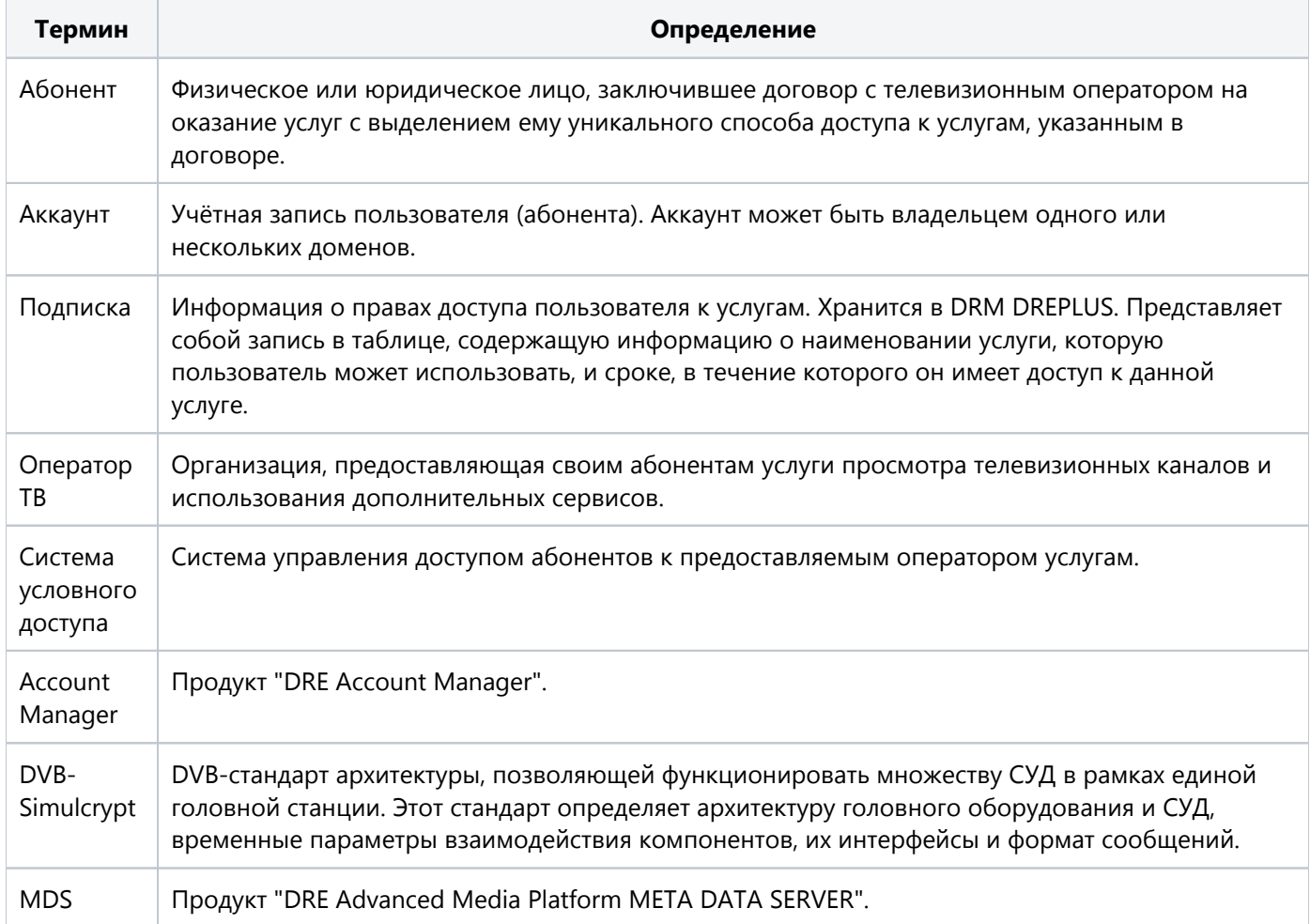

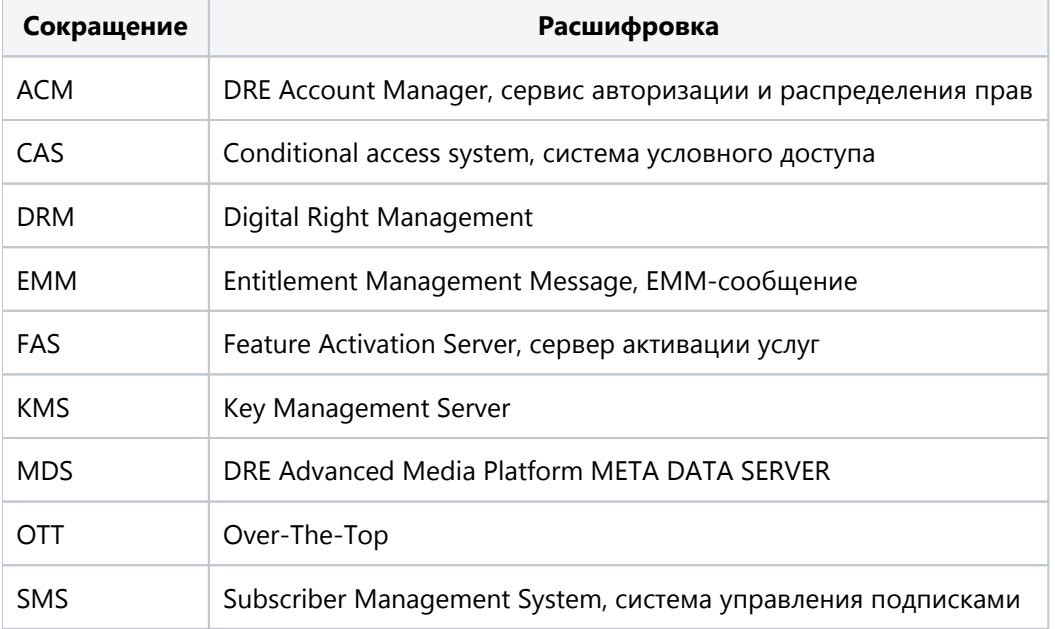

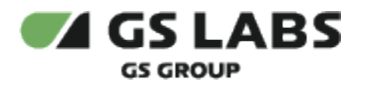

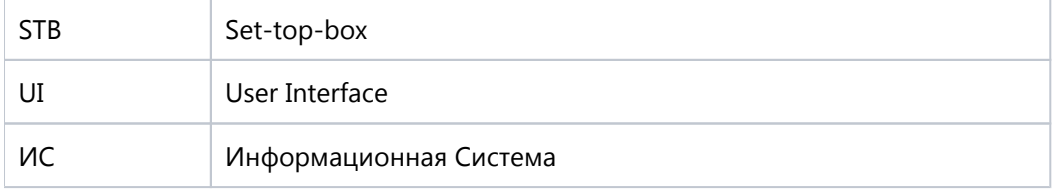

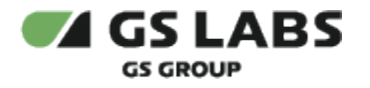

# <span id="page-7-0"></span>3. Общее Описание

# <span id="page-7-1"></span>3.1. Основные Функции

Веб-интерфейс является доступной через браузер консолью управления серверной частью системы DRM DREPLUS, позволяющей решать типичные задачи по управлению и мониторингу. Веб-интерфейс выполняет следующие функции:

- Управление группами устройств (доменами).
- Управление устройствами.
- Управление политиками.
- Управление основными пользовательскими справочниками.
- Конфигурирование системы просмотр и управление системными справочниками.

# <span id="page-7-2"></span>3.2. Требования к Программному Обеспечению

Для работы с веб-интерфейсом требуется веб-браузер. Интерфейс оптимизирован для работы под ОС Windows с браузером Google Chrome. Корректность работы в других браузерах не гарантируется.

 $\bullet$  Также требуется доступ в сеть и наличие подключения к Account Manager.

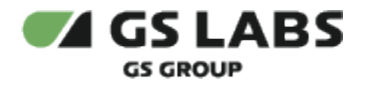

# <span id="page-8-0"></span>4. Начало Работы

Чтобы начать работу, откройте браузер и введите в адресную строку адрес сервера, на котором установлен веб-интерфейс. Будет отображена стартовая страница:

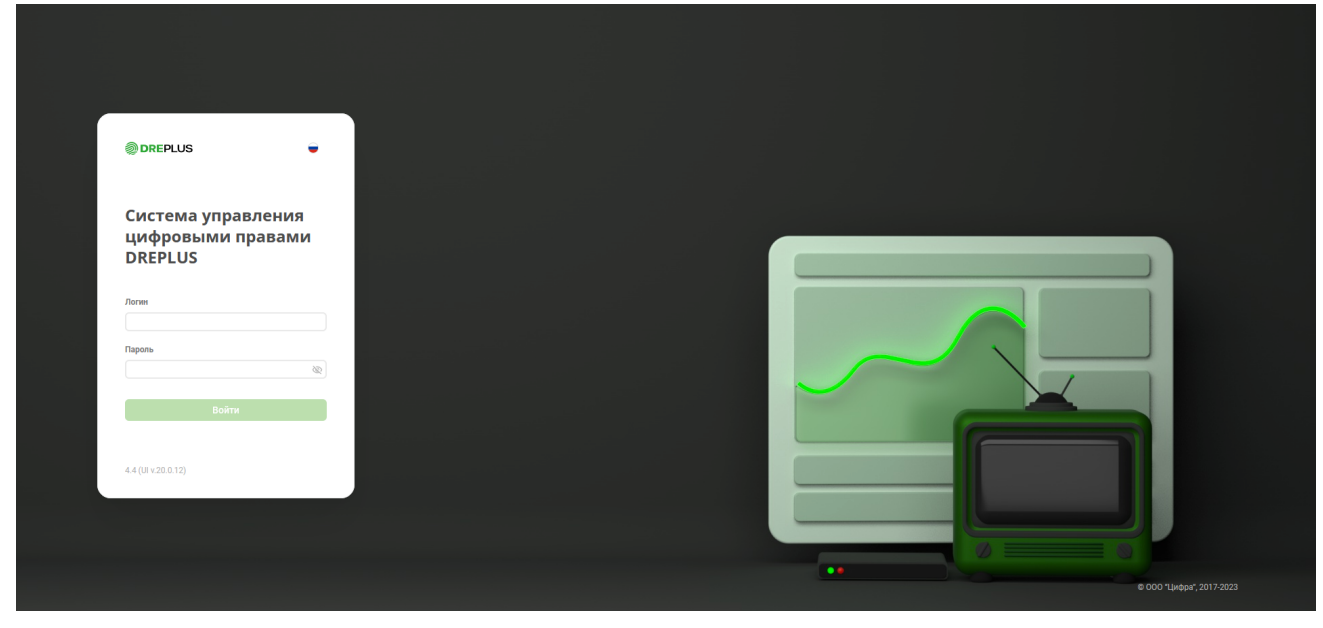

В окне авторизации, в поле *Пароль*, есть кнопка:

- $\bullet$   $\mathbb{R}$  скрытный ввод пароля (символы пароля заменяются на точки);
- ввод пароля в явном виде.  $\bullet$

В левой нижней части указаны версия релиза продукта и версия компонента в формате: *<Версия релиза DRM> (UI v.<версия web-интерфейса>)*

Доступ к работе имеют только зарегистрированные пользователи веб-интерфейса. Для входа введите в соответствующих полях логин и пароль и нажмите "Вход". В окне браузера будет отображена начальная страница:

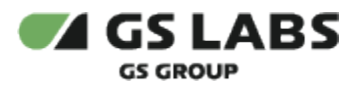

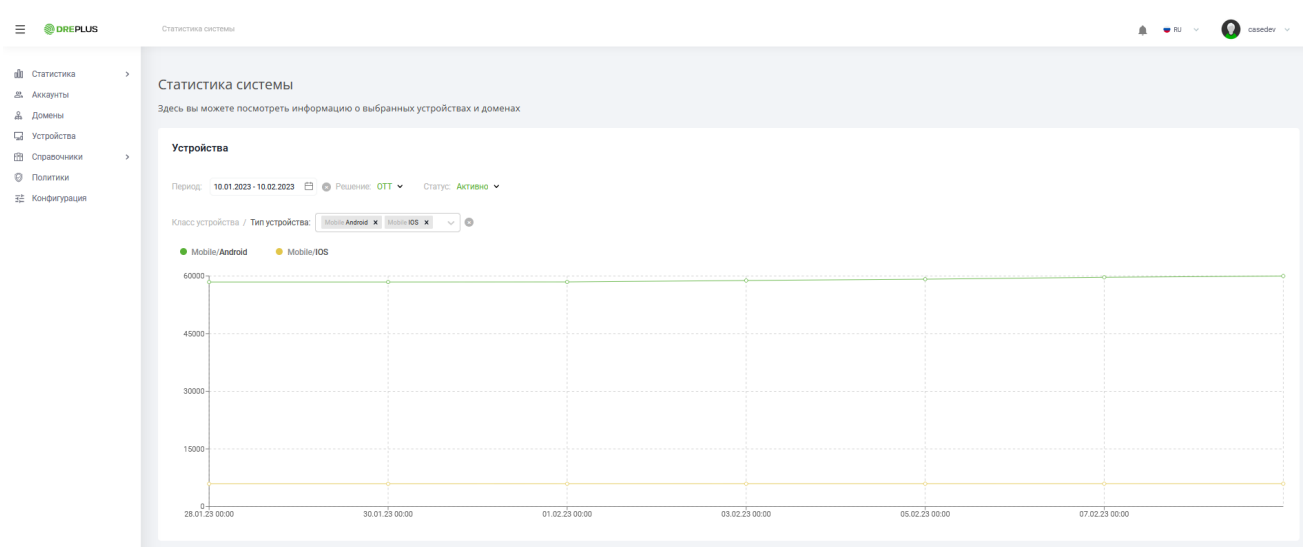

В верхней части страницы отображается название раздела, в котором находится пользователь в данный момент. После авторизации автоматически открывается раздел "Статистика".

В левой части страницы расположено меню для работы с основными сущностями Системы (основное меню):

- **Статистика** просмотр статистических данных по параметрам Системы.
- **Аккаунты** работа с аккаунтами.
- **Домены** работа с доменами.
- **Устройства** работа с устройствами пользователей.
- **Справочники** работа с пользовательскими справочниками Системы. В текущей версии поддерживаются справочники:
	- Контент
	- Услуги
	- Типы устройств
	- Правила исключений
	- Правообладатели
- **Политики** работа с политиками.
- **Конфигурация** конфигурирование системы (работа с системными справочниками).

Описание работы с сущностями Системы см. ниже в соответствующих разделах документа.

В правой верхней части расположена информация о текущем пользователе. Нажатие на имя пользователя вызывает меню для выхода из Системы.

**В Обратите внимание!** Если токен пользователя протух, то будет выведена ошибка "Время жизни токена истекло", произойдет автоматический возврат на страницу авторизации.

**Внимание! В зависимости от учетной записи пользователя, под которой был осуществлен вход в Систему, некоторые разделы и/или операции, описанные в данном Руководстве, могут быть недоступны. Перечень прав пользователей определяется внешней системой (Account Manager).**

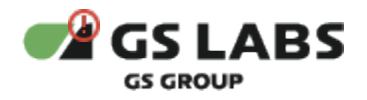

Также в правой верхней части расположен переключатель языка интерфейса. Поддерживаются Русский (RU, включен по умолчанию) и Английский (EN) языки.

**А.** Переключается язык пунктов меню интерфейса, названий таблиц, кнопок и т.п. Переключение языка содержимого таблиц зависит от настроек сервера с базой данных.

Рядом с переключателем языка интерфейса расположена кнопка - кнопка уведомлений (при наличии уведомлений она изменит цвет). Нажав на нее, можно просмотреть список имеющихся уведомлений:

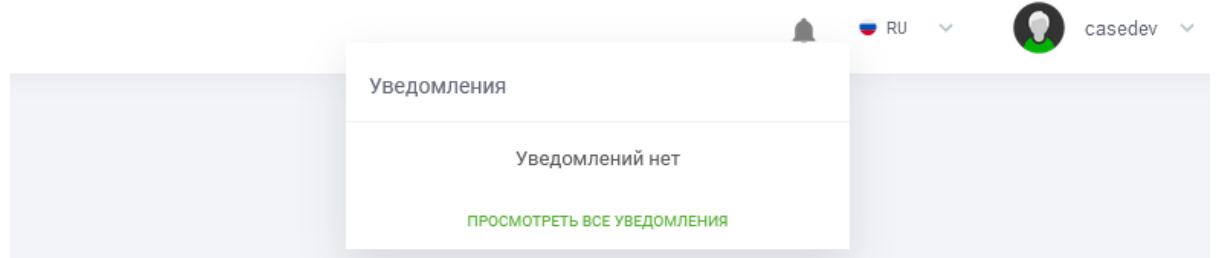

При переходе к какому-либо разделу в правой части интерфейса располагается рабочая область. В рабочей области располагаются экраны, содержащие органы управления (кнопки, выпадающие списки, поля поиска и т. п.) и таблицы с данными.

Подробнее об органах управления, в т.ч. процедурах поиска, см. в описаниях разделов.

#### **[Перейти к Содержанию...](#page-1-0)**

#### <span id="page-10-0"></span>4.1. Уведомления

В ряде случаев действия пользователя сопровождаются показом уведомлений, информирующих о результате совершенной операции или имеющих вид подсказок.

**Всплывающие уведомления.** Появляются в верхней правой части экрана после совершения пользователем операций над сущностями Системы (добавление, изменение, удаление и т.д.). Уведомления появляются на несколько секунд и содержат текст, описывающий результат успешно совершенной операции, или сообщение об ошибке. Для удобства восприятия, уведомления об успешных операциях имеют зеленый цвет, а уведомления об ошибках - красный. Всплывающие уведомления исчезают автоматически через несколько секунд, однако их также можно закрыть вручную, нажав на "Х" в поле уведомления. Примеры всплывающих уведомлений:

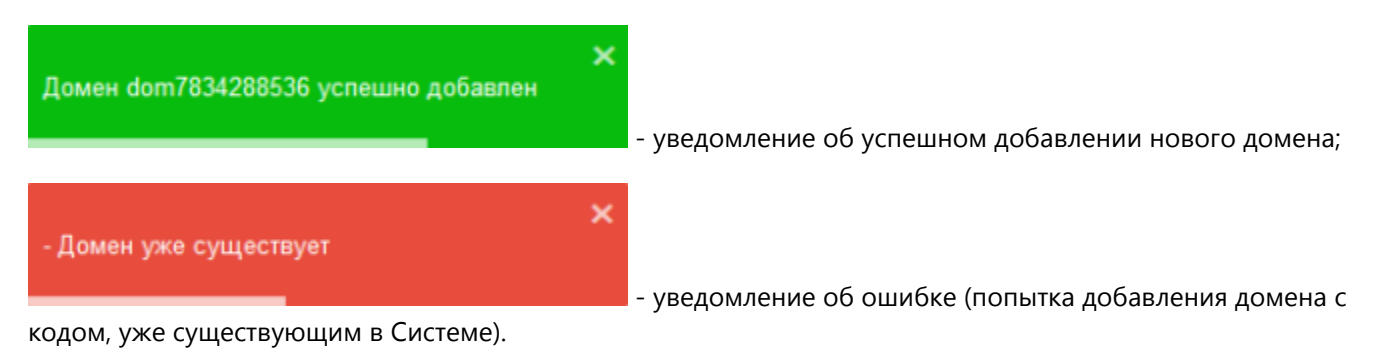

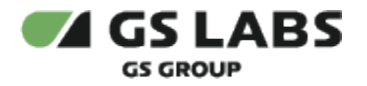

**Уведомления-подсказки.** Появляются в виде фраз-подсказок под полями ввода (например, при поиске) и сообщают о допустимости производимых действий (например, допустимости символов, вводимых для поиска). Пример уведомления-подсказки:

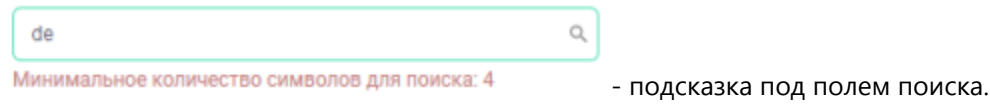

#### **[Перейти к Содержанию...](#page-1-0)**

#### <span id="page-11-0"></span>4.2. Работа с таблицами

В большинстве разделов данные отображаются в виде таблиц. Внешний вид таблиц, а также наличие в них активных элементов (кнопок и т.д.) зависят от раздела и объясняются в описаниях разделов. Однако есть ряд элементов, общих для многих разделов с таблицами.

1. Отображение большого количества строк. Таблицы в большинстве разделов изначально отображают только первые 25 найденных строк с данными. Это значение можно изменить, нажав на количество отображаемых элементов и выбрать значение из выпадающего списка (см. рисунок) В случае, если найденных строк с данными больше, чем указанное количество, то автоматически используется пагинация - над и под таблицей появляется список страниц для отображения следующих найденных строк.

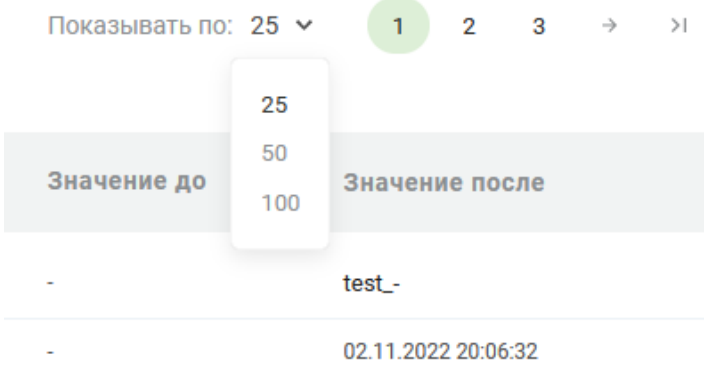

- 2. Условные обозначения. В таблицах приняты условные обозначения:
	- а. **У** означает "ДА" или разрешение;

 $\mathsf{b}$ . Или  $\mathsf{C}$  - означает "НЕТ" или запрет. Следует внимательно смотреть названия столбцов таблицы для верного понимания значений параметров.

с. - данный символ рядом с наименованием столбца означает, что записи в таблице возможно отфильтровать по значениям из столбца. При нажатии на символ появляется выпадающий список с параметрами фильтрации.

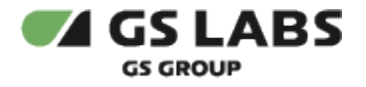

### <span id="page-12-0"></span>4.3. Поиск объектов

Для поиска объектов, например услуг или контента, на различных экранах присутствуют поля поиска. Для поиска необходимо ввести несколько символов кода или наименования объекта. После начала ввода символов будет производиться автоматический поиск введенной комбинации. В некоторых версиях интерфейса поиск начинается после нажатия Ввод.

При поиске возможен ввод универсальных символов:

1. \_ (подчеркивание) - заменяет собой один любой символ.

*Примеры:*

- 1. **33** будут найдены объекты, в коде/наименовании которых содержится "33" (если поиск на конкретном экране допускает ввод менее 4 символов);
- 2. **\_\_33** или **\_33\_** или **33\_\_**  будут найдены объекты, в коде/наименовании которых содержится "33" - в текущей версии интерфейса не проверяется расположение искомых символов (в начале/в середине/в конце);
- 3. \_\_\_\_ (4 подчеркиваний подряд) будут найдены объекты, код/наименование которых содержит *не менее* 4 любых символов.

Поиск отдельных сущностей имеет несколько иную логику и описывается в соответствующих разделах.

#### <span id="page-12-1"></span>4.4. Просмотр истории

Для просмотра истории операций, связанных с сущностью, используйте двойной клик на нужной строке в таблице найденных сущностей. На появившемся экране выберите вкладку "История". В рабочей области будет отображена таблица с историей операций с сущностью, его устройствами, подписками и покупками.

Если вкладка "История" отсутствует, текущая версия интерфейса не поддерживает просмотр истории данной сущности.

Нажатие "<- Назад" в режиме просмотра истории сущности возвращает пользователя к экрану с полем поиска. Для возврата к экрану с таблицей найденных сущностей используйте кнопку возврата на предыдущую страницу в браузере.

История для каждого объекта (типа сущности) может включать в себя изменения как самого объекта, так и историю создания связей, историю дочерних объектов.

Над таблицей имеется возможность дополнительно отфильтровать записи:

- **Тип объекта**. С его помощью пользователь может отфильтровать записи по принадлежности к изменённым сущностям. Изначально ни одна из сущностей не выбрана: отображаются операции по всем сущностям.
- **Период** (начало окончание). Пользователь может указать период, за который производились операции. Изначально период не задан, и показываются действия за всё время. После нажатия на

наименование столбца, в появившемся календаре выберите 2 даты, которые будут являться началом и окончанием интересующего периода.

**Пользователь**. С его помощью можно отфильтровать записи по пользователю, производившему операцию. Ввод с поиском по вхождению.

Таким образом, пользователь может отфильтровать записи, указав:

- принадлежность к изменённым сущностям (одно значение из выпадающего списка, в поле **Тип объекта**);
- период для даты действия (в поле **Период**);
- имя пользователя, который производил операцию (в поле **Пользователь**);
- тип действия (одно значение из выпадающего списка, в столбце **Действие**).

Дополнительно, пользователь может выбрать вид отображаемых данных (с помощью строки **Вид таблицы**):

- 1. (По умолчанию) С преобразованием в этом случае таблица содержит столбцы:
	- **Дата** дата совершения операции.
	- **Действие** наименование произведенной операции. Столбец является активным. После нажатия на символ фильтрации, в выпадающем списке выберите операции (одно значение из выпадающего списка), которые должны быть отображены в таблице.
	- **Пользователь** имя пользователя, производившего операцию.
	- **Описание** детальное описание совершенной операции.
- 2. Без преобразования в этом случае таблица содержит столбцы:
	- $\bullet$ Дата
		- Действие
		- Пользователь
		- Тип объекта
		- Код объекта
		- $\bullet$ Атрибут
		- Значение до
		- Значение после

Ниже приведен начальный вид экрана истории на примере вкладки "Контент":

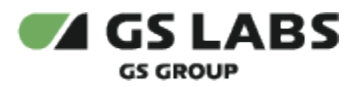

#### 1. С преобразованием:

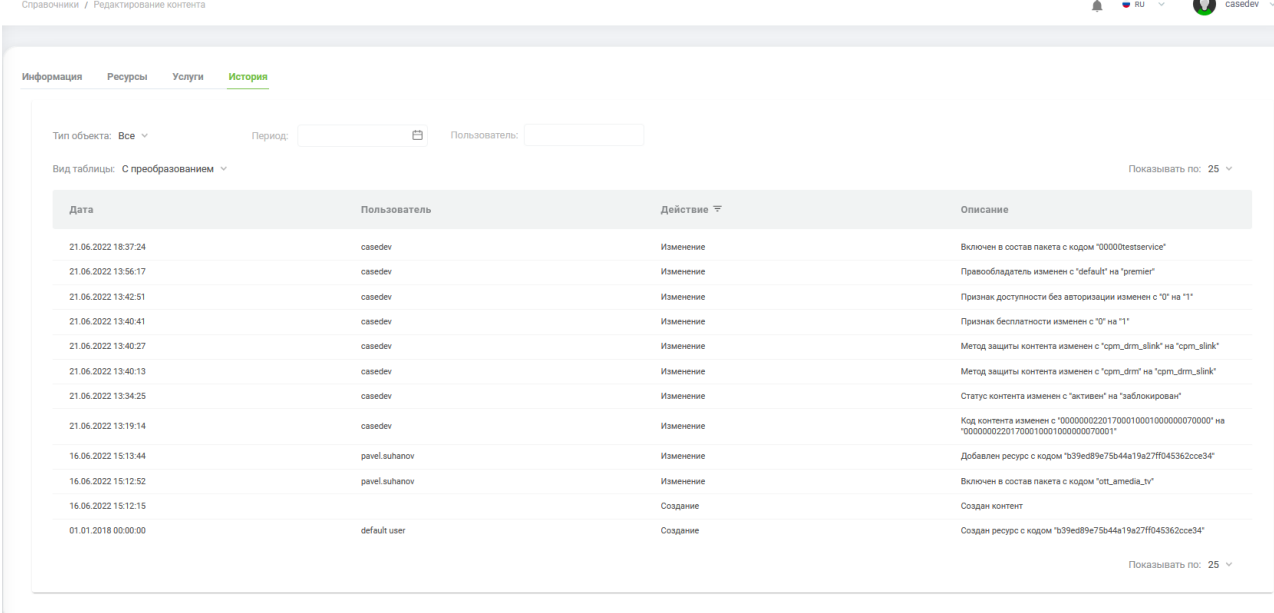

#### 2. Без преобразования:

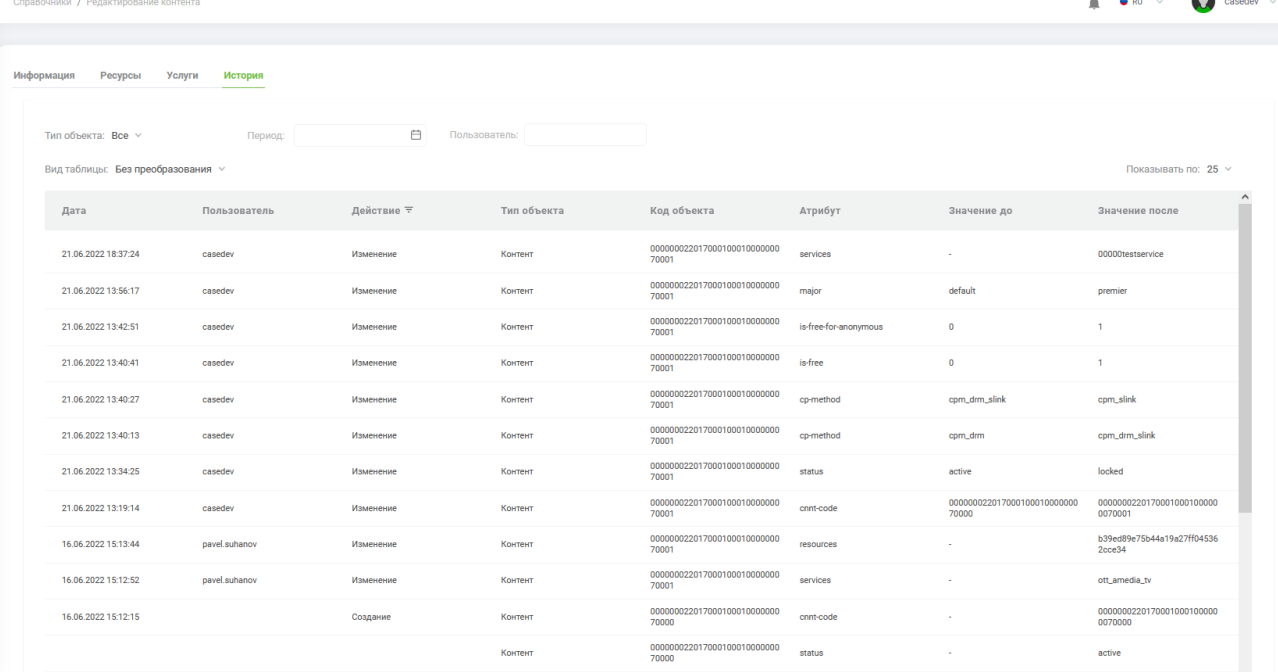

#### <span id="page-14-0"></span>**4.4.1. Экспорт истории**

Пользователь может выгрузить полученные на UI с помощью фильтров (или без) данные по истории.

В текущей версии web-интерфейса пользователь может выгрузить данные только из карточки домена /вкладки "История", на странице доменов.

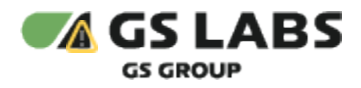

Для этого откройте вкладку "История" соответствующей сущности (в текущей версии web-интерфейса откройте страницу доменов, найдите нужный домен, откройте его параметры для редактирования, после чего выберите вкладку "История"). Затем предварительно (по необходимости) настройте нужные фильтры и сортировки в таблице истории, после чего нажмите кнопку "Экспортировать" . В рабочей области отобразится экран настройки экспорта истории:

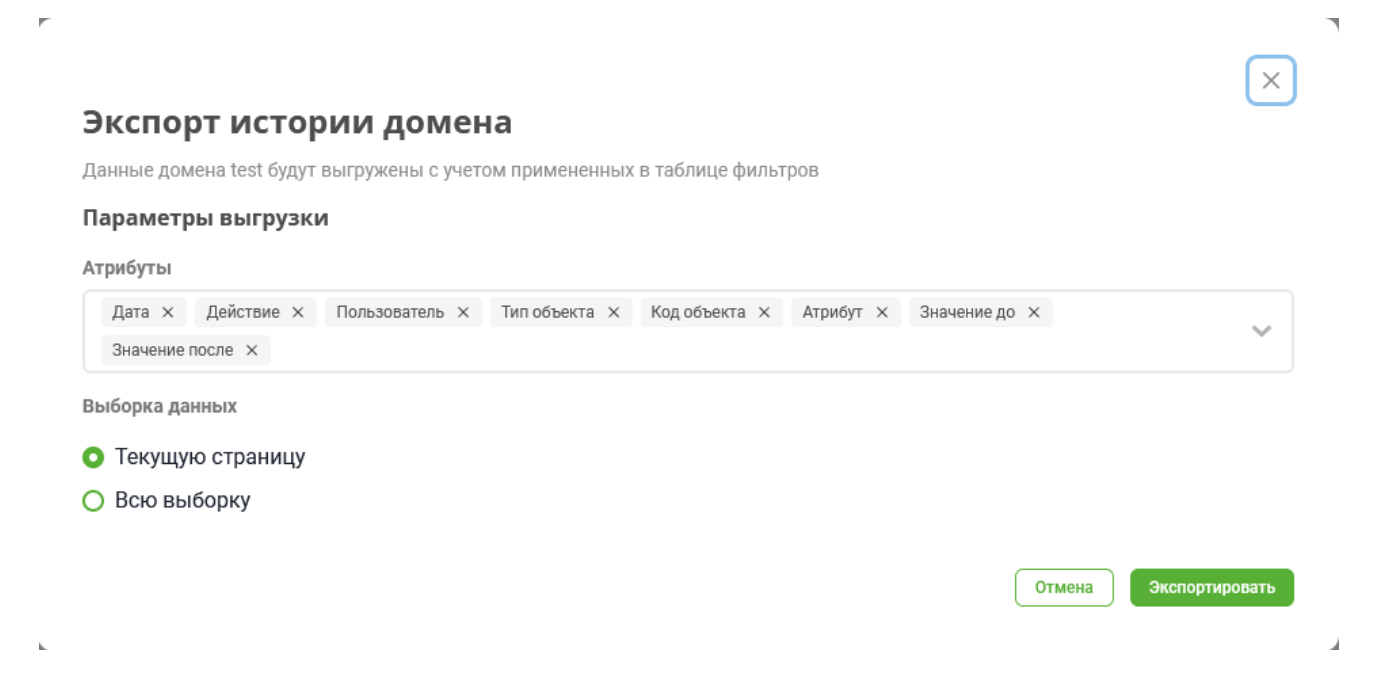

В открывшемся окне дополнительно укажите:

- 1. Атрибуты для выгрузки, по умолчанию предлагаются к выгрузке все атрибуты истории, а именно:
	- a. Дата
	- b. Действие
	- c. Пользователь
	- d. Тип объекта
	- e. Код объекта
	- f. Атрибут
	- g. Значение до
	- h. Значение после
- 2. Параметры выгрузки:
	- a. текущую страницу
	- b. всю выборку

Параметры выгрузки доступны для выбора в случае, если история содержит несколько (больше одной) страницы.

⊙ При редактировании атрибутов для экспорта можно нажать кнопку (рядом с атрибутами). В результате раскроется список параметров для экспорта (каждый параметр отобразится в виде чекбокса).

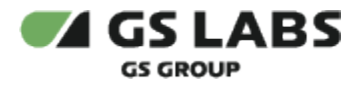

После настройки параметров нажмите кнопку "Экспортировать". Файл с историей будет выгружен на ваш компьютер.

Данные выгружаются в формате csv: разделительный символ - точка с запятой (";"). При этом:

- $\bullet$  Наименование файла выгрузки: domainhistory-[код домена] + текущие дата/время.
- Значение для атрибутов признаков: 0 или 1.

Для возврата в меню справочника нажмите кнопку "Отмена".

#### **[Перейти к Содержанию...](#page-1-0)**

#### <span id="page-16-0"></span>4.5. Просмотр статистики

Раздел "Статистика" отображается сразу после входа в Систему, или при выборе соответствующего пункта в основном меню интерфейса. Экран позволяет просматривать статистические данные по:

- Устройствам (количество зарегистрированных в Системе устройств в зависимости от их типа и класса, статуса устройства и решения, за временной интервал);
- Доменам (количество зарегистрированных доменов в зависимости от их статуса и типа, за временной интервал);
- Подпискам (количество подписок на услуги за временной интервал);
- Услугам (количество доменов, подписанных на выбранную услугу, и количество доменов без подписок).

Данные обновляются каждые 24 часа.

Раздел "Статистика" содержит следующие подразделы:

- Статистика системы (является начальной страницей web-интерфейса)
- Статистика услуг

#### <span id="page-16-1"></span>**4.5.1. Статистика системы**

Раздел "Статистика системы" отображается сразу после входа в Систему, или при выборе соответствующего пункта в основном меню интерфейса. На этом экране можно просматривать статистические данные по Устройствам и Доменам.

#### <span id="page-16-2"></span>**4.5.1.1. График "Устройства"**

График "Устройства" показывает количество устройств, имеющих указанные сочетания параметров за выбранный временной интервал.

Пользователь может выбрать следующие параметры, по которым будут отфильтрованы данные:

- 1. Общие параметры для выборки:
	- a. Период (дата начала дата конца). По умолчанию последние 30 дней (текущая дата -30 дней, текущая дата).
	- b. Решение (по умолчанию = ОТТ).
	- c. Статус (по умолчанию = Активно).
- 2. Параметры с возможность множественного выбора (не более 3 элементов):
	- $\bullet$  Класс устройства / Тип устройства. По умолчанию: Тип устройства, Mobile Android + Mobile IOS.

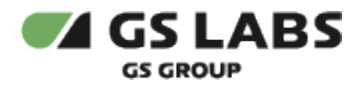

Для просмотра данных наведите курсор на интересующий столбец. Информация отобразится в виде всплывающей подсказки.

#### Пример:

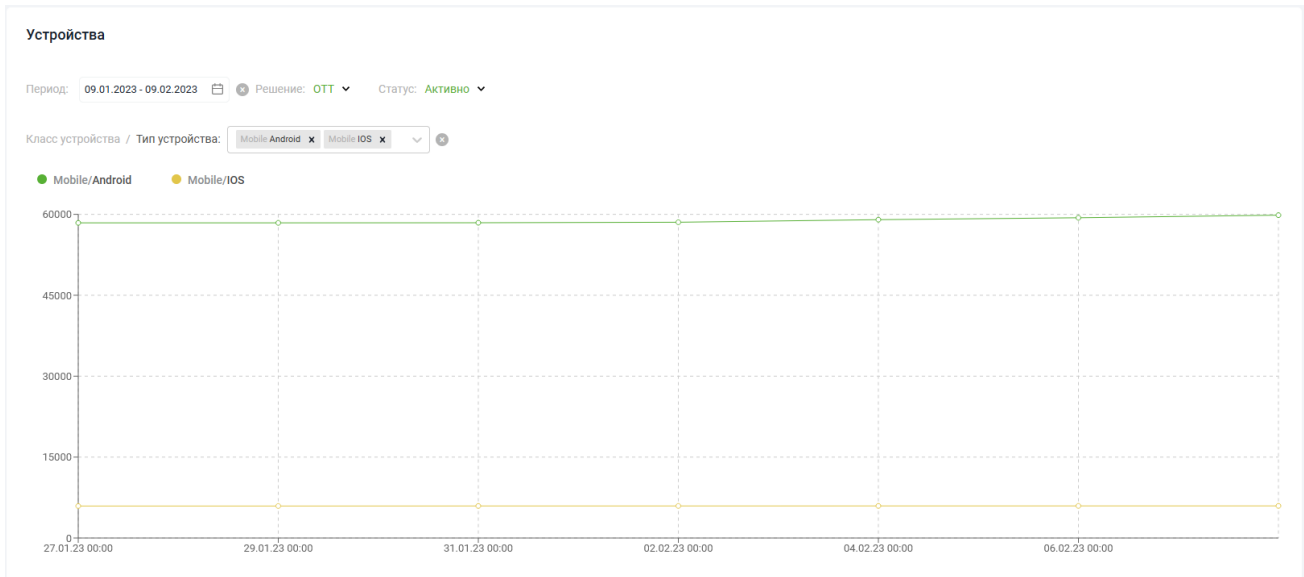

#### <span id="page-17-0"></span>**4.5.1.2. График "Домены"**

График "Домены" показывает количество временных и постоянных доменов указанного статуса и типа за выбранный временной интервал.

Пользователь может выбрать следующие параметры, по которым будут отфильтрованы данные:

- 1. Период (дата начала дата конца). По умолчанию последние 30 дней (текущая дата -30 дней, текущая дата).
- 2. Статус доменов (по умолчанию = Активно).

Постоянные и временные домены отображаются разным цветом.

Для просмотра данных наведите курсор на интересующий столбец. Информация отобразится в виде всплывающей подсказки.

Пример:

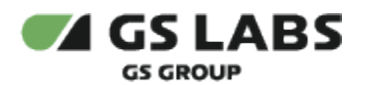

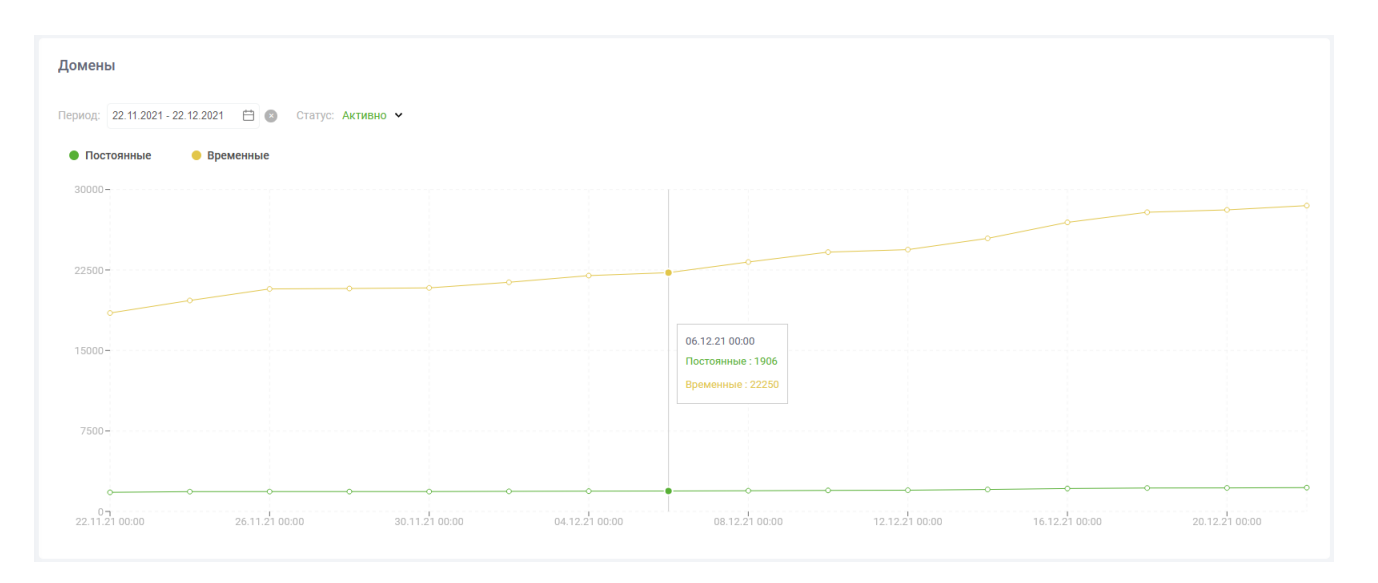

### <span id="page-18-0"></span>**4.5.2. Статистика услуг**

#### <span id="page-18-1"></span>**4.5.2.1. График "Подписки"**

График "Подписки" показывает количество всех подписок (кроме удаленных) за выбранный временной интервал.

Пользователь может выбрать следующие параметры, по которым будут отфильтрованы данные:

- 1. Общие параметры для выборки:
	- a. Период (дата начала дата конца).
- 2. Параметры с возможностью множественного выбора (не более 3 элементов): a. Услуга (выбор услуги с помощью поиска по наименованию).

Значения по умолчанию отсутствуют.

Для просмотра данных наведите курсор на интересующий столбец. Информация отобразится в виде всплывающей подсказки.

Пример (выбрана 1 услуга):

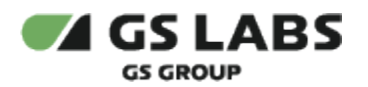

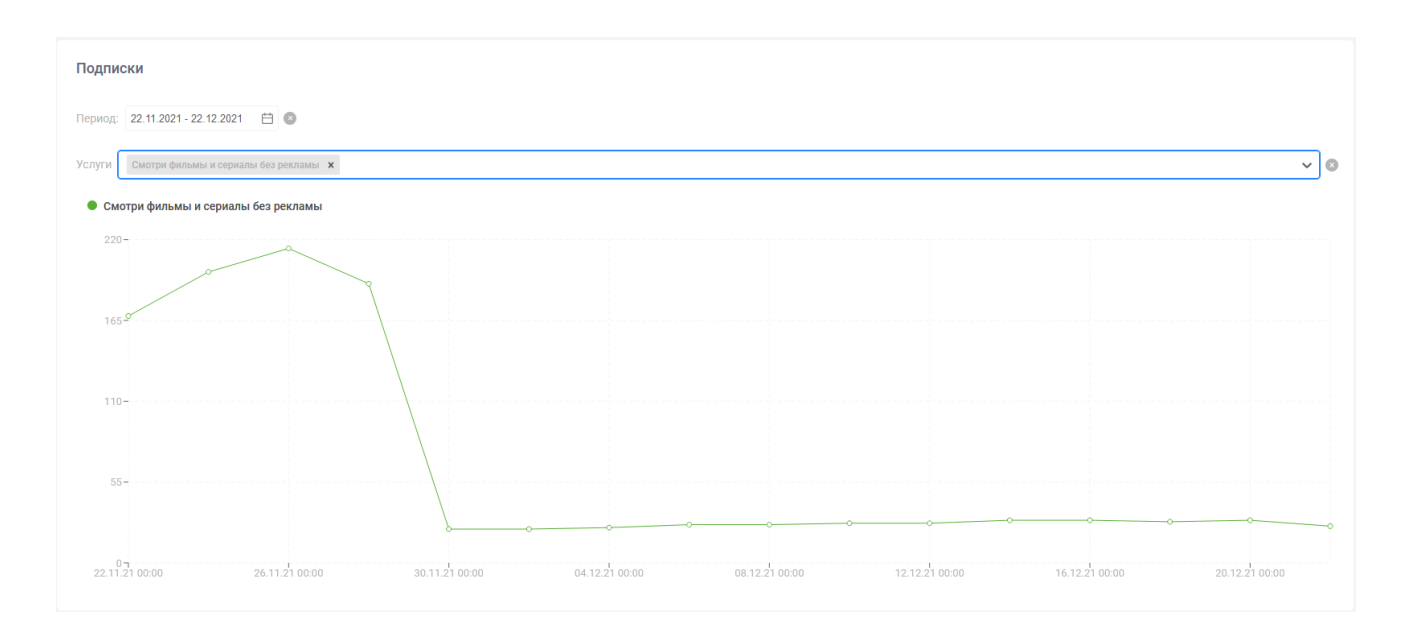

# Пример (выбраны 2 услуги):

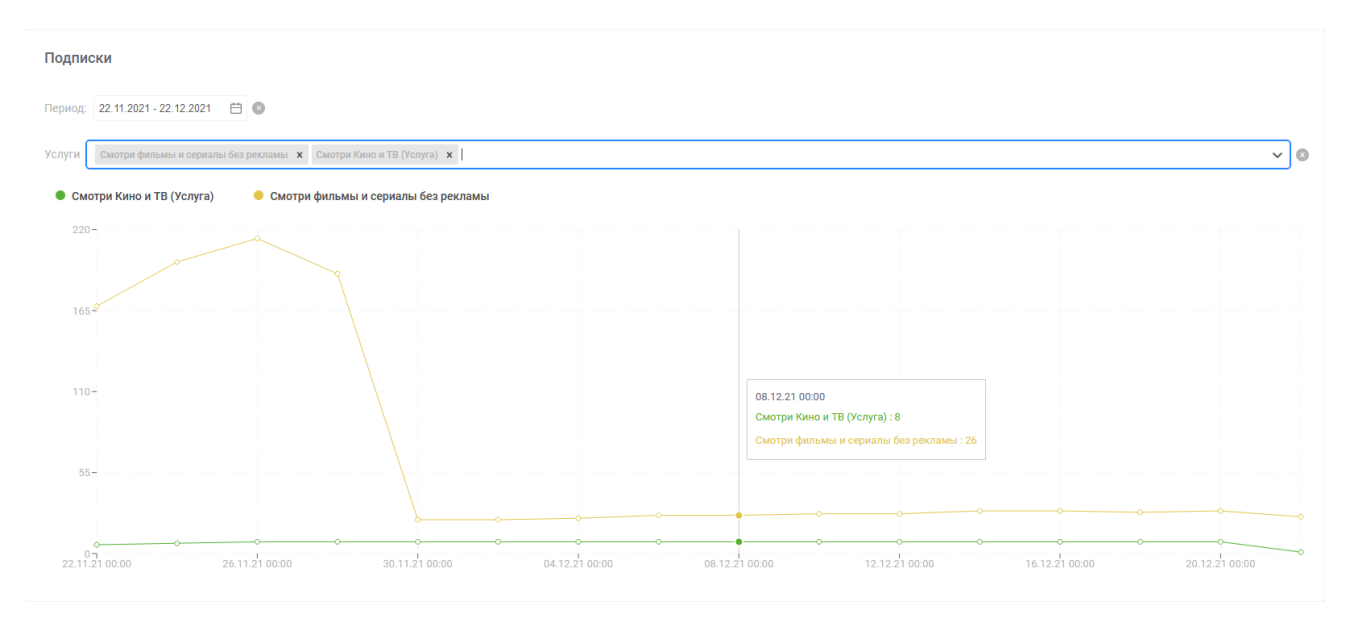

Пример (выбраны 3 услуги):

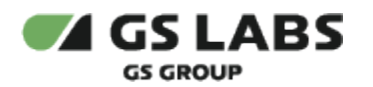

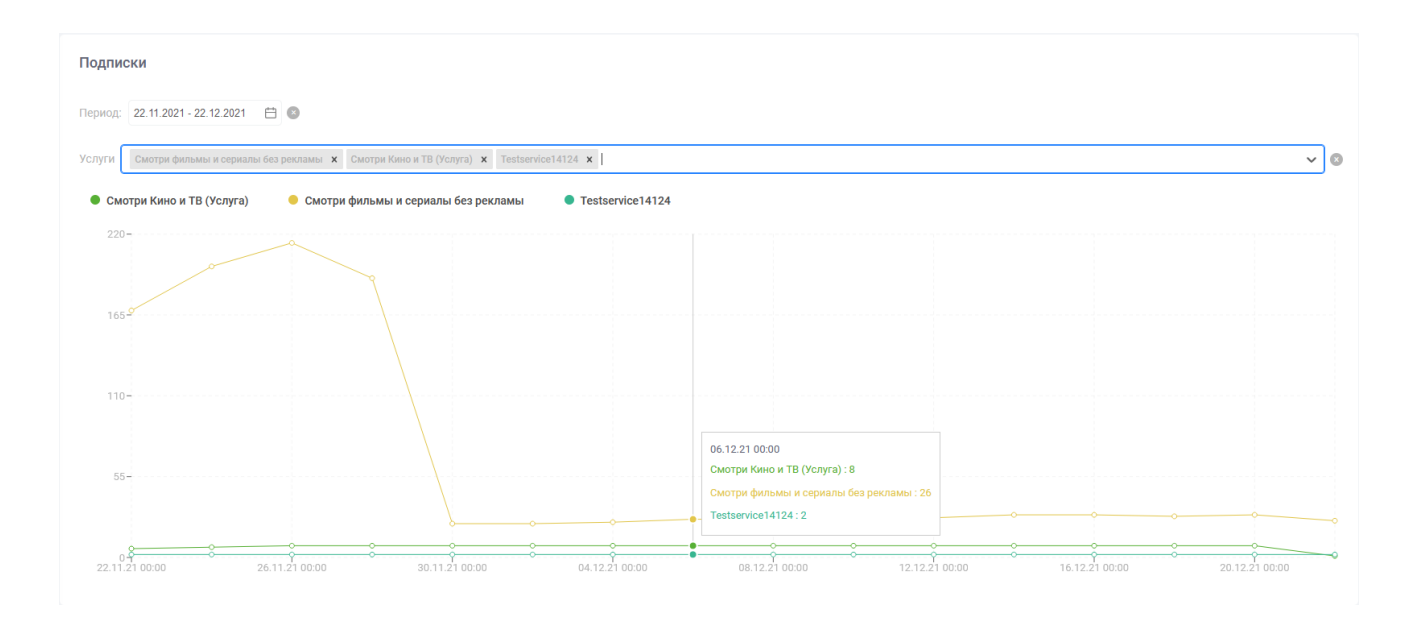

#### <span id="page-20-0"></span>**4.5.2.2. График "Все подписки"**

Диаграмма показывает количество доменов, подписанных на выбранную услугу, и количество доменов без подписок. Диаграмма отображает только текущее состояние (без временного ряда).

- ось ОУ услуги (все услуги и значение "Домены без услуг" количество доменов без подписок)
- ось ОХ количество доменов

Пользователь может выбрать следующие параметры, по которым будут отфильтрованы данные:

1. Параметры для фильтрации с возможностью множественного выбора (не более 3 элементов): a. Услуги (выбор услуги с помощью поиска по наименованию).

Значения по умолчанию отсутствуют.

Для просмотра данных наведите курсор на интересующий столбец. Информация отобразится в виде всплывающей подсказки.

Пример (выбрана 1 услуга):

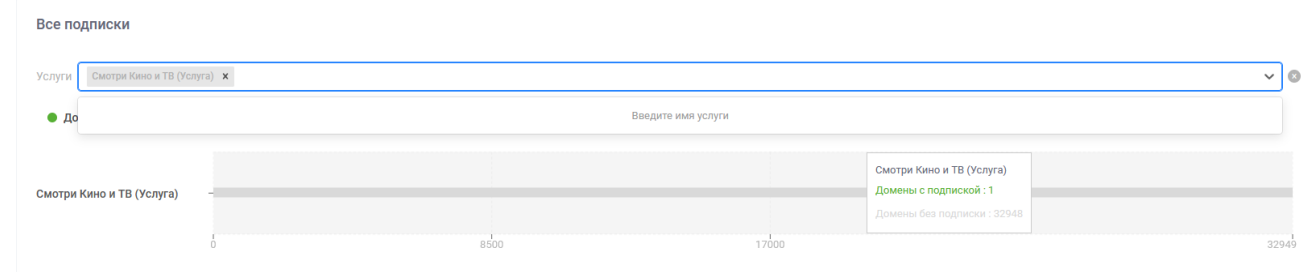

#### Пример (выбраны 2 услуги):

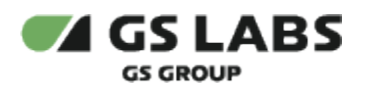

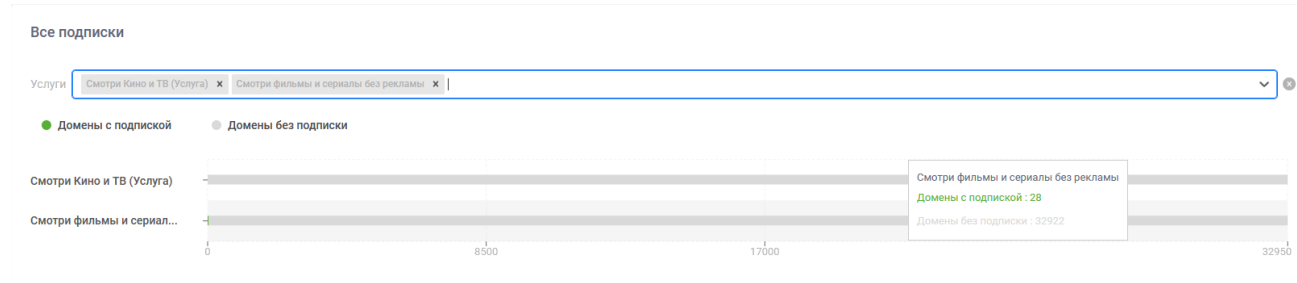

# Пример (выбраны 3 услуги):

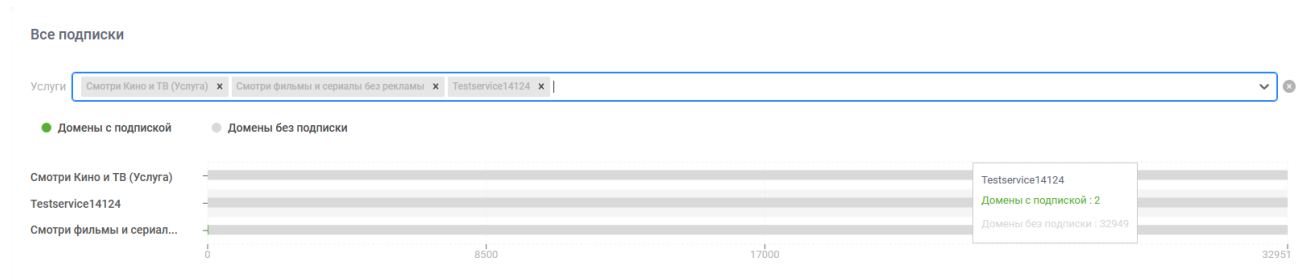

# **[Перейти к Содержанию...](#page-1-0)**

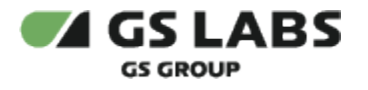

# <span id="page-22-0"></span>5. Работа с аккаунтами

**Аккаунт** - учетная запись пользователя (абонента). Аккаунт может быть владельцем одного или нескольких доменов.

Для управления аккаунтами выберите пункт "Аккаунты" в основном меню интерфейса. В рабочей области появится начальный экран работы с аккаунтами:

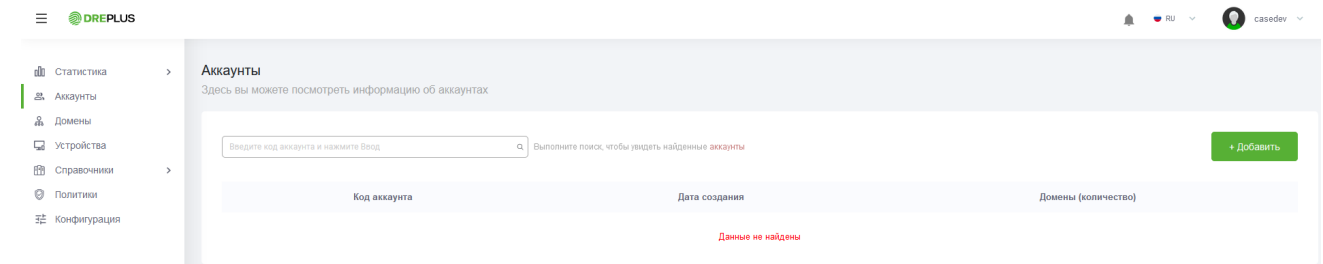

Изначально пользователю доступны Поиск и Добавление аккаунта.

### <span id="page-22-1"></span>5.1. Создание аккаунта

Для добавления в Систему нового аккаунта (т.е. для создания аккаунта) нажмите кнопку "+Добавить". В рабочей области отобразится экран создания аккаунта:

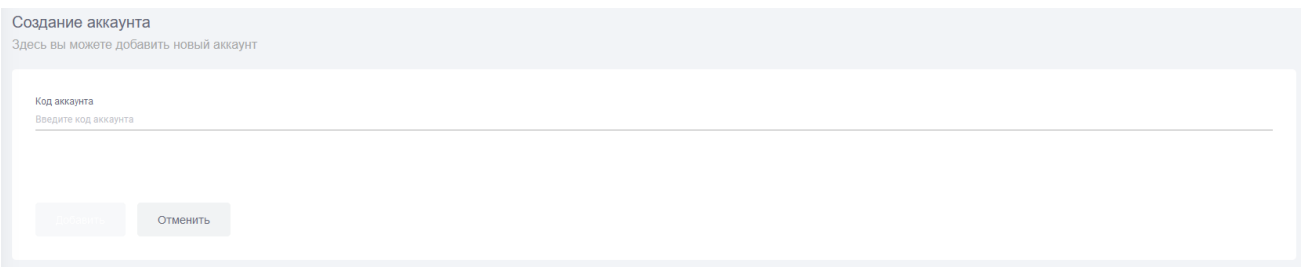

В поле "Код аккаунта" введите код добавляемого аккаунта (*customer\_id*), до 64 символов. Допустимы только латинский алфавит, цифры, '\_' и '-'. Однако не рекомендуется использовать в идентификаторе устройства символы "-" и "\_" , т.к. впоследствии поиск таких устройств будет затруднен.

Нажмите "Добавить" для создания устройства или "Отменить" для отказа от операции.

Если введенный код аккаунта не соответствует стандарту для *customer\_id*, кнопка "Добавить" не будет активна.

В случае успешного создания аккаунта, появится всплывающее уведомление об этом.

#### <span id="page-22-2"></span>5.2. Поиск аккаунта

Для поиска аккаунта введите его код полностью в поле ввода и нажмите *Enter* на клавиатуре. После этого в таблице рабочей области отобразится информация о найденном аккаунте.

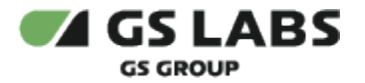

Поиск аккаунта НЕ зависит от регистра.

*Новый поиск* : Если после того, как аккаунт был найден, производится новый поиск, результаты предыдущего поиска удаляются из таблицы.

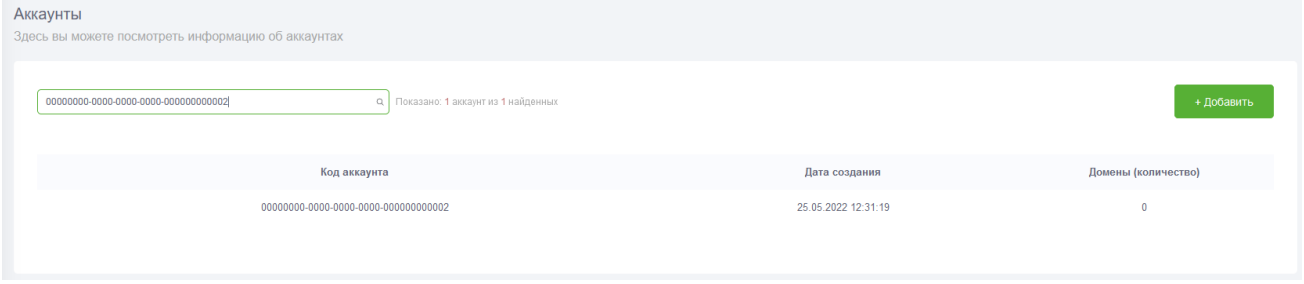

Столбцы таблицы с найденными аккаунтами имеют следующие значения:

- **Код аккаунта** идентификатор аккаунта (учётной записи абонента).
- **Дата создания** дата и время создания аккаунта.
- **Домены (количество)** количество доменов, связанных с данным аккаунтом (владельцем которых является данный аккаунт).

#### <span id="page-23-0"></span>5.3. Редактирование аккаунта

Для редактирования параметров аккаунта используйте двойной клик на нужной строке в таблице аккаунтов. В рабочей области отобразятся вкладки *Информация* (выбрана по умолчанию), *Домены* и *Подписки*.

Нажатие "<- Назад" в режиме редактирования возвращает пользователя к экрану с таблицей аккаунтов.

#### <span id="page-23-1"></span>**5.3.1. Основная информация об аккаунте**

Вкладка "Информация" содержит поле "Код аккаунта" (поле является нередактируемым).

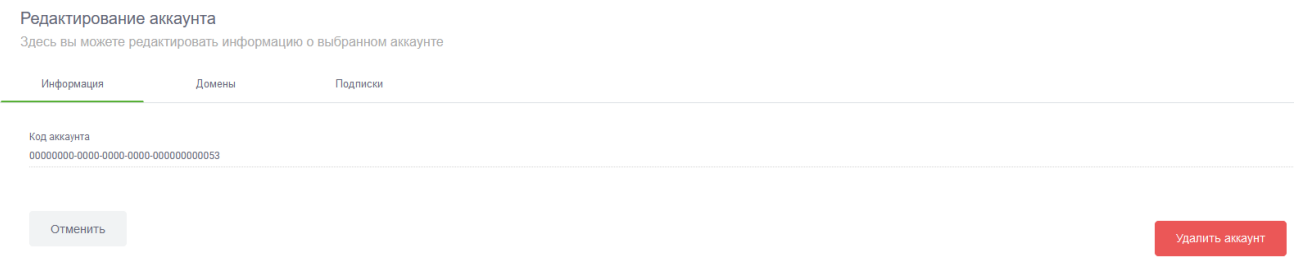

Также под списком полей расположены кнопки:

**Отменить** - отказ от изменения полей.

Нажатие "<- Назад" или "Отменить" в режиме редактирования аккаунта возвращает пользователя к экрану с полем поиска аккаунтов.

<span id="page-23-2"></span>**Удалить** - удаляет аккаунт из системы. При этом домены, связанные с аккаунтом, остаются в системе.

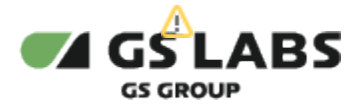

#### **5.3.2. Домены аккаунта**

Вкладка "Домены" содержит информацию о доменах, связанных с данным аккаунтом (владельцем которых является данный аккаунт).

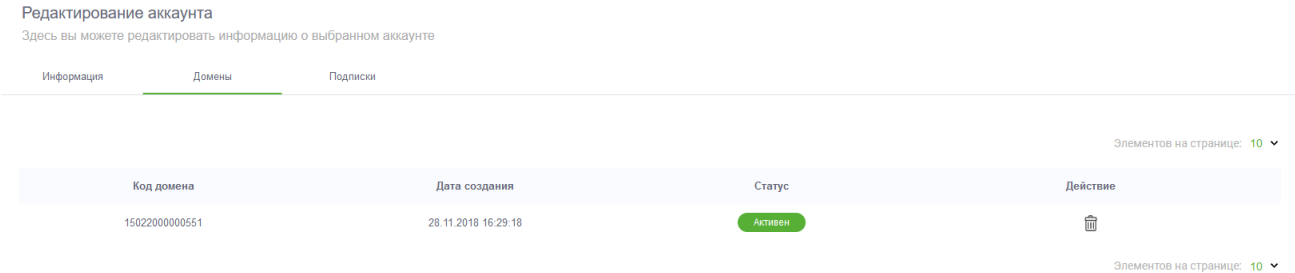

Столбцы таблицы имеют значения:

- **Код домена** код домена, связанного с данным аккаунтом;
- **Дата создания** дата и время создания домена;
- **Статус** статус домена;

Возможные статусы доменов представлены в таблице:

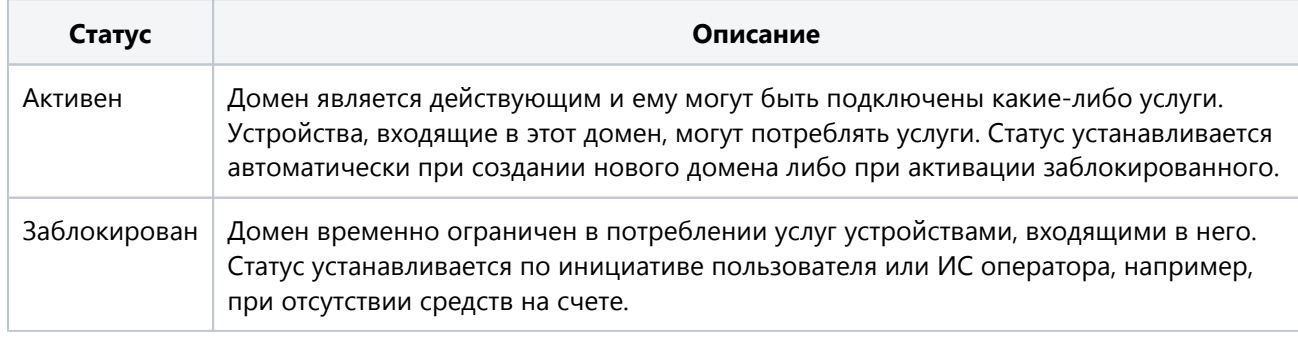

- **Действие** столбец содержит кнопки, с помощью которых можно производить операции над доменами аккаунта:
	- удалить домен. Домен будет удален вместе с покупками и подписками.

#### <span id="page-24-0"></span>**5.3.3. Работа с подписками аккаунта**

Вкладка "Подписки" содержит информацию о подписках, связанных с данным аккаунтом и позволяет управлять ими. Действия по управлению подписками (добавление, редактирования, удаление) аналогичны описанным в разделе "[Работа с подписками домена"](#page-35-1).

Для работы с подписками аккаунта, используйте двойной клик на нужной строке в таблице аккаунтов. На появившемся экране выберите вкладку "Подписки". Если для аккаунта существуют подписки, они будут отображены в таблице рабочей области. Описание действий с существующими подписками см. ниже в разделе "Редактирование подписки".

**А.** Нажатие "<- Назад" в режиме работы с подписками аккаунта возвращает пользователя к экрану с полем поиска аккаунтов.

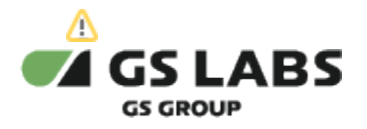

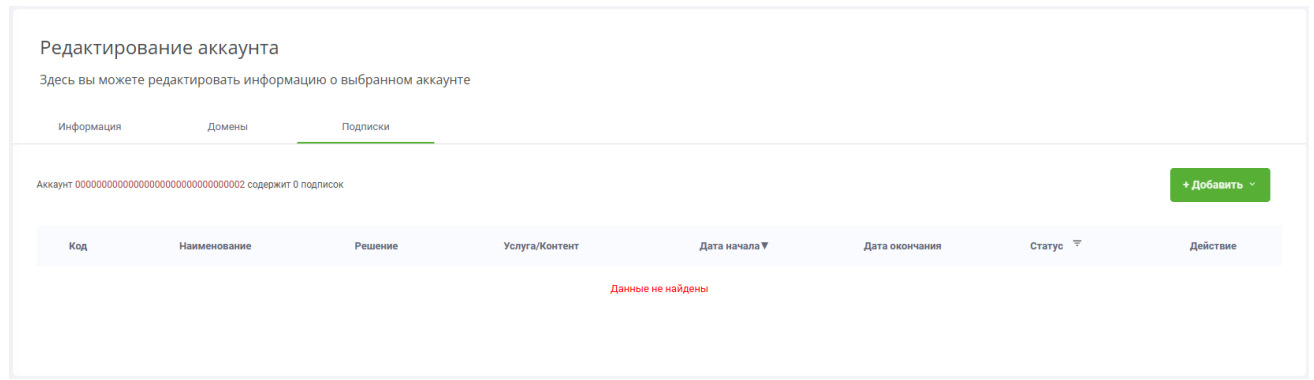

#### <span id="page-25-0"></span>**5.3.3.1. Добавление подписки**

Чтобы добавить подписку для текущего аккаунта, нажмите "+Добавить", после чего в появившемся меню выберите объект подписки: на *Услугу* или *Контент*.

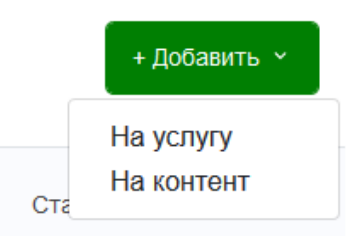

После выбора объекта, в рабочей области появляется таблица, отображающая все услуги/контент, доступные для подписки. (В качестве примера приведен экран добавления подписки на услуги, работа с экранами в обоих случаях схожа.)

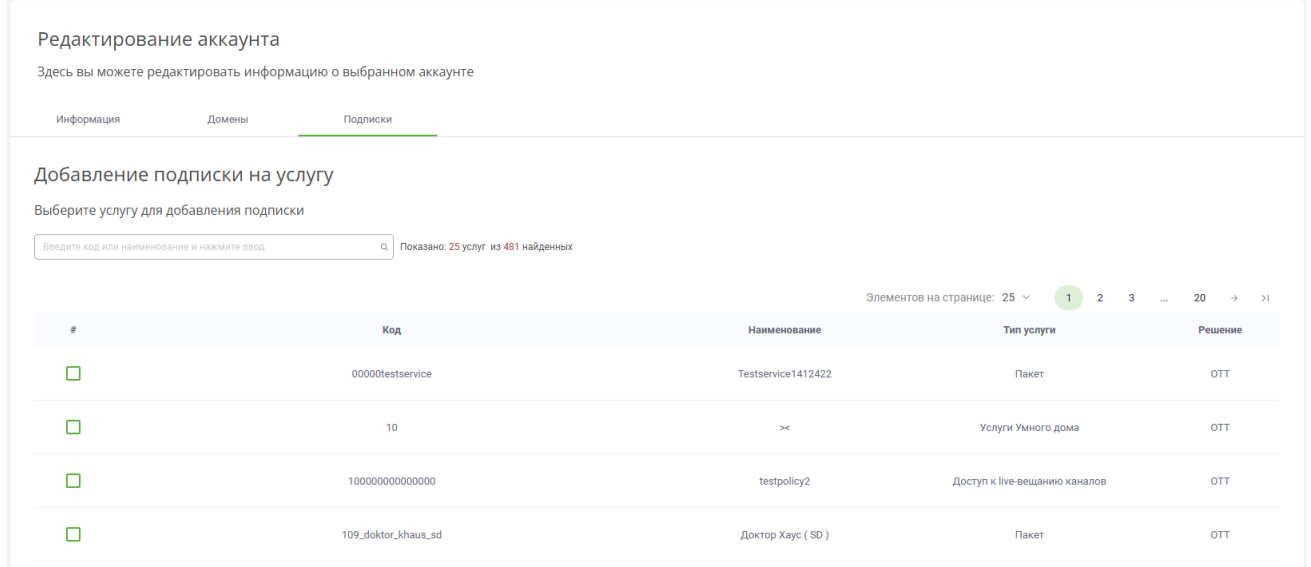

Для поиска определенных услуг/контента введите символы, которые должны содержаться в коде или наименовании услуг/контента, в поле поиска над таблицей. Поиск должен начаться автоматически после начала ввода символов. Если этого не произошло, после ввода символов нажмите Ввод. В таблице будут отображены услуги/контент, удовлетворяющие условиям поиска.

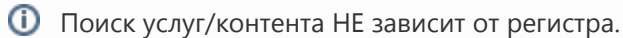

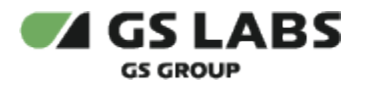

Для задания периода действия подписки кликните на поля Начало и Конец. После клика на соответствующее поле появляется календарь, с помощью которого можно задать дату и время начала / окончания подписки( ок).

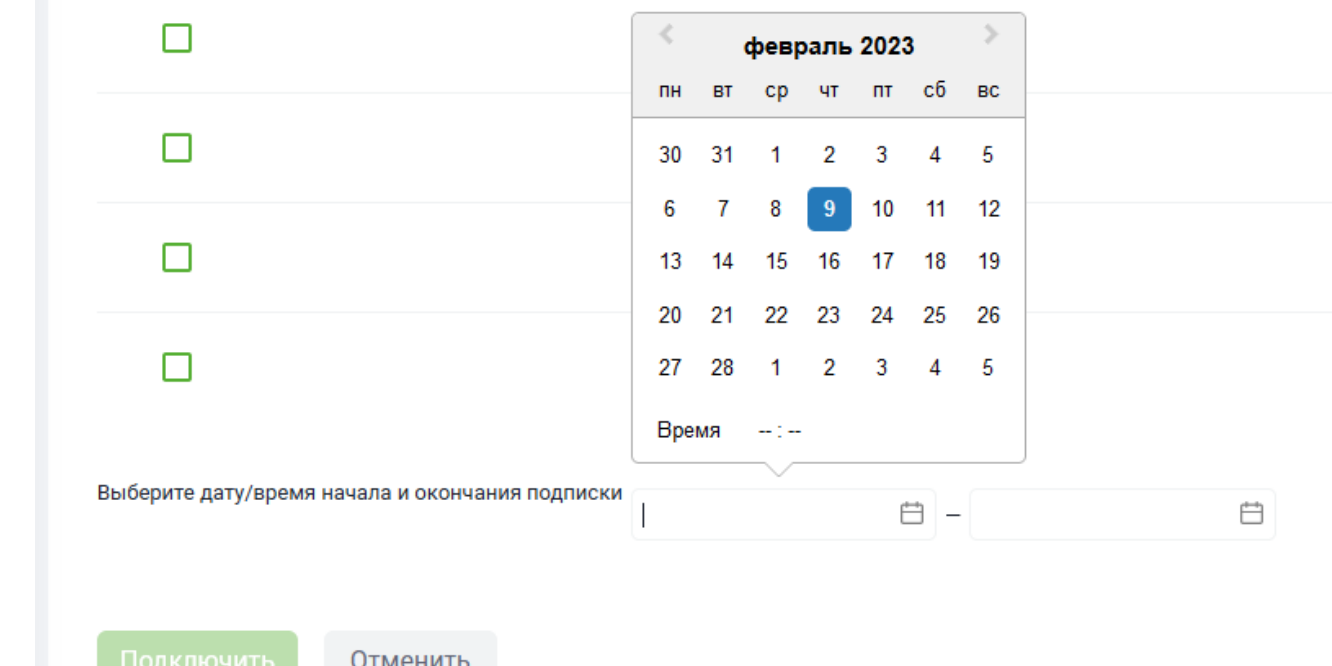

С помощью чекбоксов в левом столбце таблицы выберите услуги (или, соответственно, единицы контента), подписку на которые необходимо подключить для текущего аккаунта. При выборе нескольких позиций, будет добавлена подписка на каждую из них, причем сроки действия у подписок, добавляемых совместно, будут одинаковы.

После того, как параметры добавляемых подписок заданы, нажмите "Подключить" под таблицей (становится доступна только после задания периода действия и выбора услуг/контента). Информация о добавленных подписках появится в таблице подписок текущего аккаунта.

#### <span id="page-26-0"></span>**5.3.3.2. Редактирование подписки**

В режиме редактирования аккаунта, при выборе вкладки *Подписки*, в рабочей области отображается число подписок для аккаунта, а также информация о них в виде таблицы:

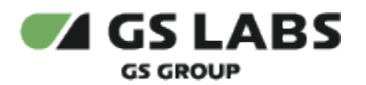

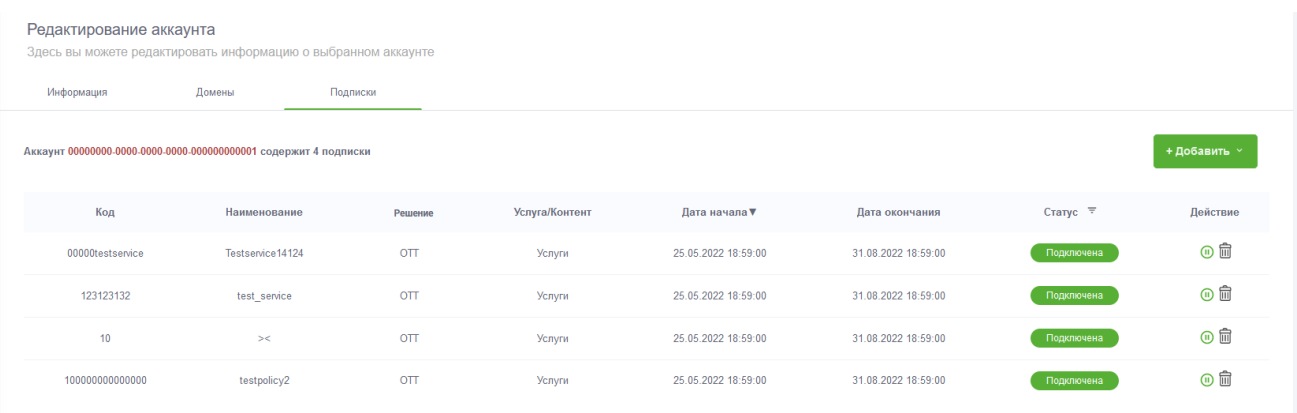

Столбцы таблицы имеют следующие значения:

- **Код** код объекта (услуги или контента), доступ к которому открывает данная подписка.
- **Наименование** название объекта (услуги или контента), доступ к которому открывает данная подписка.
- **Решение** тип приложения (платформы), которому соответствует услуга или контент, доступные по подписке.
- **Услуга/Контент** тип объекта, на который действует подписка. Возможные значения: *Услуга* - обозначает подписку на услугу или набор контента; *Контент* - обозначает подписку на единицу контента.
- **Дата начала** дата и время начала действия подписки. Столбец является активным: список подписок сортируется по дате начала их действия. По умолчанию используется сортировка по убыванию (стрелочка вниз). Нажмите на название столбца, и сортировка подписок будет выполнена в порядке возрастания (стрелочка вверх).
- **Дата окончания** дата и время окончания действия подписки.
- **Статус** статус подписки. Столбец является активным: можно отфильтровать подписки аккаунта по их статусу. Для этого нажмите на название столбца, и в выпадающем меню выберите один из статусов. После этого в таблице будут отображены подписки аккаунта, имеющие выбранный статус. Возможные статусы подписок представлены в таблице:

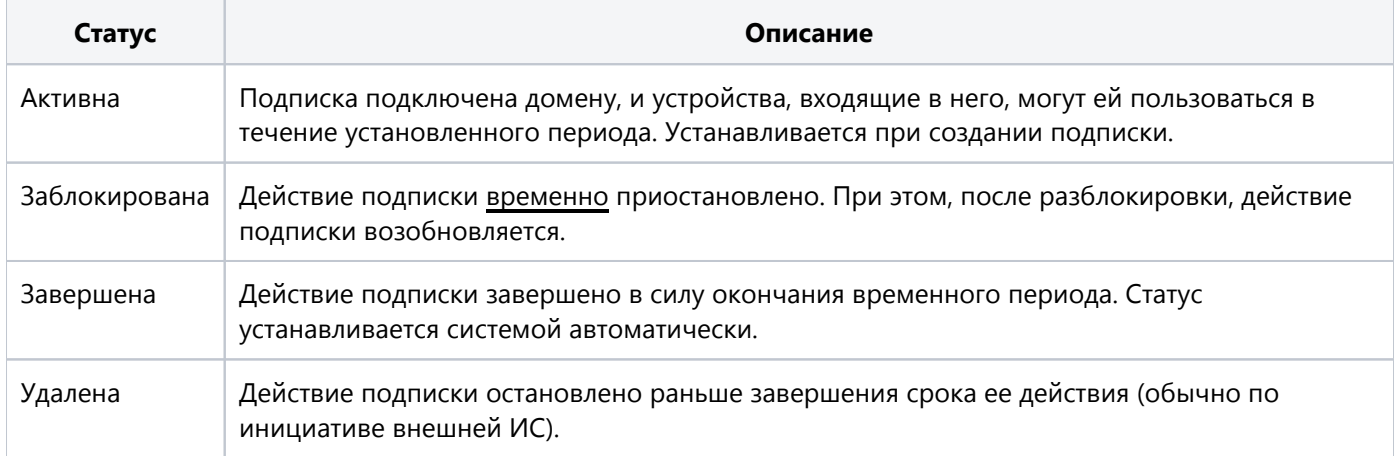

- **Действие** столбец содержит кнопки, с помощью которых можно изменить статус подписки:
	- $\Box$  приостановить действие подписки (для действующих подписок);

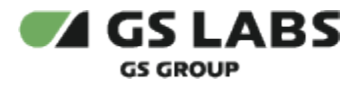

- $\bullet$  возобновить действие подписки (для заблокированных подписок);
- $\blacksquare$  удалить подписку.  $\bullet$

**[Перейти к Содержанию...](#page-1-0)**

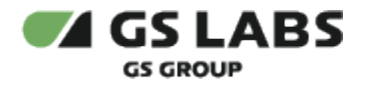

# <span id="page-29-0"></span>6. Работа с доменами

**Домен (группа устройств)** - некоторый набор устройств, который может потреблять одни и те же услуги. Для управления доменами выберите пункт "Домены" в основном меню интерфейса. В рабочей области появится начальный экран работы с доменами:

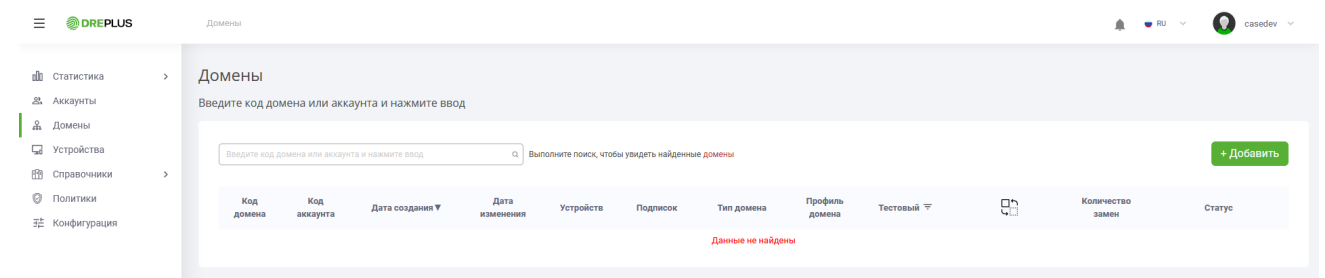

Изначально пользователю доступны Поиск и Добавление домена.

#### <span id="page-29-1"></span>6.1. Добавление домена

Для добавления в Систему нового домена (т.е. для создания домена) нажмите кнопку "+Добавить". В рабочей области отобразится экран создания домена:

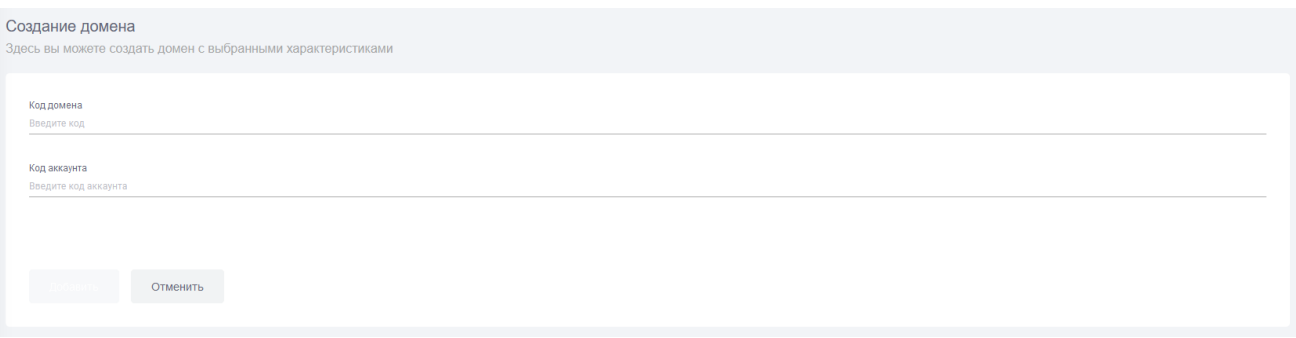

В поле "Код домена" введите код (имя) добавляемого домена. В поле "Код аккаунта" введите идентификатор аккаунта/абонента (*customer\_id*), которому будет принадлежать домен.

Создаваемому домену автоматически присваивается тип "Постоянный", т.к. домены с типом "Временный" не могут быть созданы через WEB-интерфейс.

Нажмите "Добавить" для создания домена (кнопка становится активна после ввода всех параметров) или "Отменить" для отказа от операции.

Имя домена может содержать латинские буквы, цифры, а также символы "-" и "\_". Однако не рекомендуется использовать в имени домена символы "-" и "\_" , т.к. впоследствии поиск таких доменов будет затруднен.

Если введенный код аккаунта (номер абонента) не соответствует стандарту для *customer\_id*, кнопка "Добавить" не будет активна.

<span id="page-29-2"></span>В случае успешного создания домена, появится всплывающее уведомление об этом.

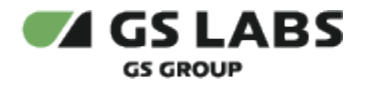

### 6.2. Поиск домена

Для поиска существующего домена начните вводить его код в поле ввода. После ввода символов будут найдены все домены, в коде которых содержится комбинация из этих символов. В таблице рабочей области отобразится информация о найденных доменах.

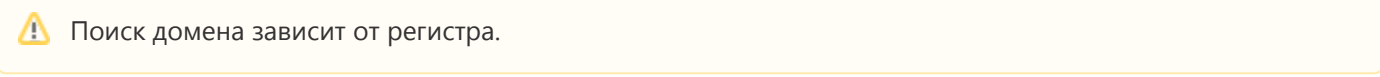

Поиск домена также можно выполнить по аккаунту: введите код аккаунта полностью в поле ввода и нажмите *Enter* на клавиатуре. Поиск по коду аккаунта осуществляется только по полному совпадению.

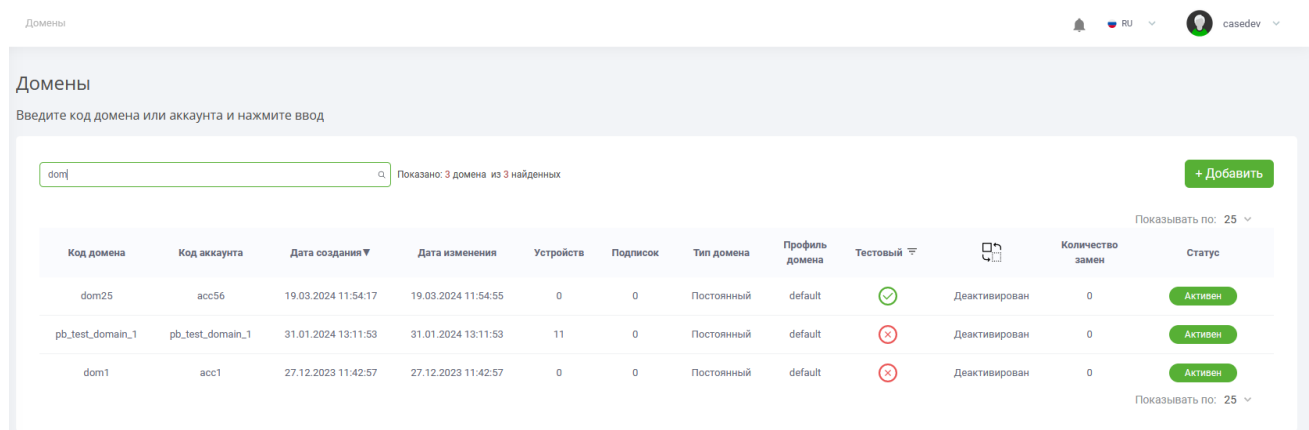

*Новый поиск*. Если после того, как домены были найдены, производится новый поиск, результаты предыдущего поиска удаляются из таблицы.

В таблице изначально показываются первые 25 найденных доменов. Если общее число найденных доменов

более 25, для просмотра также и следующих 25 позиций нажмите на кнопку  $\Box$  над/под таблицей (либо на соответствующий номер страницы).

Столбцы таблицы с найденными доменами имеют следующие значения:

- **Код домена** код (имя) домена (не путать с id домена, который является внутренним системным обозначением).
- **Код аккаунта** идентификатор аккаунта (учётной записи абонента), которому принадлежит данный домен.
- **Дата создания** дата и время создания домена. Столбец является активным: список доменов, полученных с помощью поиска, сортируется по дате их создания. По умолчанию используется сортировка по убыванию (стрелочка вниз). Нажмите на название столбца, и сортировка доменов будет выполнена в порядке возрастания (стрелочка вверх).
- **Дата изменения** дата и время изменения домена.
- **Устройств**  количество устройств в домене.
- **Подписок**  количество подписок, подключенных для домена.
- **Тип домена** тип, присвоенный домену при создании. В текущей версии поддерживаются постоянные домены (домены абонентов, зарегистрированных в ИС оператора) и временные домены (домены, создаваемые автоматически, если устройство не авторизовано в постоянном домене). Возможные значения типов доменов содержатся в справочнике "Типы доменов".

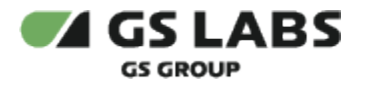

- **Профиль домена** профиль домена, присвоенный домену при создании. Определяется в момент создания домена **постоянного** типа по соответствию кода домена (DREID) маске. Возможные значения типов доменов содержатся в справочнике "Профили доменов".
- **Тестовый** признак домена, работающего в тестовом режиме. Используется только для доменов постоянного типа. Наличие признака позволяет устройствам в домене потреблять платный контент.<br>ロコ<br>- Признак включения контроля замены устройств в домене. Если установлен статус "Активирова
- $\bullet$  - признак включения контроля замены устройств в домене. Если установлен статус "Активирован", указывается дата и время активации. Начиная с момента активации, в течение периода времени, заданного параметром 'watching\_devices\_change\_control\_period' (задается в разделе "Конфигурация"), контролируется число замен устройств для просмотра в домене. Если контроль количества замен выключен, показывается статус "Деактивирован".
- $\bullet$ **Количество замен** - число замен устройств для просмотра в домене, оставшееся до окончания периода контроля количества замен. Период контроля количества замен устройств для просмотра задается параметром 'watching\_devices\_change\_control\_period' (раздел "Конфигурация").
- **Статус** статус домена.

Возможные статусы доменов представлены в таблице:

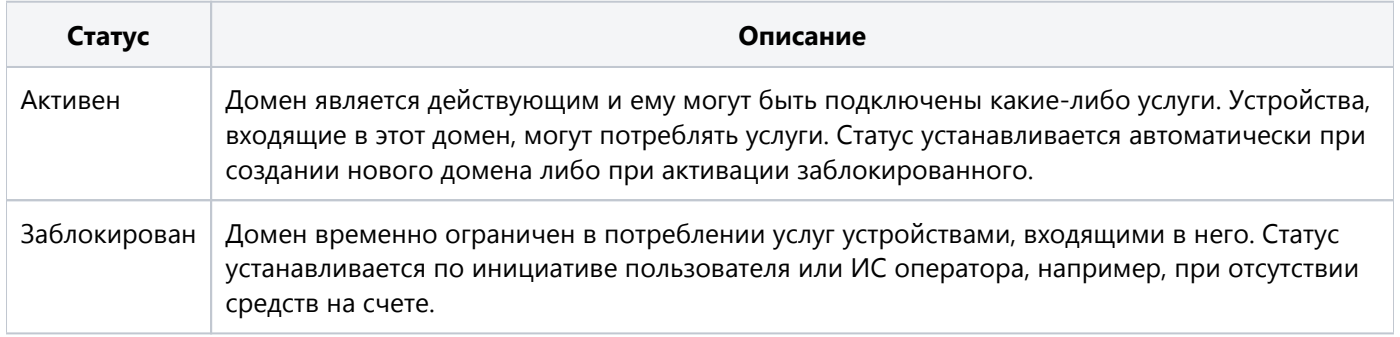

#### <span id="page-31-0"></span>6.3. Редактирование общих параметров домена

Для редактирования ряда общих параметров домена используйте двойной клик на нужной строке в таблице найденных доменов. На появившемся экране выберите вкладку "Информация" (выбрана по умолчанию).

На данной вкладке имеется возможность изменения кода и статуса домена, изменения числа доступных замен устройств для просмотра, удаления домена, а также одновременного исключения из домена всех включенных в него устройств.

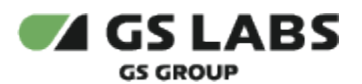

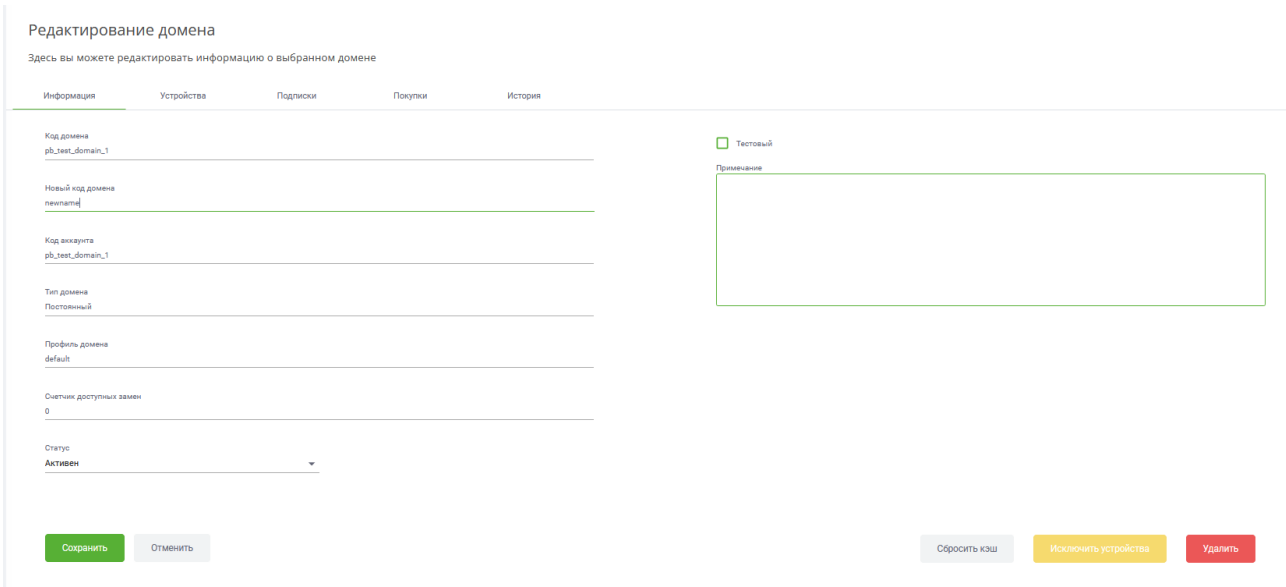

Для изменения кода домена введите желаемое новое значение в поле *Новый код домена*. Для изменения статуса домена выберите одно из значений в выпадающем списке поля *Статус*.

В поле "Счетчик доступных замен" введите новое значение для оставшегося числа замен устройств для просмотра в домене. Поле является редактируемым, только если для домена активирован контроль количества замен устройств для просмотра.

Дополнительно можно:

- выставить или убрать чекбокс "Тестовый". Наличие этого признака позволяет устройствам в домене потреблять платный контент. Настройка чекбокса используется только для доменов постоянного типа.
- в поле "Примечание" оставить комментарий с дополнительными данными о домене (не более 500 символов).

Остальные поля являются нередактируемыми.

По окончании редактирования полей нажмите кнопку *Сохранить* (появляется, если поля были изменены) или *Отменить* для отказа от изменений полей.

Нажатие "<- Назад" или "Отменить" в режиме редактирования домена возвращает пользователя к экрану с полем поиска доменов. Для возврата к экрану с таблицей найденных доменов используйте кнопку возврата на предыдущую страницу в браузере.

Также под списком полей расположены кнопки:

**Сбросить кэш** - очистка кэша домена. Данная функция доступна только при настройке соответствующих прав пользователю/группе пользователей в Acoount Manager.

**Исключить устройства** - исключает из домена все включенные в него устройства. Незаблокированные устройства переводятся в статус "Сброшено", если не включены в другие домены. Устройства, имевшие статус "Заблокировано", остаются в этом статусе.

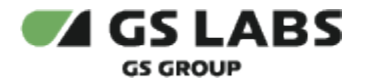

**Удалить** - удаляет домен из системы. При этом устройства, входившие в домен, остаются в системе. Незаблокированные устройства переводятся в статус "Сброшено", если не включены в другие домены. Устройства, имевшие статус "Заблокировано", остаются в этом статусе.

### <span id="page-33-0"></span>6.4. Работа с устройствами домена

Для просмотра устройств, входящих домен, используйте двойной клик на нужной строке в таблице найденных доменов. На появившемся экране выберите вкладку "Устройства". В рабочей области отобразится общее количество устройств, входящих в домен, а также таблица с информацией о них (о параметрах устройств см. в разделе "Работа с устройствами").

В столбце показывается наличие признака активации просмотра у устройства, а также дата активации просмотра. Столбец является активным: можно отфильтровать устройства домена по состоянию признака активации просмотра. Для этого нажмите на название столбца, и в выпадающем меню выберите одно из состояний. После этого в таблице будут отображены устройства домена с выбранным состоянием активации просмотра.

Столбец "Действие" содержит кнопки для операций с устройствами домена:

- $\Box$  скопировать в буфер обмена информацию об экземпляре устройства в формате JSON (HardwareInfo).
- 冊 - исключить устройство из домена.

Нажатие "<- Назад" в режиме редактирования устройств домена возвращает пользователя к экрану с полем поиска доменов. Для возврата к экрану с таблицей найденных доменов используйте кнопку возврата на предыдущую страницу в браузере.

#### <span id="page-33-1"></span>**6.4.1. Добавление устройства в домен**

Чтобы добавить (включить) устройство в текущий домен, нажмите "+Добавить", после чего в рабочей области появляется таблица, отображающая все устройства, доступные для включения в домен.

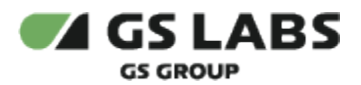

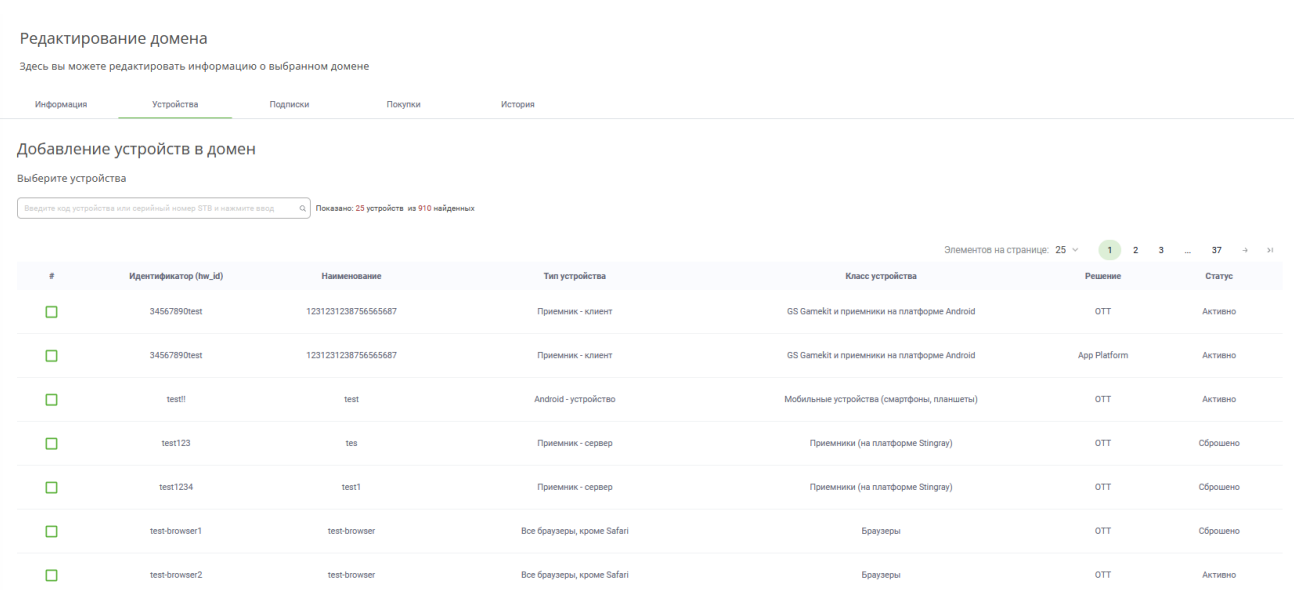

Для поиска определенных устройств введите символы, которые должны содержаться в идентификаторе (hw\_id), в поле поиска над таблицей. Поиск должен начаться автоматически после начала ввода символов. Если этого не произошло, после ввода символов нажмите Ввод. В таблице будут отображены устройства, удовлетворяющие условиям поиска.

Поиск устройств зависит от регистра.

С помощью чекбоксов в левом столбце таблицы выберите устройства, которые необходимо включить в текущий домен. Нажмите "Подключить" под таблицей (становится доступна только после выбора хотя бы одного устройства). Информация о добавленных устройствах появится в таблице устройств текущего домена.

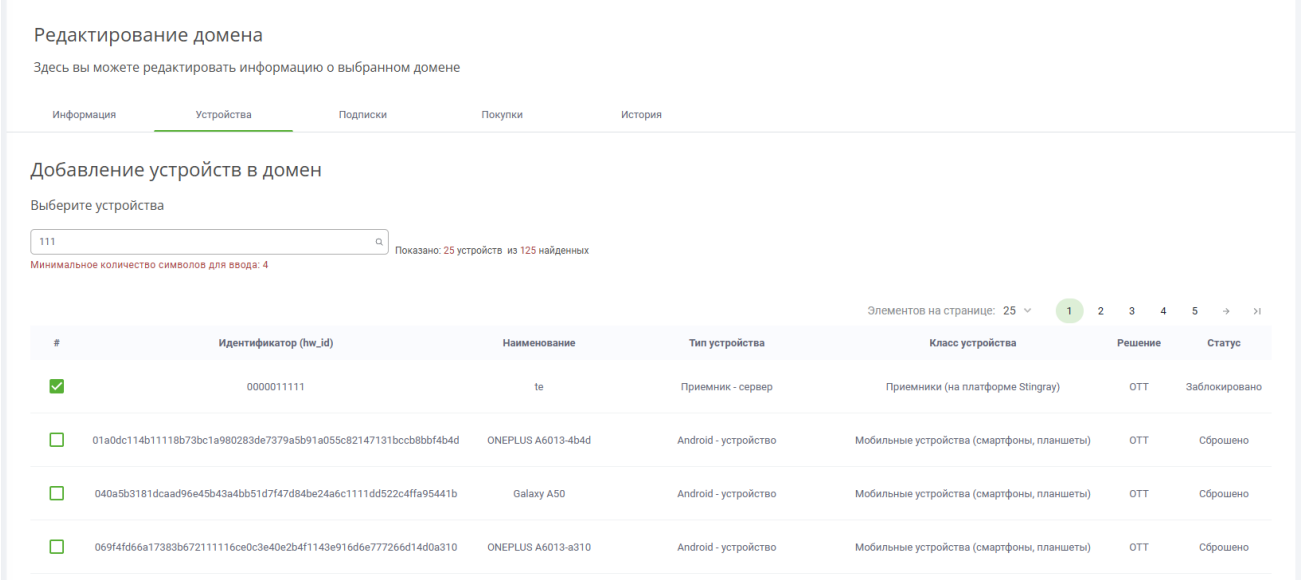

### <span id="page-35-0"></span>**6.4.2. Редактирование устройства (из пункта "Домены")**

Для просмотра устройств, входящих домен, используйте двойной клик на нужной строке в таблице найденных доменов. На появившемся экране выберите вкладку "Устройства". В рабочей области отобразится общее количество устройств, входящих в домен, а также таблица с информацией о них.

Если использовать двойной клик на нужной строке, то откроется окно редактирования параметров выбранного устройства, на вкладке "Информация" (подробности см. в разделе "Редактирование устройства").

#### **[Перейти к Содержанию...](#page-1-0)**

#### <span id="page-35-1"></span>6.5. Работа с подписками домена

Для работы с подписками домена, используйте двойной клик на нужной строке в таблице найденных доменов. На появившемся экране выберите вкладку "Подписки". Если для домена существуют подписки, они будут отображены в таблице рабочей области. Описание действий с существующими подписками см. ниже в разделе "Редактирование подписки".

Нажатие "<- Назад" в режиме работы с подписками домена возвращает пользователя к экрану с полем поиска доменов. Для возврата к экрану с таблицей найденных доменов используйте кнопку возврата на предыдущую страницу в браузере.

#### <span id="page-35-2"></span>**6.5.1. Добавление подписки**

Чтобы добавить подписку для текущего домена, нажмите "+Добавить", после чего в появившемся меню выберите объект подписки: на *Услугу* или *Контент*.

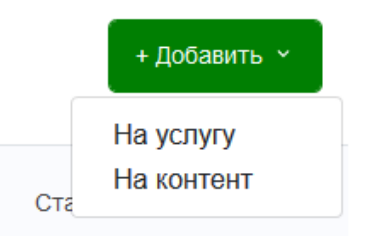

После выбора объекта, в рабочей области появляется таблица, отображающая все услуги/контент, доступные для подписки. (В качестве примера приведен экран добавления подписки на услуги, работа с экранами в обоих случаях схожа.)
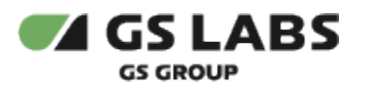

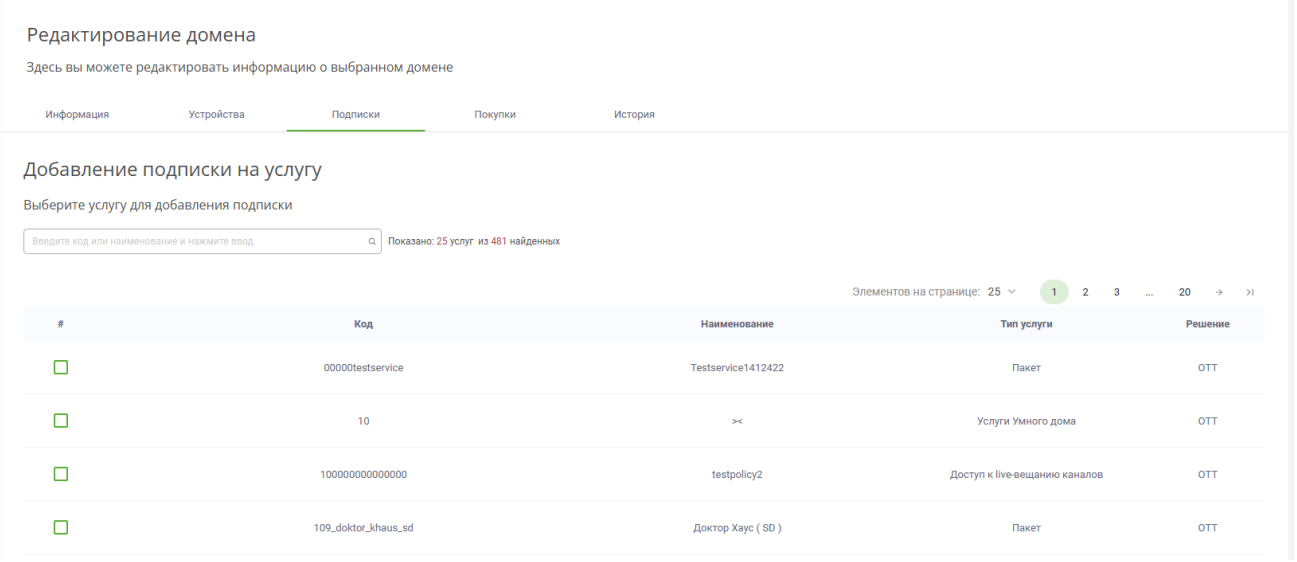

Для поиска определенных услуг/контента введите символы, которые должны содержаться в коде или наименовании услуг/контента, в поле поиска над таблицей. Поиск должен начаться автоматически после начала ввода символов. Если этого не произошло, после ввода символов нажмите Ввод. В таблице будут отображены услуги/контент, удовлетворяющие условиям поиска.

Поиск услуг/контента НЕ зависит от регистра.

Для задания периода действия подписки кликните на поля Начало и Конец. После клика на соответствующее поле появляется календарь, с помощью которого можно задать дату и время начала / окончания подписки( ок).

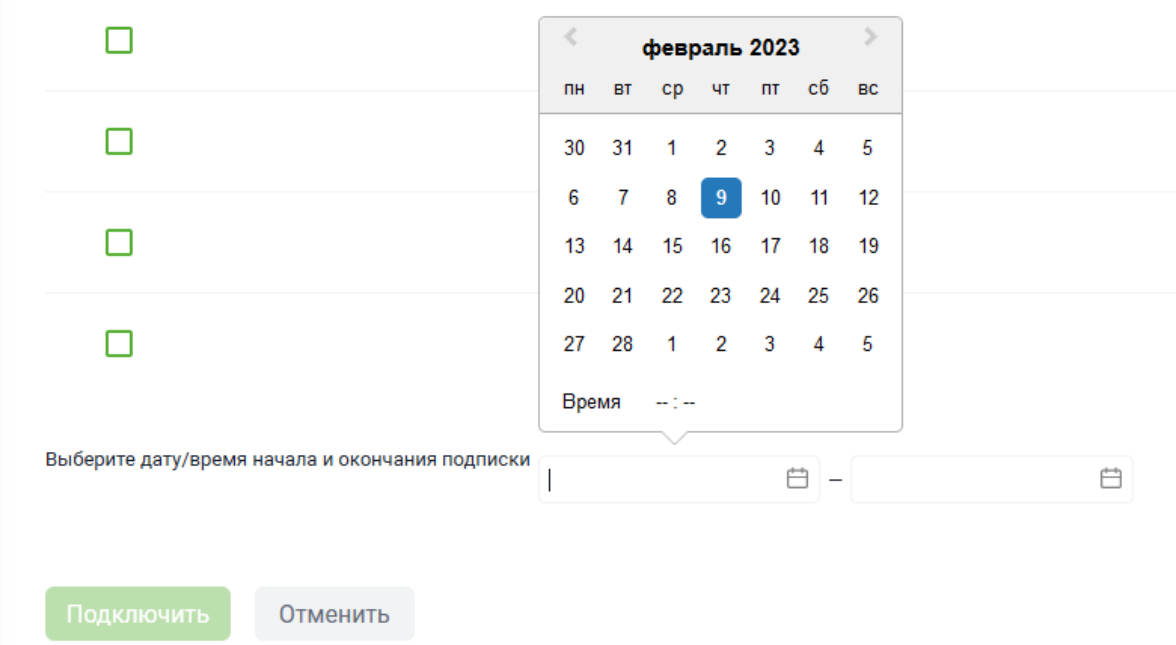

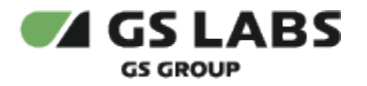

С помощью чекбоксов в левом столбце таблицы выберите услуги (или, соответственно, единицы контента), подписку на которые необходимо подключить для текущего домена. При выборе нескольких позиций, будет добавлена подписка на каждую из них, причем сроки действия у подписок, добавляемых совместно, будут одинаковы.

После того, как параметры добавляемых подписок заданы, нажмите "Подключить" под таблицей (становится доступна только после задания периода действия и выбора услуг/контента). Информация о добавленных подписках появится в таблице подписок текущего домена.

## **6.5.2. Редактирование подписки**

В режиме редактирования домена, при выборе вкладки *Подписки*, в рабочей области отображается число подписок для домена, а также информация о них в виде таблицы:

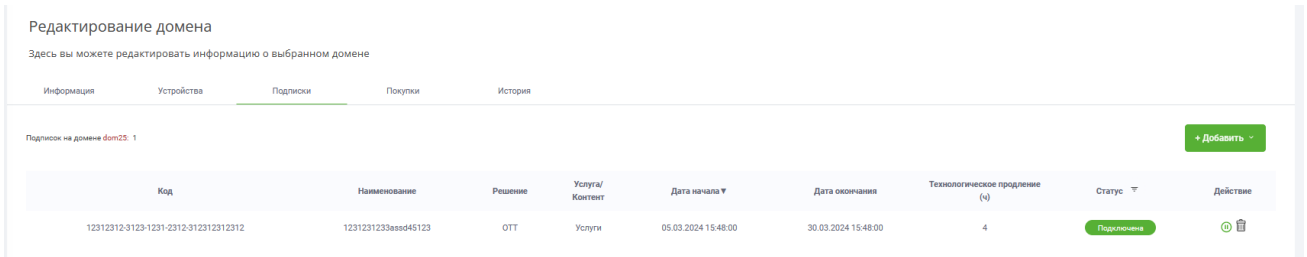

Столбцы таблицы имеют следующие значения:

- **Код** код объекта (услуги или контента), доступ к которому открывает данная подписка.
- **Наименование** название объекта (услуги или контента), доступ к которому открывает данная подписка.
- **Решение** тип приложения (платформы), которому соответствует услуга или контент, доступные по подписке.
- **Услуга/Контент** тип объекта, на который действует подписка. Возможные значения: *Услуга* - обозначает подписку на услугу или набор контента; *Контент* - обозначает подписку на единицу контента.
- **Дата начала** дата и время начала действия подписки. Столбец является активным: список подписок сортируется по дате начала их действия. По умолчанию используется сортировка по убыванию (стрелочка вниз). Нажмите на название столбца, и сортировка подписок будет выполнена в порядке возрастания (стрелочка вверх).
- **Дата окончания** дата и время окончания действия подписки.
- **Технологическое продление (ч)** интервал времени, в течение которого у пользователя сохраняется доступ к услуге после окончания ее действия. Влияет на доступность контента в сервисе, но не влияет на отображение периода подписки на клиентских устройствах. Технологическое продление задается для подписок:
	- на услуги типа Package, Live, StartOver, CatchUp;
	- на контент типа Channel.
- **Статус** статус подписки. Столбец является активным: можно отфильтровать подписки домена по их статусу. Для этого нажмите на название столбца, и в выпадающем меню выберите один из статусов. После этого в таблице будут отображены подписки домена, имеющие выбранный статус. Возможные статусы подписок представлены в таблице:

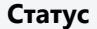

#### **Статус Описание**

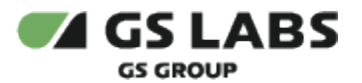

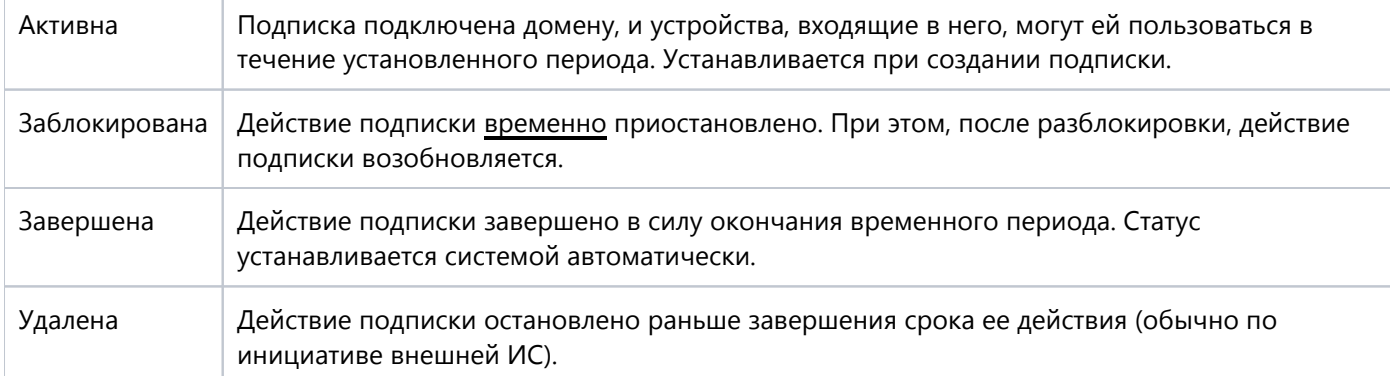

- **Действие** столбец содержит кнопки, с помощью которых можно изменить статус подписки:
	- ⋓ - приостановить действие подписки (для действующих подписок);
	- возобновить действие подписки (для заблокированных подписок);
	- удалить подписку.

## **[Перейти к Содержанию...](#page-1-0)**

## 6.6. Работа с покупками домена

Для работы с покупками домена, используйте двойной клик на нужной строке в таблице найденных доменов. На появившемся экране выберите вкладку "Покупки". Если для домена существуют покупки, они будут отображены в таблице рабочей области. Описание действий с существующими покупками см. ниже в разделе "Редактирование покупки".

Нажатие "<- Назад" в режиме работы с покупками домена возвращает пользователя к экрану с полем поиска доменов. Для возврата к экрану с таблицей найденных доменов используйте кнопку возврата на предыдущую страницу в браузере.

## **6.6.1. Добавление покупки**

Чтобы добавить покупку для текущего домена, нажмите "+Добавить", после чего в появившемся меню выберите объект покупки: *Услуга* или *Контент*.

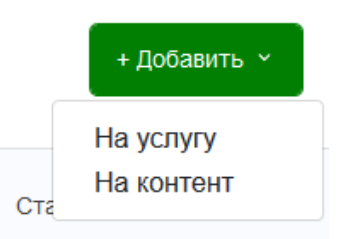

После выбора объекта покупки, в рабочей области появляется таблица, отображающая все услуги/контент, доступные для покупки. (В качестве примера приведен экран добавления покупки услуги, однако работа с экранами схожа.)

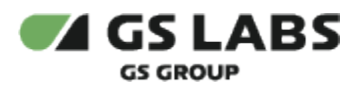

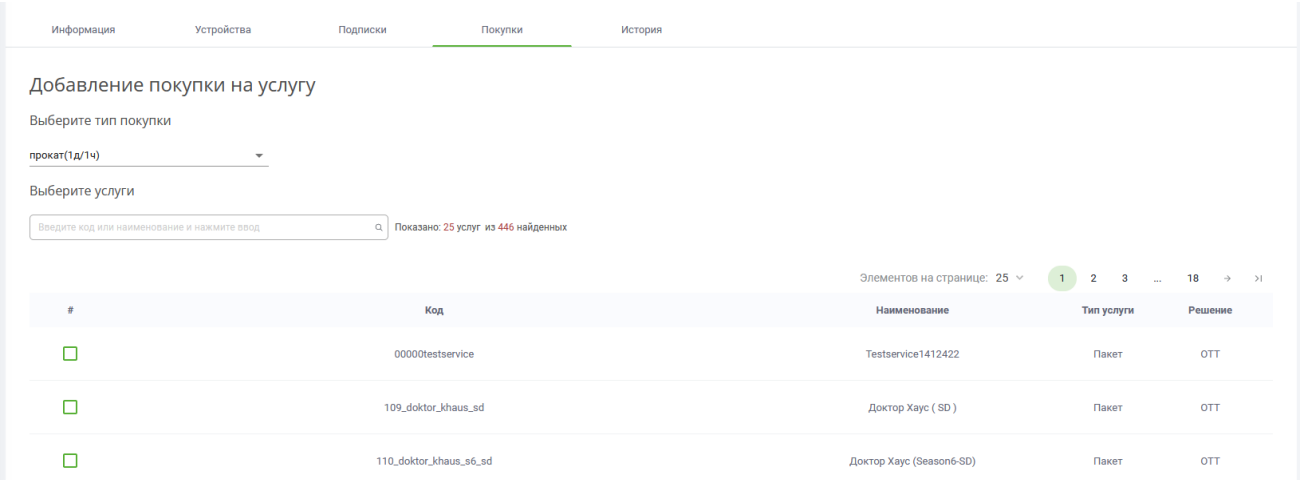

Над таблицей расположено поля выбора типа покупки, а также поле ввода для поиска услуг/контента.

Для поиска определенных услуг/контента введите символы, которые должны содержаться в коде или наименовании услуг/контента. Поиск должен начаться автоматически после начала ввода символов. Если этого не произошло, после ввода символов нажмите *Ввод* или кликните на значок лупы рядом с полем ввода. В таблице будут отображены услуги/контент, удовлетворяющие условиям поиска.

O) Поиск услуг/контента НЕ зависит от регистра.

Кликнув на поле выбора типа покупки, выберите нужное значение из выпадающего списка.

Доступные типы покупок содержатся в справочнике "Типы покупок" (см. соответствующий раздел настоящего документа).

Далее, с помощью чекбоксов в левом столбце таблицы выберите услуги (или, соответственно, единицы контента), покупку которых необходимо создать для текущего домена. При выборе нескольких позиций, будет добавлена покупка каждой из них.

После того, как параметры добавляемых покупок заданы, нажмите "Добавить" под таблицей. Информация о добавленных покупках появится в таблице покупок текущего домена.

#### **6.6.2. Редактирование покупки**

В режиме редактирования домена, при выборе вкладки *Покупки*, в рабочей области отображается число действующих покупок для домена, а также информация о них в виде таблицы:

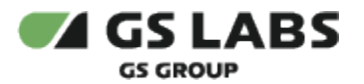

#### Редактирование домена

Здесь вы можете редактировать информацию о выбранном домене

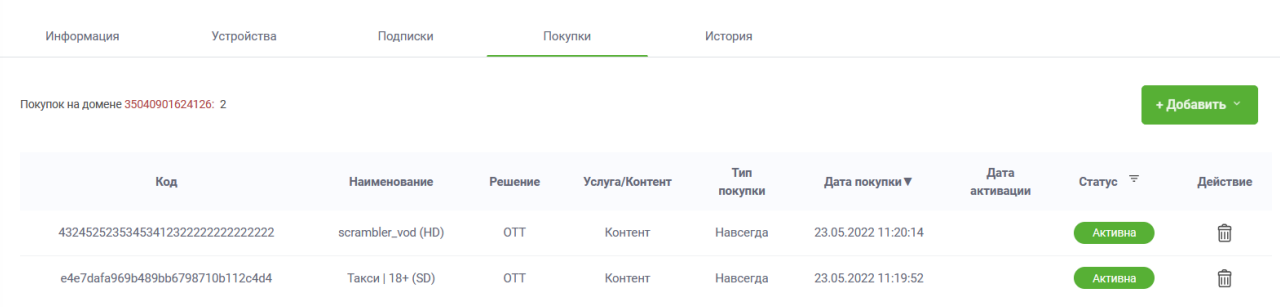

Столбцы таблицы имеют следующие значения:

- **Код** код объекта (услуги или контента), доступ к которому открывает данная покупка.
- **Наименование** название объекта (услуги или контента), доступ к которому открывает данная покупка.
- **Решение** тип приложения (платформы), которому соответствует купленная услуга или контент.
- **Услуга/Контент** тип объекта, на который действует покупка. Возможные значения: *Услуга* - обозначает покупку услуги или набора контента; *Контент* - обозначает покупку единицы контента.
- **Тип покупки**  название или код типа покупки.
- **Дата покупки** дата создания покупки. Столбец является активным: список покупок сортируется по дате их создания. По умолчанию используется сортировка по убыванию (стрелочка вниз). Нажмите на название столбца, и сортировка покупок будет выполнена в порядке возрастания (стрелочка вверх).
- **Дата активации** дата активации (начала пользования) покупки.
- **Статус** статус покупки. Столбец является активным: можно отфильтровать покупки домена по их статусу. Для этого нажмите на название столбца, и в выпадающем меню выберите один из статусов. После этого в таблице будут отображены покупки домена, имеющие выбранный статус. Возможные статусы покупок представлены в таблице:

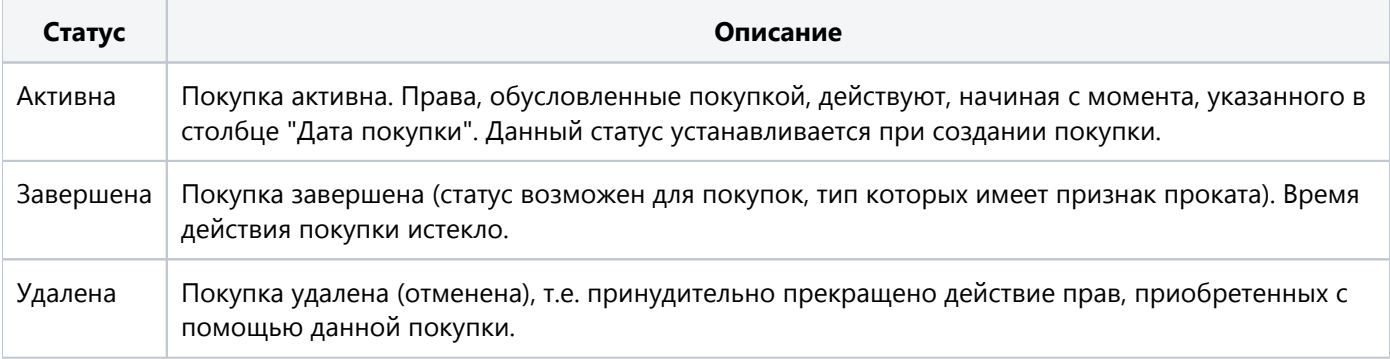

- **Действие** столбец содержит кнопки, с помощью которых можно производить операции над покупками:
	- $\bullet$   $\blacksquare$  удалить покупку.

#### **[Перейти к Содержанию...](#page-1-0)**

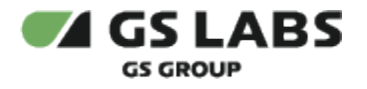

# 6.7. Просмотр истории домена

Для просмотра истории операций, связанных с доменом, используйте двойной клик на нужной строке в таблице найденных доменов. На появившемся экране выберите вкладку "История". В рабочей области будет отображена таблица с историей операций с доменом, его устройствами, подписками и покупками.

Работа со этой вкладкой является типовой, описана в разделе "[Просмотр истории"](#page-12-0).

Особенности:

- Записи можно отфильтровать по принадлежности к изменённым сущностям: домены / покупка контента/ покупка услуг/ подписка на контент/ подписка на услуги/ все записи.
- При включении /исключении устройства в состав домена по коду устройства (по гиперссылке) можно перейти в карточку устройства и посмотреть его историю.

**[Перейти к Содержанию...](#page-1-0)**

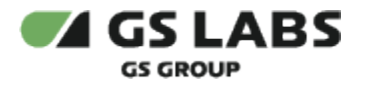

# 7. Работа с устройствами

**Устройство** - любое оборудование (STB, телефон, планшет, SmartTV и т.д.), с помощью которого аккаунт может потреблять услуги. Для управления устройствами выберите пункт "Устройства" в основном меню интерфейса.

В рабочей области появится начальный экран работы с устройствами, включающий поле поиска устройств.

Изначально пользователю доступны Поиск и Добавление устройства.

"Устройство" однозначным образом определяется комбинацией hw\_id и решением. В случае если одно и то же устройство регистрировалось с разными решениями, то в таблице устройств может быть несколько записей.

# 7.1. Создание устройства

Для добавления в Систему нового устройства (т.е. для создания устройства) нажмите кнопку "+Добавить". В рабочей области отобразится экран создания устройства:

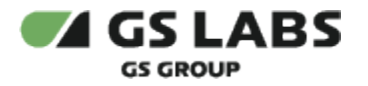

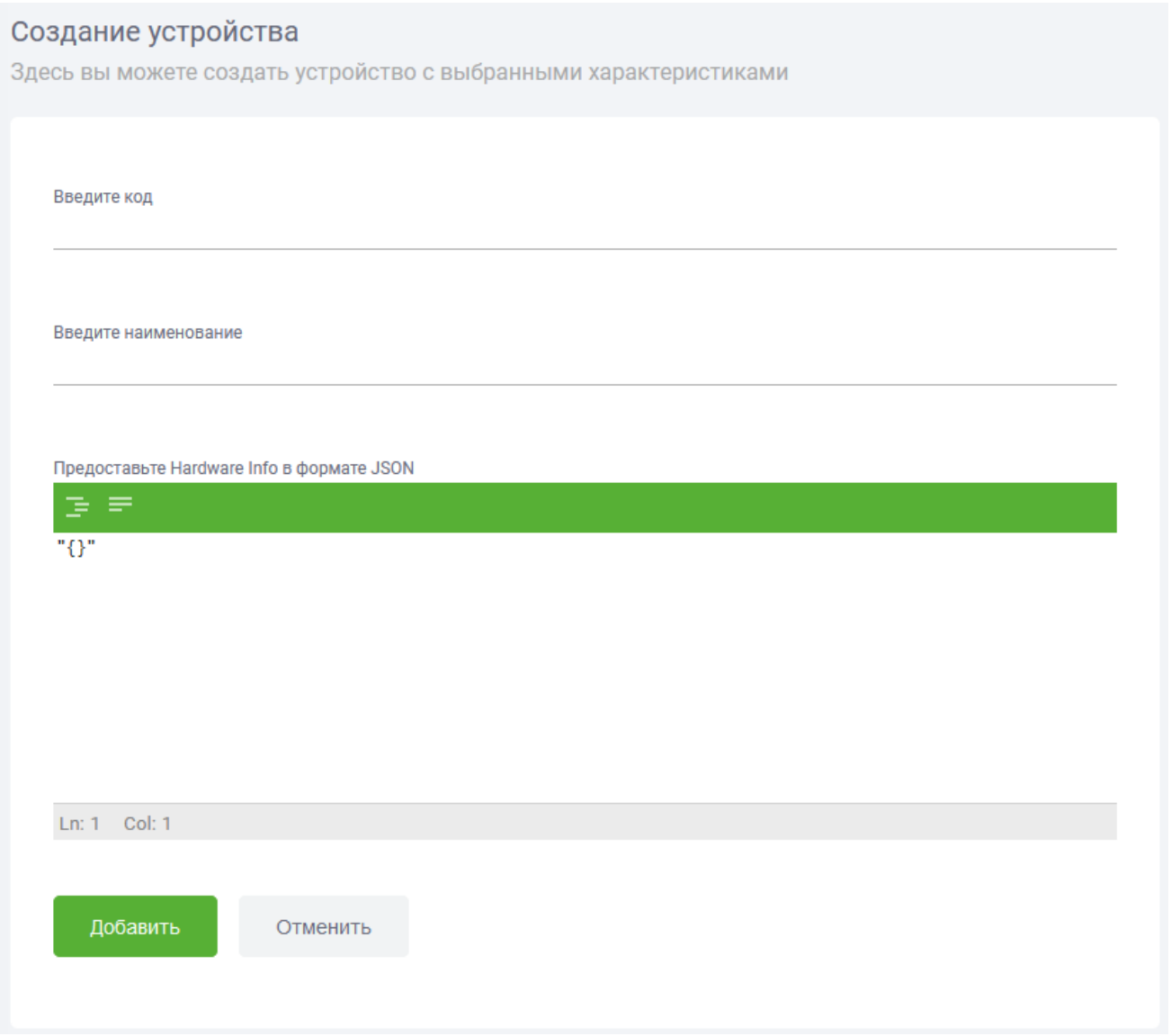

Чтобы внести информацию о новом устройстве, укажите следующие параметры:

Код - идентификатор устройства (*hw\_id*), до 64 символов. Допустимы только латинский алфавит, цифры, '\_' и '-' . а также ':'. Однако не рекомендуется использовать в идентификаторе устройства символы "-" и "\_" , т.к. впоследствии поиск таких устройств будет затруднен. Символ ':' используется для устройств, у которых HWID это MAC-адрес.

 $\bullet$  При создании устройства указывайте в качестве кода не менее 4 символов (для возможности дальнейшего поиска).

- Наименование наименование устройства (например: B210, A230 и т.д.).
- $\bullet$ Информация об устройстве (HardwareInfo) в формате JSON.

Нажмите "Добавить" для создания устройства или "Отменить" для отказа от операции. В случае успешного создания устройства, появится всплывающее уведомление об этом.

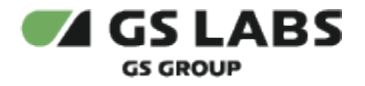

# 7.2. Поиск устройств

Для поиска устройства введите его код полностью в поле ввода и нажмите *Enter* на клавиатуре. После этого в таблице рабочей области отобразится информация о найденном устройстве.

Также поиск может быть произведен по части кода и с включением специальных символов (см. раздел "Поиск объектов"). Необходимый минимум - четыре символа.

Поиск устройств зависит от регистра.

Будут найдены все устройства, в коде которых содержится комбинация из введенных символов.

С точки зрения работы DRM, поиск устройств осуществляется либо по идентификатору устройства ( *hw\_id*), либо по серийному номеру (SerialNumber). Для поиска по *hw\_id* требуется частичное совпадение (но не менее 4 символов), для поиска по серийному номеру - полное совпадение с номером.

С точки зрения пользователя web-интерфейса, процедура поиска не изменилась.

*Новый поиск* : Если после того, как устройства были найдены, производится новый поиск, результаты предыдущего поиска удаляются из таблицы.

В таблице изначально показываются первые 25 найденных устройств. Если общее число найденных устройств

более 25, для просмотра также и следующих 25 позиций нажмите на кнопку  $\mathbb{L}^*$  над/под таблицей (либо на соответствующий номер страницы).

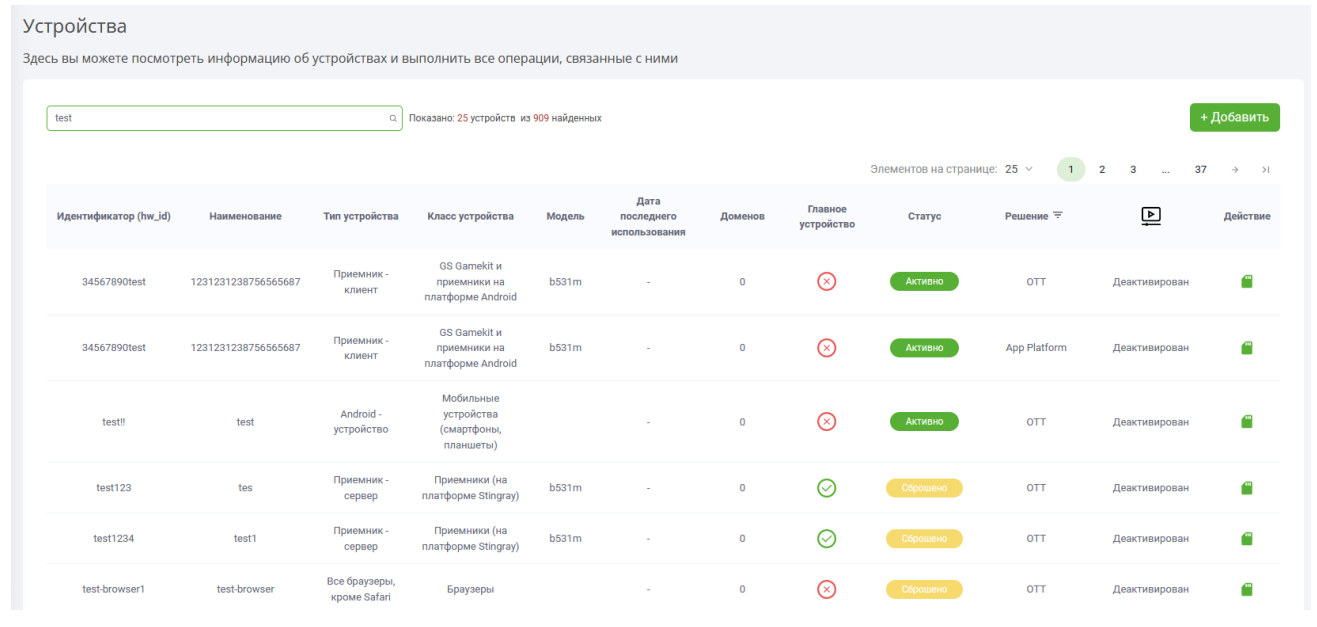

Λ Последовательность столбцов может меняться.

Столбцы таблицы с найденными устройствами имеют следующие значения:

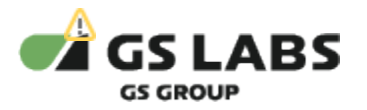

- **Идентификатор** идентификатор устройства (*hw\_id*). Если длина идентификатора устройства (hw\_id) не позволяет показать его в таблице полностью, для просмотра полного идентификатора наведите курсор (без нажатия) на соответствующее поле - полное значение будет отображено в виде всплывающей подсказки.
- **Наименование** наименование устройства (например: B210, A230 и т.д.).
- **Решение** тип приложения (платформы), с которым устройство зарегистрировано в Системе (одно устройство может быть зарегистрировано с более чем одним решением). Столбец является активным: можно отфильтровать устройства по решению. Для этого нажмите на название столбца, и в выпадающем списке выберите одно из решений (выбор пункта "Все" отключает фильтрацию). После этого в таблице будут отображены экземпляры устройств, имеющие выбранное решение. Возможные решения содержатся в справочнике "Решения". Значение берется из HW\_info устройства (см. выше).
- **Тип устройства** тип устройства (например: приемник-сервер, приемник-клиент), значение берется из HW\_info устройства (см. выше).
- **Класс устройства** класс устройства (например: STB, mobile), значение берется из HW\_info устройства (см. выше).
- **Модель** модель устройства, значение берется из HW\_info устройства (см. выше).
- **Дата последнего использования** дата и время последнего использования устройства.
- **Доменов** число доменов, в которые входит данное устройство.
- **Главное устройство** может ли устройство быть главным в домене.
- в данном столбце показывается наличие признака активации просмотра у устройства, а также дата активации просмотра.
- **Статус** статус устройства.

Возможные статусы устройства представлены в таблице:

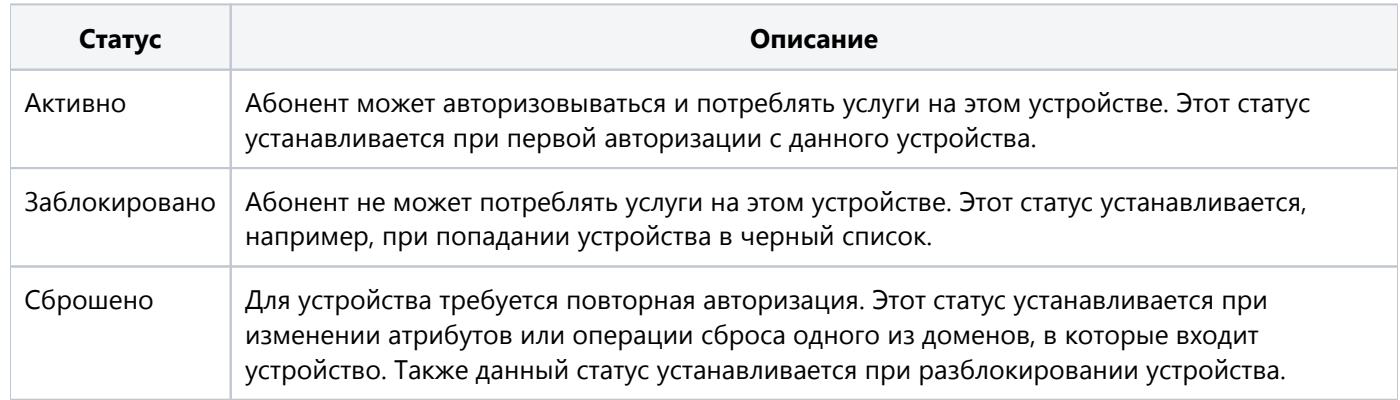

**Действие** - в данном столбце информация об экземпляре устройства в формате JSON (HardwareInfo)

может быть скопирована в буфер обмена нажатием на символ  $\blacksquare$ .

# 7.3. Редактирование устройства

В данном разделе имеется возможность просмотра и редактирования параметров устройства.

Войдите в режим редактирования устройства с помощью двойного клика на нужной строке в таблице найденных устройств. В рабочей области отобразятся вкладки *Информация* (выбрано по умолчанию), *Домены* и *История*.

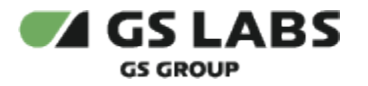

Нажатие "<- Назад" в режиме редактирования возвращает пользователя к экрану с таблицей найденных устройств.

## **7.3.1. Основная информация об устройстве**

Вкладка "Информация" содержит поля "Идентификатор", "Наименование", "Дата создания", "Дата последнего использования", "Статус" и чекбокс "Признак активации просмотра".

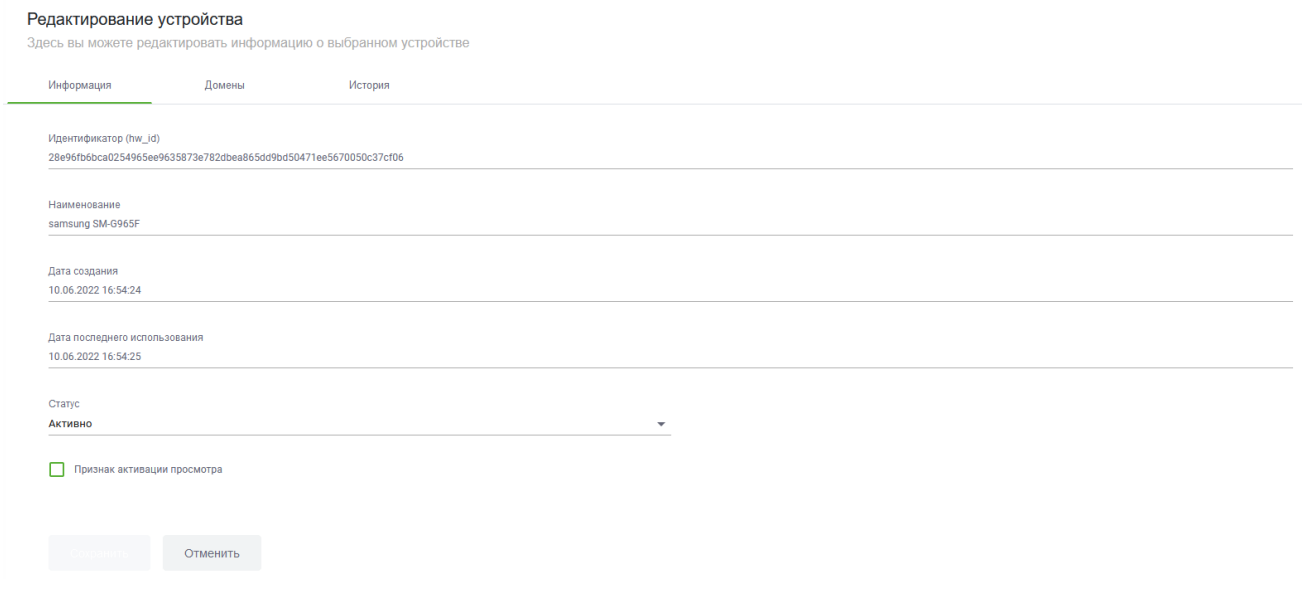

При необходимости, отредактируйте Наименование устройства и Статус.

Идентификатор устройства не может быть изменен.

Дата создания - в поле отображается дата и время регистрации устройства в системе. Поле не редактируется.

Дата последнего использования - в поле отображается дата и время последнего использования устройства. Поле не редактируется.

Статусы устройства выбираются из выпадающего списка:

- Активно переводит устройство в статус "Активно", если оно находилось в статусе "Сброшено". Если же устройство находилось в статусе "Заблокировано", выбор данного пункта переводит устройство в статус "Сброшено".
- Заблокировано переводит устройство в статус "Заблокировано".
- Сброшено переводит устройство в статус "Сброшено", если оно находилось в статусе "Активно".

Чекбокс "Признак активации просмотра" определяет признак активации просмотра на устройстве. Чексбокс доступен для редактирования, но в зависимости от прав пользователя только на сброс признака или на сброс и установку признака.

Можно сбросить или установить признак активации просмотра на устройстве. При этом:

в случае установки признака активации просмотра, активация признака просмотра происходит для связанного с устройством домена.

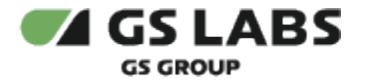

• если устройство связано с несколькими доменами или не входит в состав домена, то появится предупреждение: "Устройство не включено в домен, или количество включений больше одного".

По окончании редактирования нажмите "Сохранить" (кнопка становится доступна после внесения изменений), или откажитесь от операции, нажав "Отменить".

## **7.3.2. Домены устройства**

Вкладка "Домены" содержит информацию о доменах, в которые включено данное устройство.

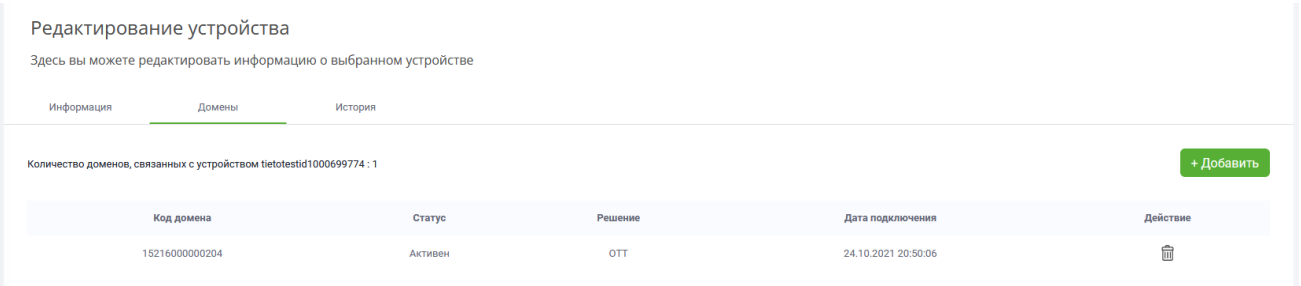

#### Столбцы таблицы имеют значения:

- **Код домена** код домена, в который включено устройство;
- **Статус** статус домена; Возможные статусы доменов представлены в таблице:

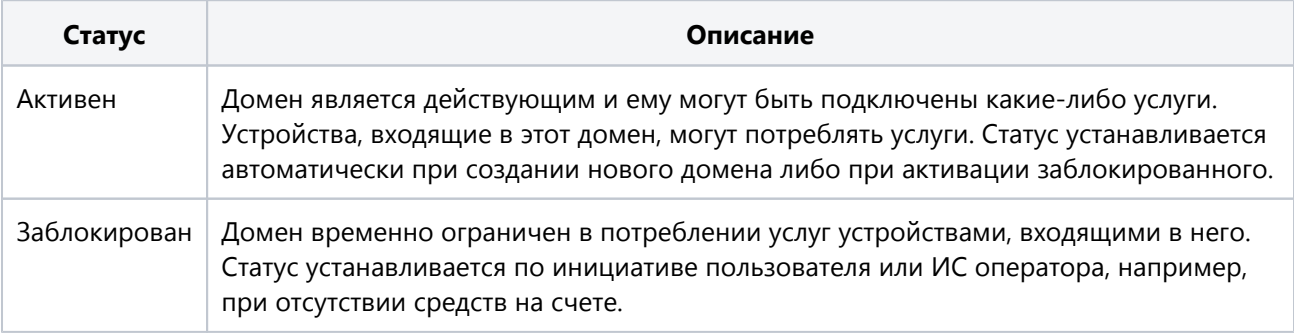

- **Решение** тип приложения, с которым устройство присоединено к домену;
- **Дата подключения** дата присоединения устройства к домену;
- **Действие** столбец содержит кнопки, с помощью которых можно производить операции над доменами устройства:
	- исключить устройство из домена.

### **7.3.2.1. Добавление устройства в домен**

Чтобы включить данное устройство в домен, на вкладке "Домены" нажмите кнопку "+Добавить". В рабочей области отобразится экран:

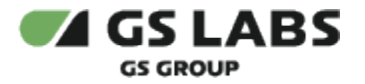

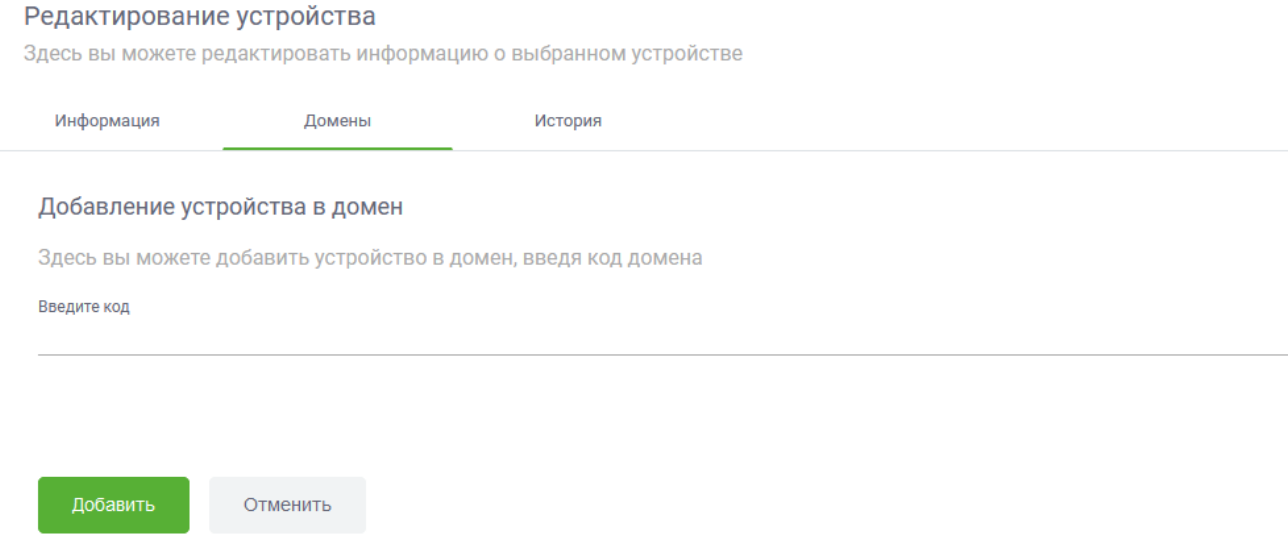

Введите в поле код (имя) добавляемого домена. Код домена должен быть указан **полностью**.

Нажмите "Добавить" для включения устройства в выбранный домен или "Отменить" для отказа от операции. В случае успешного добавления, появится всплывающее уведомление об этом.

## 7.4. Просмотр истории устройства

Для просмотра истории операций, связанных с устройством, используйте двойной клик на нужной строке в таблице найденных устройств. На появившемся экране выберите вкладку "История". В рабочей области будет отображена таблица с историей операций с устройствами и приложениями.

Работа со этой вкладкой является типовой, описана в разделе "[Просмотр истории"](#page-12-0).

Особенности:

- Записи можно отфильтровать по принадлежности к изменённым сущностям: устройства / приложения/ все записи.
- При добавлении/исключении устройства из домена по коду домена (по гиперссылке) можно перейти в карточку домена и посмотреть его историю.

**[Перейти к Содержанию...](#page-1-0)**

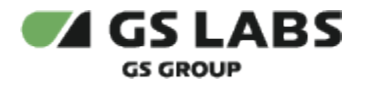

# 8. Работа со справочниками

В данной главе описывается работа с пользовательскими справочниками по основным сущностям Системы. Нажмите на "Справочники" в основном меню интерфейса, затем выберите нужный справочник в раскрывающемся списке.

# 8.1. Справочник "Контент"

Справочник контента используется для ведения информации о потребляемом контенте. Под единицей контента подразумевается определенный ТВ-канал (для контента типа *Channel*), конкретный фильм (для контента типа *VOD*) или приложение (для контента типа *Application*). Одна единица контента может быть связана с одной или более услугой (вхождение контента в услугу). Помимо этого, права на единицу контента могут быть приобретены на определенный срок с помощью *Подписки на контент*, а также с помощью *Покупки контента*. Создание подписок и покупок описано в разделе "Редактирование домена".

После выбора справочника "Контент" в основном меню, в рабочей области показывается таблица, содержащая первые 25 единиц контента, присутствующего в Системе (1 единица контента в строке). Пример отображения таблицы:

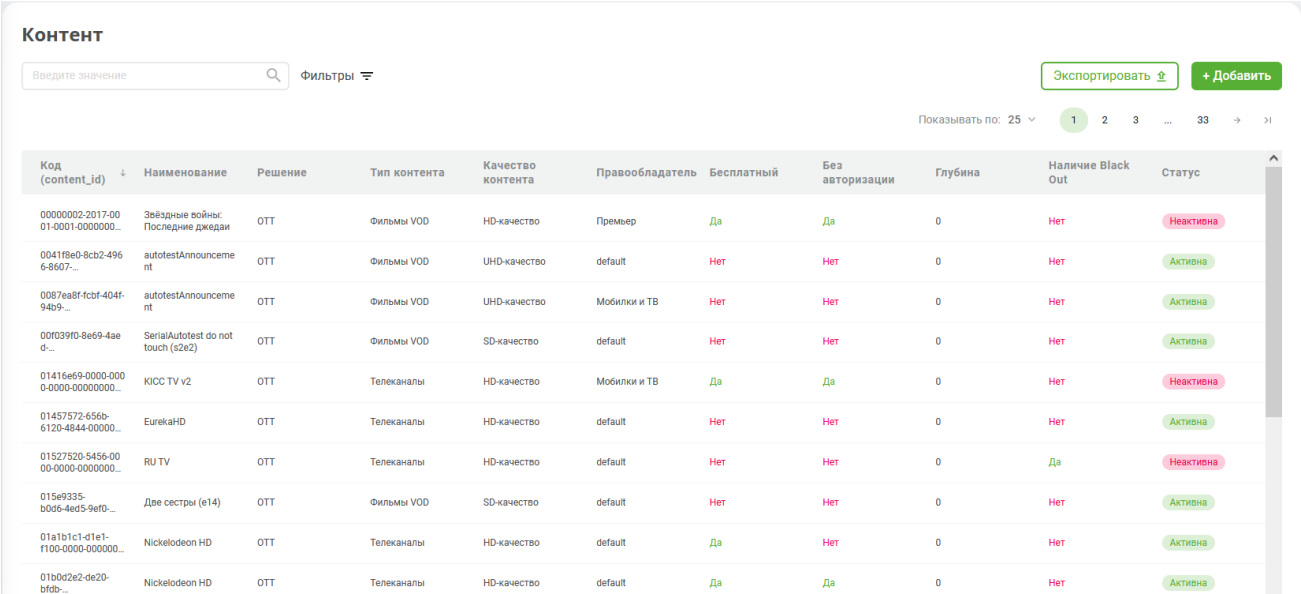

Столбцы таблицы имеют следующие значения:

- **Код** код контента в Системе (ContentID).
- **Наименование** строчное наименование контента.
- **Решение** тип приложения (платформы), которому соответствует контент. Столбец является активным: можно отфильтровать контент по решению. Для этого нажмите на название столбца, и в выпадающем списке выберите один из типов приложений (выбор пункта "Все" отключает фильтрацию). После этого в таблице будут отображен контент, имеющий выбранный тип приложения. Возможные решения содержатся в справочнике "Решения".
- **Тип контента** тип, к которому относится данный контент. Столбец является активным: можно отфильтровать контент по типу контента. Для этого нажмите на название столбца, и в выпадающем списке выберите один из типов контента (выбор пункта "Все" отключает фильтрацию). После этого в

таблице будут отображен контент, имеющий выбранный тип контента.

Возможные типы контента содержатся в справочнике "Типы контента".

- **Качество контента** качество, присвоенное данному контенту в Системе (см. также справочник "Качество контента"). Столбец является активным: можно отфильтровать контент по качеству контента. Для этого нажмите на название столбца, и в выпадающем списке выберите одно из качеств контента (выбор пункта "Все" отключает фильтрацию). После этого в таблице будут отображен контент, имеющий выбранное качество контента.
- **Правообладатель** правообладатель контента (см. справочник "Правообладатели"). Столбец является активным: можно отфильтровать контент по правообладателю. Для этого нажмите на название столбца, и в выпадающем списке выберите одного из правообладателей (выбор пункта "Все" отключает фильтрацию). После этого в таблице будут отображен контент, принадлежащий выбранному правообладателю.
- **Бесплатный** является ли контент бесплатным.
- **Без авторизации**  доступен ли контент на неавторизованных устройствах.
- **Глубина**  глубина архива (дд:чч:мм) для просмотра телепередач данного канала в рамках услуг с возможностью просмотра архива телепередач. Параметр действителен только для контента с типом "Channel" (Телеканалы).
- **Наличие Black Out**  признак необходимости проверки наличия запрета на просмотр отдельных передач данного канала (Blackout). Признак может присутствовать только у контента с типом "Channel" (Телеканалы) (см. справочник "Типы контента"). Столбец является активным: можно отфильтровать контент по наличию Blackout. Для этого нажмите на название столбца, и в выпадающем списке выберите одно из возможных значений (выбор пункта "Все" отключает фильтрацию). После этого в таблице будут отображен контент, имеющий включенный/отключенный Blackout.
- **Статус** статус контента. Возможные статусы контента представлены в таблице:

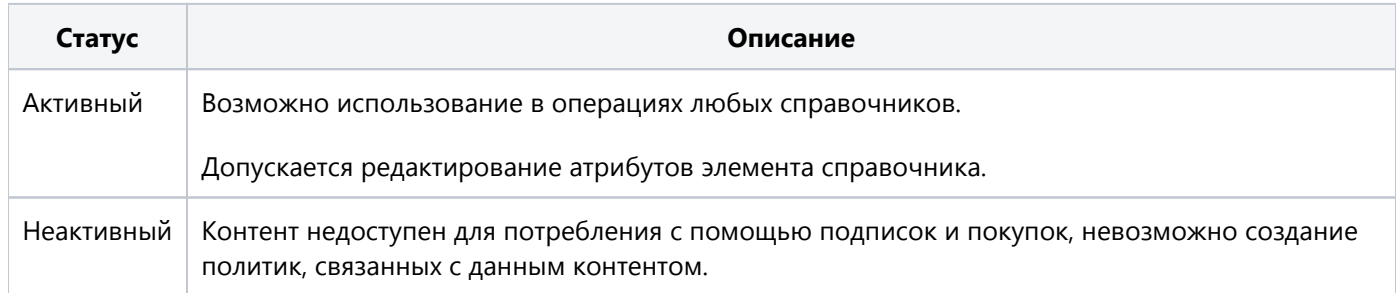

## **[Перейти к Содержанию...](#page-1-0)**

## **8.1.1. Добавление контента**

Для добавления в Систему нового контента (т.е. для создания контента), после выбора справочника Контента нажмите кнопку "+Добавить". В рабочей области отобразится экран создания контента:

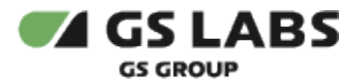

Справочники / Контент / Создание контента

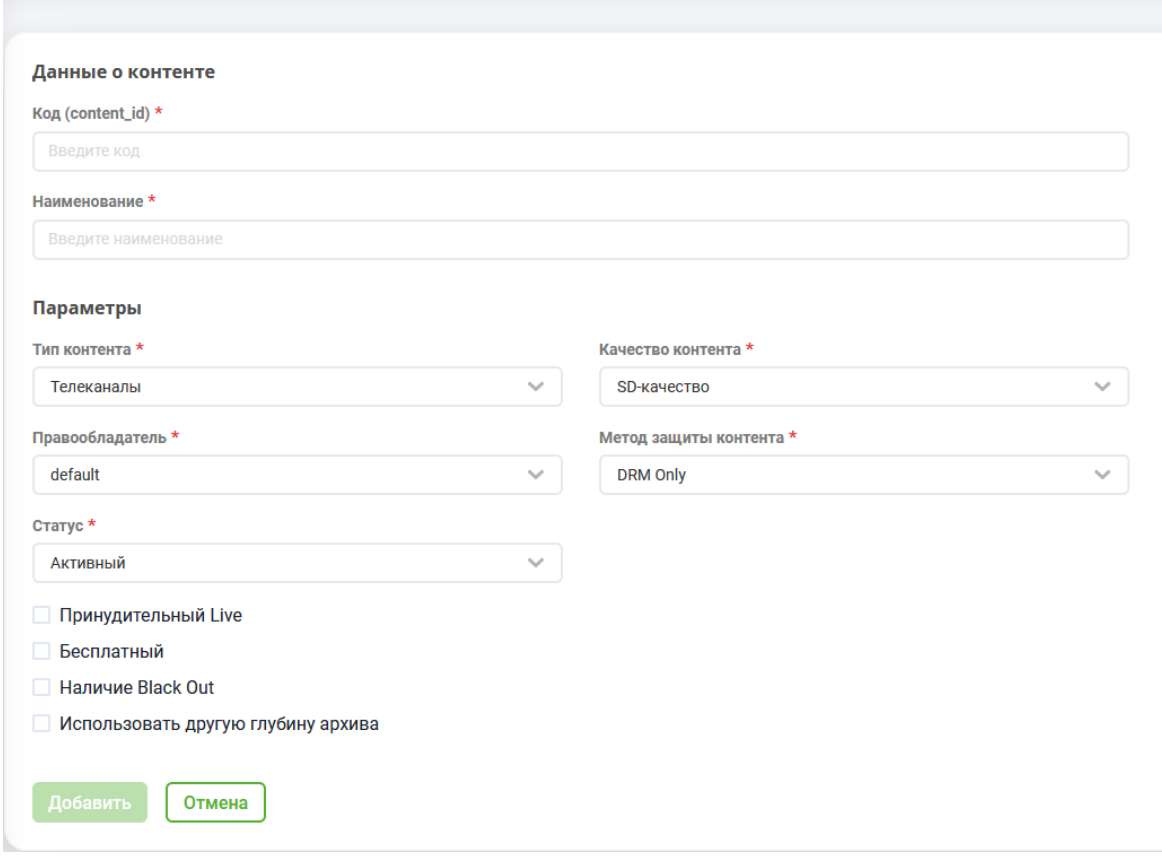

На экране необходимо задать атрибуты контента:

- **Код** (content\_id) уникальный идентификатор контента в Системе. Впоследствии не меняется.
- **Наименование** строчное наименование контента.
- **Тип Контента** одно из значений справочника "Типы контента".
- **Качество контента** одно из значений справочника "Качество контента".
- **Правообладатель** необходимо либо указать одного из правообладателей, зарегистрированных в Системе, либо оставить поле пустым. В последнем случае контент закрепляется за правообладателем "default". Значение впоследствии можно изменить при редактировании контента.
- **Метод защиты контента** одно из значений справочника "Методы защиты".
- **Активен** включите, если добавляемый контент активен.
- **Принудительный Live** включите, если для контента не требуется дополнительно рассчитывать доступность дополнительных услуг (Catch Up и Start Over). Доступность дополнительных услуг при этом будет браться такой же, как и для самого контента. Признак может присутствовать только у контента с типом "Channel" (Телеканалы) (см. справочник "Типы контента").
- **Бесплатный** включите, если контент возможно предоставлять бесплатно.
- **Наличие Blackout** включите, если необходима проверка наличия запрета на просмотр отдельных передач данного канала (Blackout). Признак может присутствовать только у контента с типом "Channel" (Телеканалы) (см. справочник "Типы контента").
- **Использовать другую глубину архива** включите, если необходимо задать индивидуальную глубину архива для данного канала. Признак может присутствовать только у контента с типом "Channel" (Телеканалы) (см. справочник "Типы контента"). После включения задайте необходимую глубину архива (дд:чч:мм).

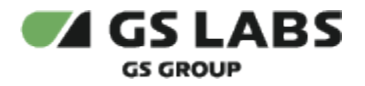

После введения данных нажмите "Добавить" (становится доступна после заполнения полей). После этого появится экран редактирования добавленного контента (см. соответствующий раздел ниже).

## **8.1.2. Поиск контента**

После выбора справочника Контента, введите в поле поиска один или несколько символов кода ИЛИ наименования контента, поиск начнется автоматически. В рабочей области будет отображена таблица с контентом, имеющим в своем коде или наименовании заданную комбинацию символов.

 $\circ$ Поиск контента НЕ зависит от регистра.

*Новый поиск* : Если после того, как контент был найден, производится новый поиск, результаты предыдущего поиска удаляются из таблицы.

В таблице изначально показываются первые 25 найденных единиц контента. Если общее число найденных

единиц более 25, для просмотра также и следующих 25 позиций нажмите на кнопку  $\rightarrow$  над/под таблицей (либо на соответствующий номер страницы).

*Фильтры контента* : Контент можно искать с помощью ряда фильтров. Для этого справа от поля поиска, нажмите на **Фильтры**. В правой части экрана появится экран с фильтрами:

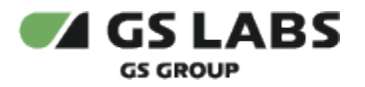

#### Решения

#### O Bce

- $\bigcirc$  OTT
- App Platform

#### Тип контента

#### O Bce

- **Приложения**
- Телеканалы
- © Фильмы VOD

#### Качество контента

#### O Bce

- **Н** Н Р-качество
- SD-качество
- O UHD-качество

#### Наличие Black Out

#### O Bce

- Включен
- **Выключен**

#### Правообладатель

#### Правообладатель

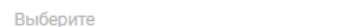

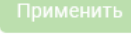

#### h.

## Задайте желаемые фильтры и нажмите *Применить*.

 $\checkmark$ 

## В рабочей области будут отображены только единицы контента, соответствующие заданным фильтрам.

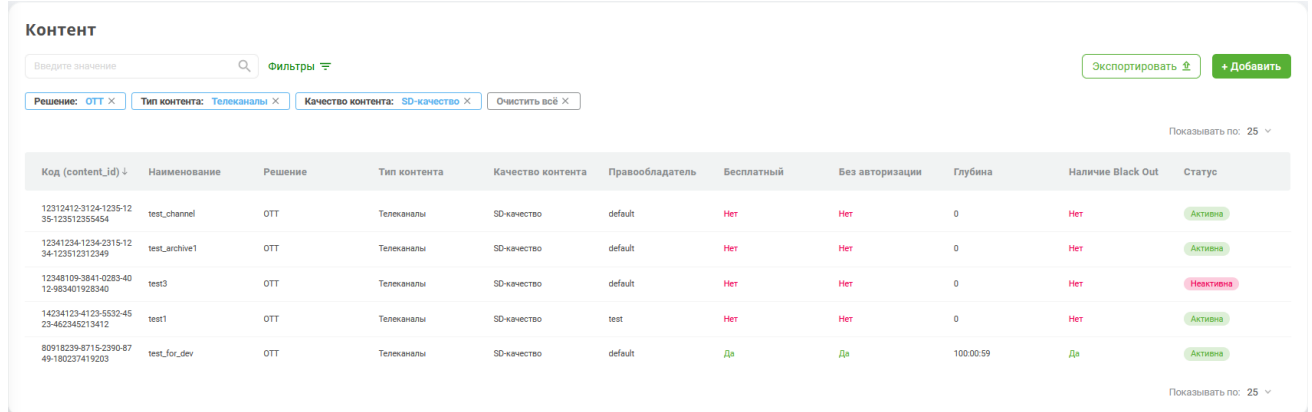

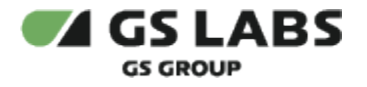

## **8.1.3. Экспорт контента**

Пользователь может выгрузить данные из справочника контента.

Для этого, после выбора справочника "Контент" в основном меню, предварительно (по необходимости) настройте нужные фильтры и сортировки в таблице с контентом, после чего нажмите кнопку "Экспортировать" . В рабочей области отобразится экран настройки экспорта контента:

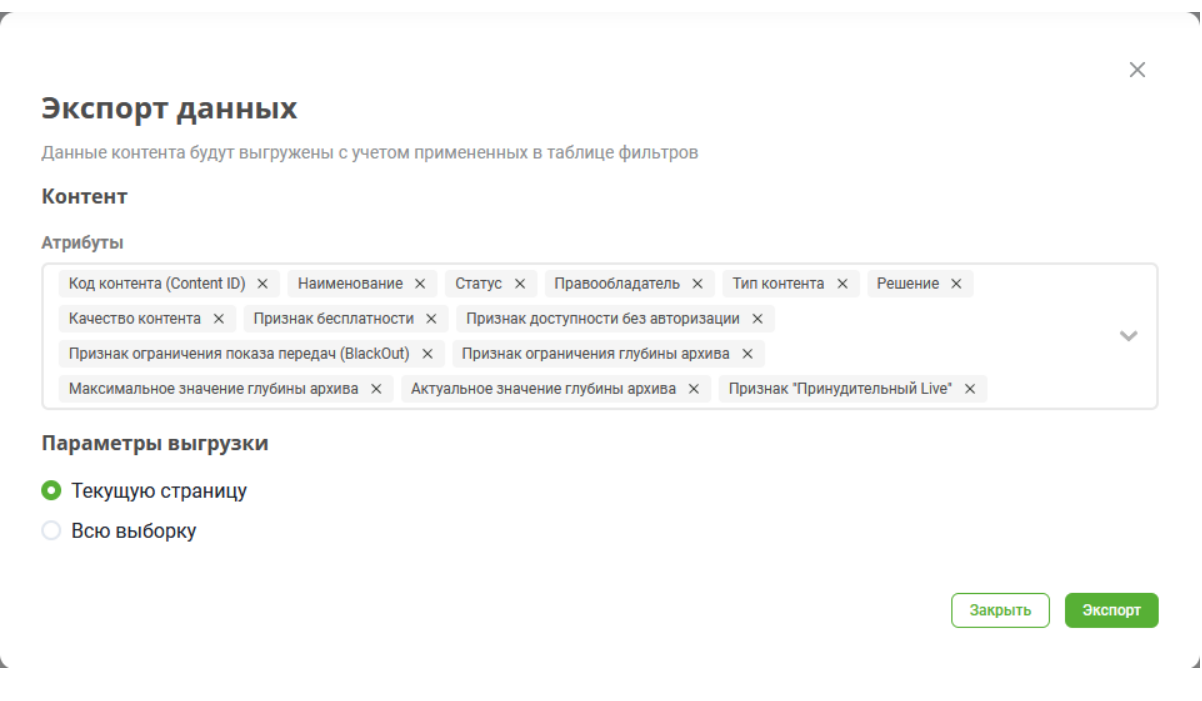

В открывшемся окне дополнительно укажите:

- 1. Атрибуты для экспорта (по умолчанию предлагаются к выгрузке все атрибуты контента):
	- a. Код контента (Content ID)
	- b. Наименование
	- c. Статус
	- d. Правообладатель
	- e. Тип контента
	- f. Решение
	- g. Качество контента
	- h. Признак бесплатности
	- i. Признак доступности без авторизации
	- j. Признак ограничения показа передач (BlackOut)
	- k. Признак ограничения глубины архива
	- l. Максимальное значение глубины архива
	- m. Актуальное значение глубины архива
	- n. Признак "Принудительный Live"
- 2. Параметры экспорта:
	- a. Текущую страницу
	- b. Всю выборку

⋒ При редактировании атрибутов для экспорта можно нажать кнопку (рядом с атрибутами). В результате раскроется список параметров для экспорта (каждый параметр отобразится в виде чекбокса).

После настройки параметров нажмите кнопку "Экспорт". Файл с контентом будет выгружен на ваш компьютер.

Данные выгружаются в формате csv: разделительный символ - точка с запятой (";"). При этом:

- Наименование файла выгрузки: content + текущие дата/время.
- Значение для атрибутов признаков: 0 или 1.

Для возврата в меню справочника нажмите кнопку "Закрыть".

### **8.1.4. Редактирование контента**

В данном разделе имеется возможность просмотра и редактирования атрибутов контента.

Войдите в режим редактирования контента с помощью двойного клика на нужной строке в таблице найденных единиц контента. В рабочей области отобразится один из переключаемых экранов для редактирования контента:

- **Информация** редактирование основных атрибутов контента.
- **Услуги** редактирование связей контента с услугами.
- **Ресурсы** работа с ресурсами контента.
- **История** просмотр истории работы с контентом.

#### **8.1.4.1. Редактирование контента: Информация**

Экран появляется после открытия контента для редактирования.

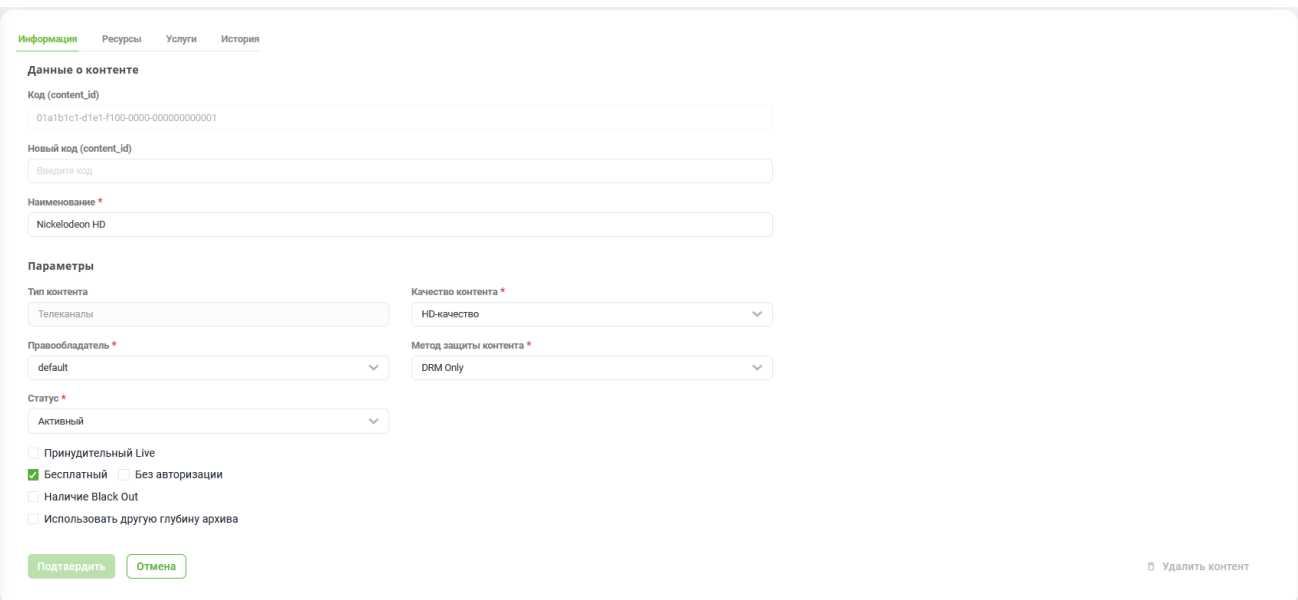

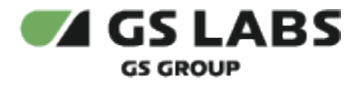

Экран содержит тот же набор полей, что и при создании контента (см. выше). Дополнительно присутствует чекбокс "Без авторизации", который нужно включить, если контент должен быть доступен на неавторизованных устройствах.

Поля "Код" и "Тип контента" не редактируется.

В нижней части экрана расположены кнопки:

- **Сохранить** сохранение изменений, становится доступной после внесения изменений.
- **Отменить** отказ от редактирования.
- **Удалить** удаление выбранной единицы Контента.

#### **8.1.4.2. Редактирование контента: Услуги**

После выбора экрана "Услуги", в рабочей области появляется экран работы с услугами, связанными с контентом:

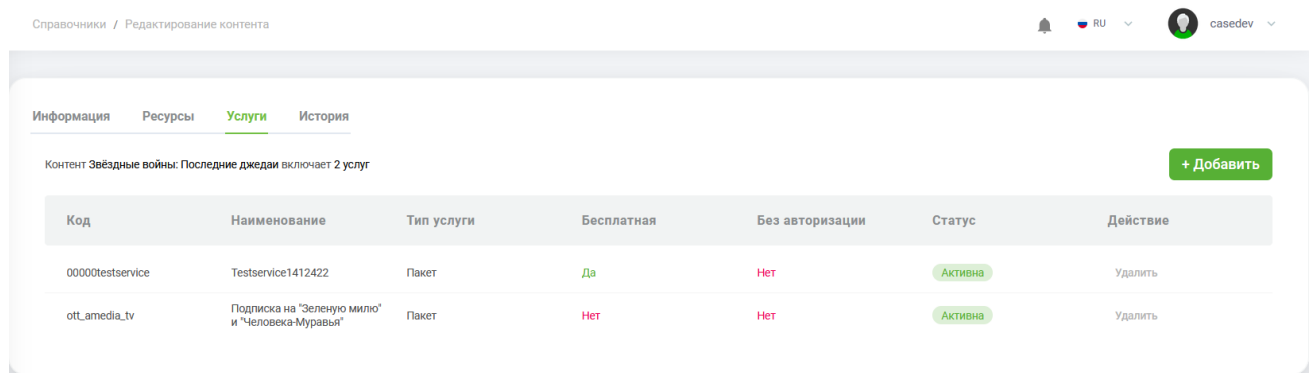

Таблица содержит услуги, уже связанные с данным Контентом.

Для удаления связи Услуги с Контентом (отключения Услуги от Контента) , нажмите на *Удалить* в строчке с соответствующей Услугой.

Для подключения к Контенту Услуг из числа зарегистрированных в Системе, нажмите "+Добавить".

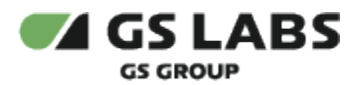

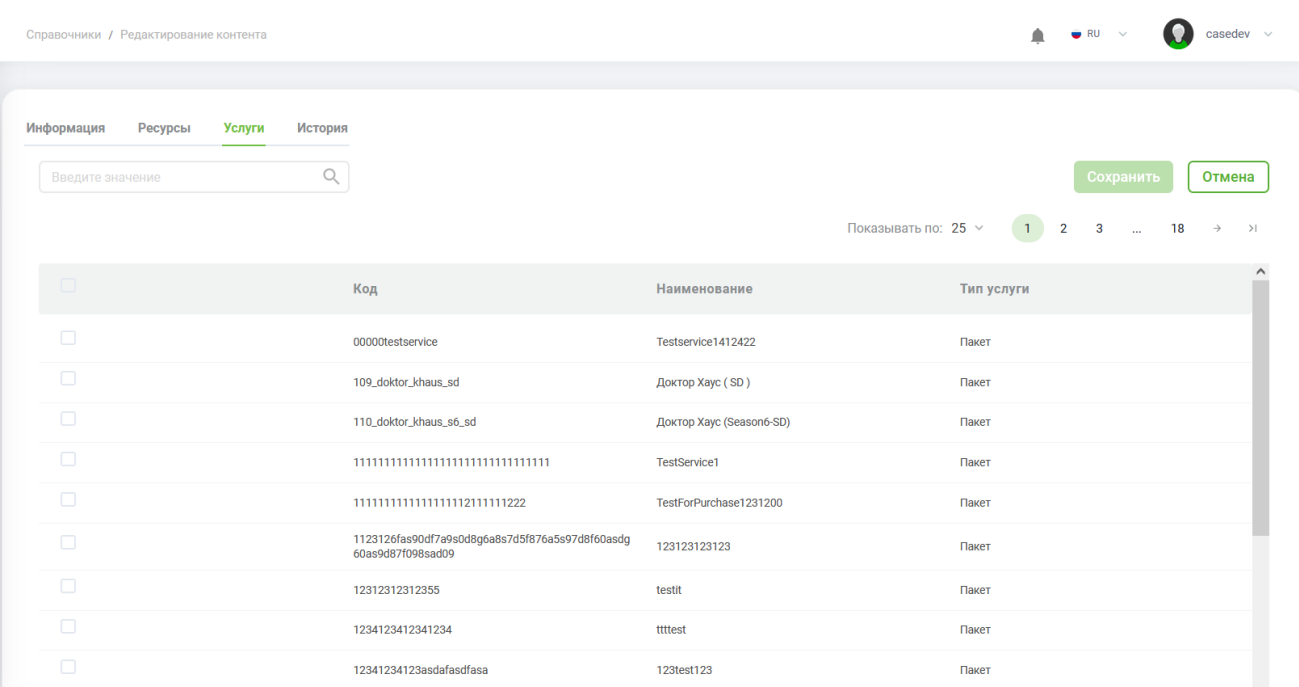

В текущей версии контент может быть связан только с услугами типа "Пакет".

Над таблицей услуг в поле поиска введите один или несколько символов кода или наименования услуги и нажмите Enter. В рабочей области будет отображена таблица с услугами, имеющими в своем коде или наименовании заданную комбинацию символов.

O Поиск услуги НЕ зависит от регистра.

После этого на появившемся экране с помощью чекбоксов выберите Услуги, которые необходимо связать с данным Контентом, и нажмите "Подключить" в нижней части экрана (становится доступна после выбора хотя бы одной услуги)**.**

#### **8.1.4.3. Редактирование контента: Ресурсы**

Ресурс - способ подготовки видео-контента для вещания конечному пользователю, с учетом параметров шифрования, формата вещания и качества (разрешения) видео. Например, один и тот же фильм или телеканал (контент), зашифрованный с помощью Widevine DRM и GS DRM - это два разных ресурса, существующие для одной единицы контента.

Ресурсы используются только при работе с платформой OTT. Ресурс может быть связан с одной или несколькими единицами контента.

Для работы с Ресурсами, в режиме редактирования Контента выберите экран *Ресурсы*.

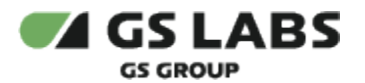

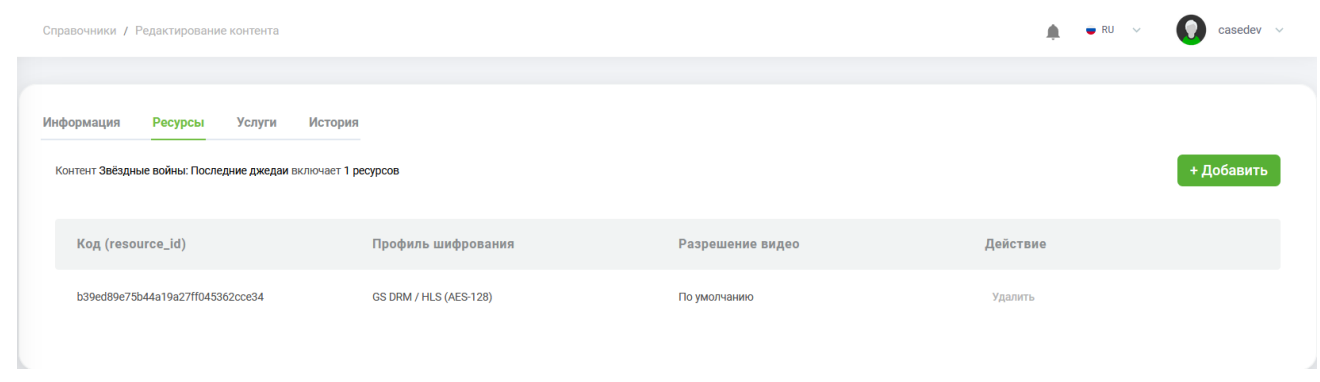

Таблица содержит ресурсы, уже связанные с данным Контентом.

Для удаления ресурса (отключения Ресурса от Контента) , нажмите на *Удалить* в строчке с соответствующим ресурсом.

Для создания ресурса Контента, нажмите "+Добавить". После этого на появившемся экране задайте атрибуты создаваемого ресурса: Код (уникальное значение), Профиль шифрования (одно из значений справочника "Профили шифрования"), Разрешение Видео (одно из значений справочника "Разрешения Видео"). Далее, нажмите "Добавить" (кнопка становится доступна после задания атрибутов ресурса).

#### **8.1.4.4. Редактирование контента: История**

Для просмотра истории работы с контентом, в режиме редактирования Контента выберите экран *История*. Работа со этой вкладкой является типовой, описана в разделе "[Просмотр истории"](#page-12-0).

Особенности:

Записи можно отфильтровать по принадлежности к изменённым сущностям: только по контенту / только по ресурсам/ все записи.

### **[Перейти к Содержанию...](#page-1-0)**

## 8.2. Справочник "Услуги"

Справочник услуг используется для ведения информации о доступных пользователю услугах, на которые он может быть подписан.

После выбора справочника Услуг в основном меню интерфейса, в рабочей области отобразится таблица, содержащая Услуги, зарегистрированные в Системе:

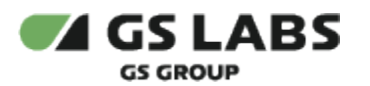

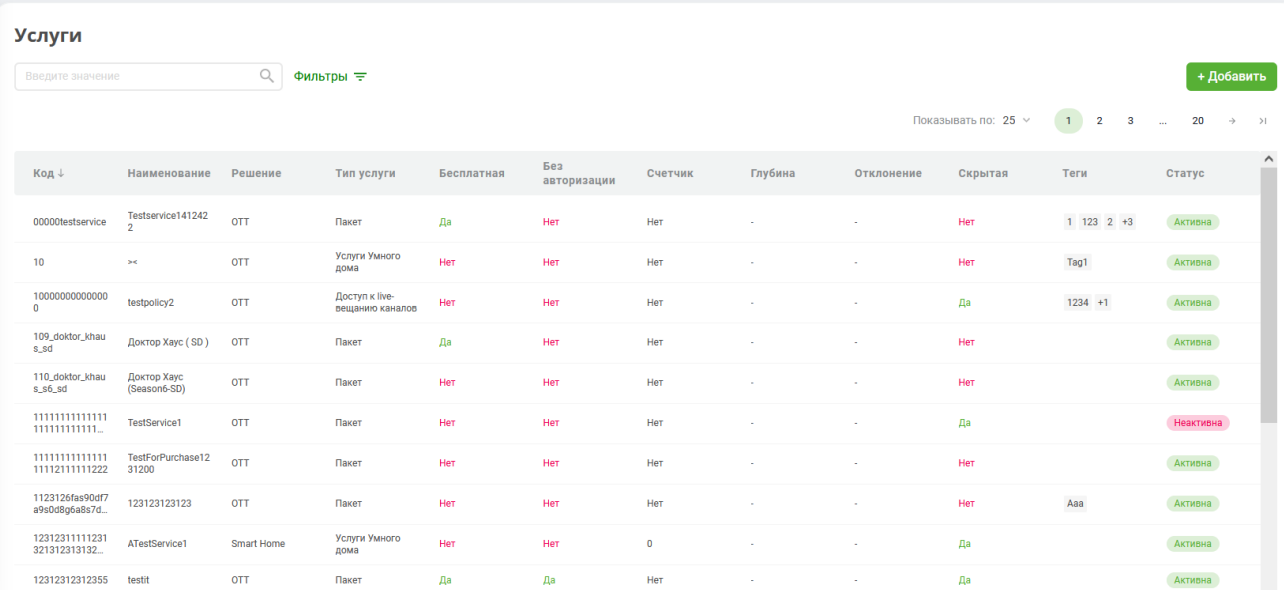

Над таблицей услуг в поле поиска введите один или несколько символов кода или наименования услуги и нажмите Enter. В рабочей области будет отображена таблица с услугами, имеющими в своем коде или наименовании заданную комбинацию символов.

Поиск услуги НЕ зависит от регистра.

Столбцы таблицы имеют следующие значения:

- **Код** (ContentID) уникальный идентификатор Услуги в Системе. Впоследствии не меняется.
- **Наименование** строчное наименование Услуги.
- **Решение** тип приложения (платформы), которому соответствует Услуга. Столбец является активным: можно отфильтровать услуги по решению. Для этого нажмите на название столбца, и в выпадающем списке выберите одно из решений (выбор пункта "Все" отключает фильтрацию). После этого в таблице будут отображены услуги, имеющие выбранное решение.

Возможные решения содержатся в справочнике "Решения".

- **Тип услуги** одно из значений справочника "Типы услуг". Столбец является активным: можно отфильтровать услуги по типу услуг. Для этого нажмите на название столбца, и в выпадающем списке выберите один из типов услуг (выбор пункта "Все" отключает фильтрацию). После этого в таблице будут отображены услуги, имеющие выбранный тип услуги.
- **Бесплатная**  является ли услуга бесплатной.
- **Без авторизации**  доступна ли услуга на неавторизованных устройствах.
- **Счетчик** количество раз, которое может быть использована услуга, предоставляемая с логикой "подписки-счетчика". Формат - число (до 9 знаков).
- **Глубина** глубина архива. Столбец в формате *дд:чч:мм* отображает: Для услуг типа *Перемотка в рамках архива* - значение периода, за который возможен просмотр прошедших телепередач (например, 07:00:00 соответствует возможности просмотра телепередач из архива за прошедшую неделю).
- **Отклонение** используется только для услуг типа *ott...catchup* и отображает (в формате *дд:чч:мм*) величину отклонения от заданного значения глубины периода, за который возможен просмотр архивных телепередач (см. выше). Параметр необходим для того, чтобы архивные телепередачи

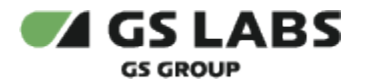

можно было просматривать от начала и до конца даже в случае, если начало телепередачи выходит за рамки глубины периода.(например, для архива глубиной 7 дней, при значении отклонения 3ч. возможно полностью просмотреть передачу, начавшуюся за 7 дней и 1 час до текущего момента).

- **Скрытая**  является ли Услуга скрытой.
- **Теги** столбец содержит список тегов (текстовых меток длиной до 32 символов), прикрепленных к данной услуге. Метки могут быть прикреплены к услуге при ее добавлении или редактировании. Если количество тегов больше 2-4, в столбце также показывается символ "+X", где X - число тегов, не указанных в таблице.
- **Статус** статус услуги. Возможные статусы услуг представлены в таблице:

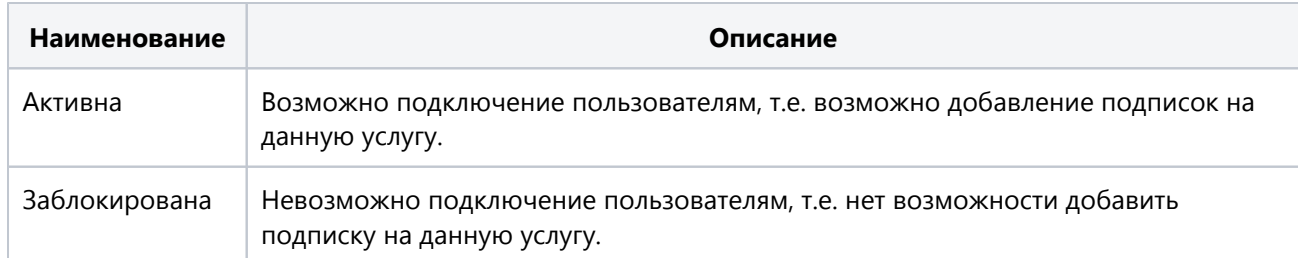

## **8.2.1. Добавление услуги**

Для добавления в Систему новой услуги (т.е. для создания услуги), после выбора справочника Услуг нажмите кнопку "+Добавить". В рабочей области отобразится экран создания услуги:

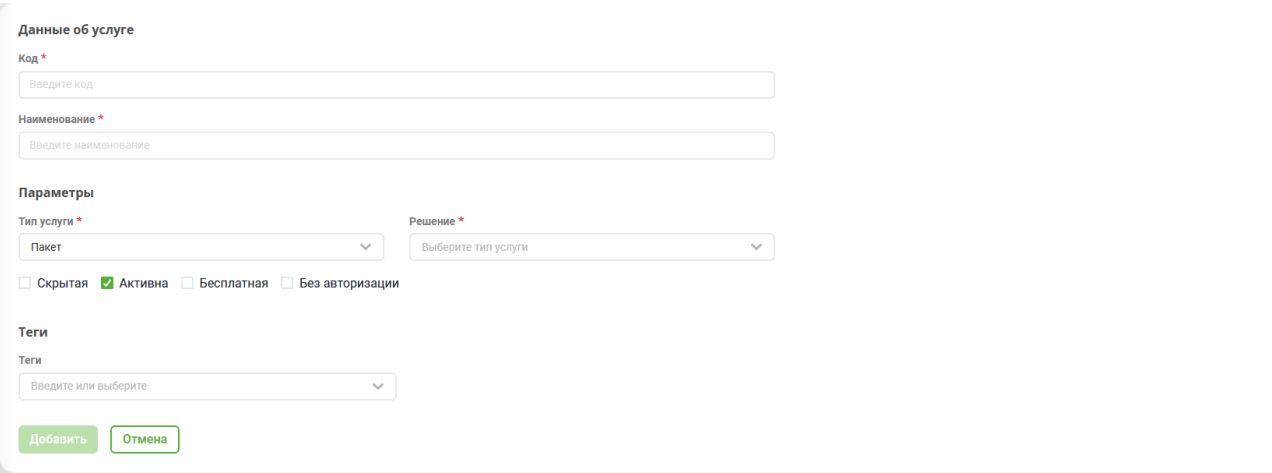

На экране необходимо задать атрибуты услуги:

- **Код** уникальный идентификатор Услуги в Системе. Впоследствии не меняется.
- **Наименование** строчное наименование Услуги.
- **Решение** тип приложения (платформы), которому соответствует добавляемая Услуга.
- **Тип Услуги** одно из значений справочника "Типы услуг".

От выбранного типа услуги зависит набор параметров, задаваемых ниже.

- **Скрытая** является ли Услуга скрытой.
- **Активная** является ли услуга активной.
- **Счетчик**  выберите, если услуга предоставляется по логике "подписка-счетчик" (для услуг Умного дома). В появившемся поле введите начальное значение для счетчика.

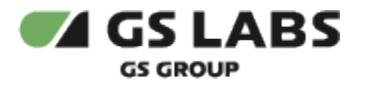

- **Бесплатная** является ли Услуга бесплатной.
- **Без авторизации** будет ли доступна услуга на неавторизованных устройствах.
- **Глубина архива / Отклонение** параметры услуги типа "Перемотка в рамках архива". Значение см. выше в описании таблицы услуг.
- **Теги** добавление тегов для услуги. После нажатия на "Добавить теги+" введите название нового тега, или выберите из выпадающего списка тег из числа уже присвоенных другим услугам. Особенности:
	- Тег ключевое слово, классификатор, используется для поиска и фильтрации услуг.
	- Максимальная длина тега 32 символа.
	- Ограничений по допустимым символам нет, пробелы в теге заменяются на нижнее подчеркивание.
	- Для каждой услуги может быть указано несколько тегов.

После введения данных нажмите "Сохранить" (кнопка доступна после заполнения полей). Созданная Услуга появится в таблице Услуг, зарегистрированных в Системе.

## **8.2.2. Поиск услуг**

Для поиска услуги над таблицей услуг в поле поиска введите один или несколько символов кода или наименования услуги и нажмите Enter. В рабочей области будет отображена таблица с услугами, имеющими в своем коде или наименовании заданную комбинацию символов.

Также поиск может быть произведен по части кода и с включением специальных символов (см. раздел "Поиск объектов"). Будут найдены все услуги, в коде которых содержится комбинация из введенных символов.

Поиск услуги НЕ зависит от регистра.

*Новый поиск* : Если после того, как услуги были найдены, производится новый поиск, результаты предыдущего поиска удаляются из таблицы.

В таблице изначально показываются первые 25 найденных услуг. Если общее число найденных услуг более 25,

для просмотра также и следующих 25 позиций нажмите на кнопку  $\vert \rightarrow \vert$ над/под таблицей (либо на соответствующий номер страницы).

**Фильтры услуг** : Услуги можно искать с помощью ряда фильтров. Для этого справа от поля поиска, нажмите на **Фильтры**. В правой части экрана появится экран с фильтрами:

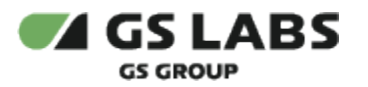

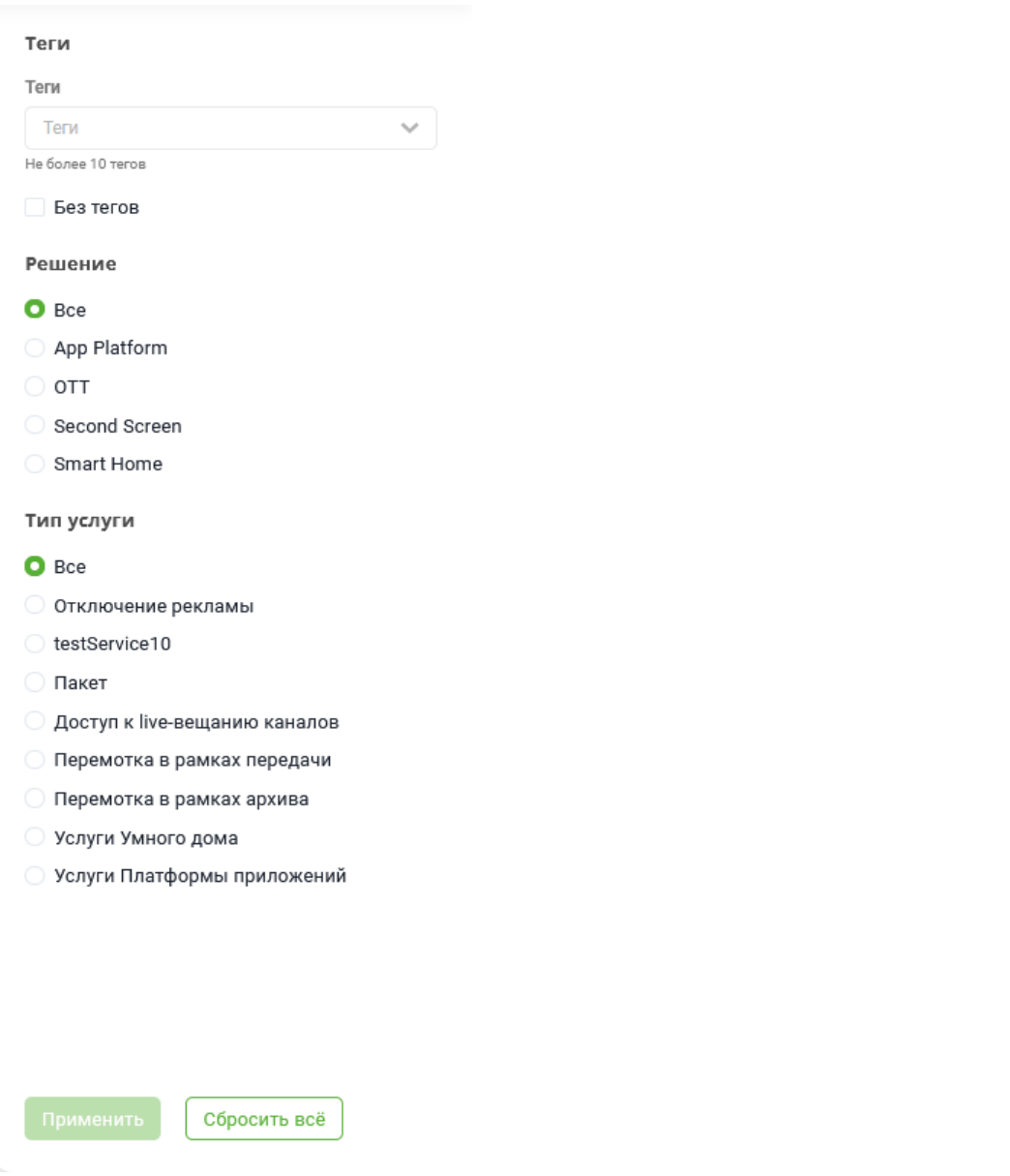

Задайте желаемые фильтры и нажмите *Применить*.

# **Особенности фильтра по тегам**

- Если выполняется фильтрация по наличию нескольких тегов, будут отбираться услуги, в атрибутах которых содержатся **все** перечисленные теги.
- Если включен чекбокс *Без тегов*, отбираются только услуги, не имеющие тегов. Поле с выпадающим списком выбора тегов при этом заблокировано.
- Поиск по тегам НЕ зависит от регистра.

В рабочей области будут отображены только услуги, соответствующие заданным фильтрам.

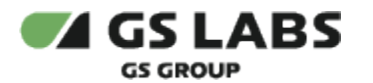

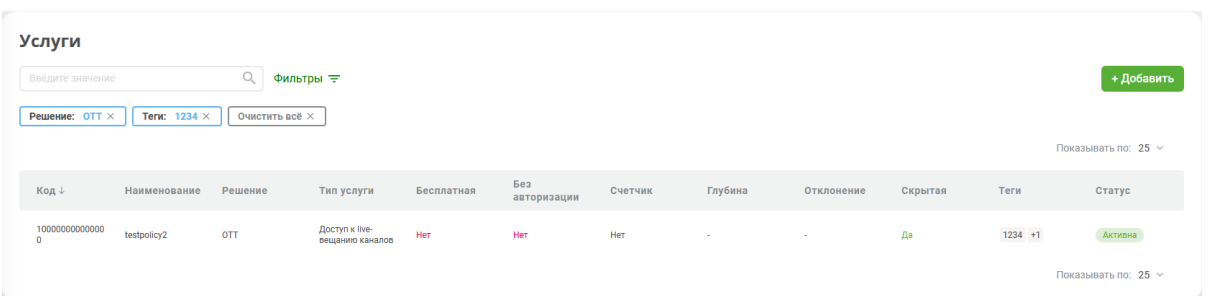

## **8.2.3. Редактирование Услуги**

В данном разделе имеется возможность просмотра и редактирования атрибутов Услуг.

Войдите в режим редактирования услуг с помощью двойного клика на нужной строке в таблице услуг. В рабочей области отобразится один из 4 переключаемых экранов для редактирования Услуги:

- **Информация** редактирование основных атрибутов услуги.
- **Контент** редактирование связей услуги с единицами контента. Только для услуг типа "Пакет".
- **Дочерние услуги** изменение списка услуг, входящих в редактируемую услугу (т.е. редактируемая услуга используется как пакет, целиком доступный по подписке/покупке). Только для услуг типа "Пакет".
- **Родительские услуги** изменение списка услуг, в которые входит редактируемая услуга (являющиеся пакетами, включающими редактируемую услугу). Только для услуг типа "Пакет".
- **История** просмотр истории работы с услугой.

#### **8.2.3.1. Редактирование Услуги: Информация**

Экран появляется после открытия Услуги для редактирования.

Экран содержит тот же набор полей, что и при создании Услуги (см. выше).

При этом поля "Код", "Тип услуги" и "Решение" не редактируются.

В нижней части экрана расположены кнопки:

- **Сохранить** сохранение изменений (доступна после внесения изменений).
- **Отменить** отказ от редактирования.
- **Удалить подписки** удаление всех действующих подписок на данную услугу.
- **Удалить услугу** удаление выбранной Услуги.

#### **8.2.3.2. Редактирование Услуги: Контент**

После выбора экрана *Контент*, в рабочей области появляется экран работы с Контентом, привязанным к Услуге.

Таблица содержит единицы Контента, уже связанные с данной Услугой.

Для удаления связи Услуги с Контентом:

нажмите на в строчке с соответствующим Контентом.

Для добавления связи Услуги с одной или несколькими единицами контента:

нажмите кнопку "+Добавить". На появившемся экране, над таблицей Контента в поле поиска введите один или несколько символов кода или наименования контента и нажмите Enter. В рабочей области будет

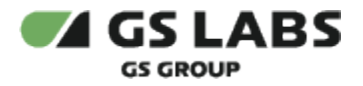

отображена таблица с контентом, имеющим в своем коде или наименовании заданную комбинацию символов. Изначально таблица содержит все зарегистрированные единицы Контента, доступные для связи с данной услугой.

Поиск контента НЕ зависит от регистра.

Далее, с помощью чекбоксов выберите Контент, который необходимо связать с данной Услугой, и нажмите "Подключить" в нижней части экрана (становится доступна после выбора хотя бы одной единицы Контента)**.**

#### **8.2.3.3. Редактирование услуги: Дочерние услуги**

После выбора экрана "Дочерние услуги", в рабочей области появляется таблица, содержащая услуги, включенные в редактируемую услугу.

 $\overline{0}$  Поиск по услугам НЕ зависит от регистра.

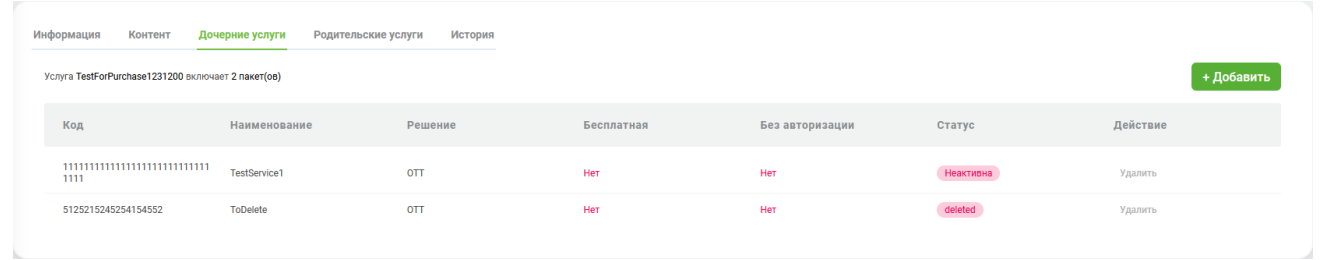

Для исключения дочерней услуги, нажмите на в строчке с соответствующей дочерней услугой.

Для добавления дочерних услуг, нажмите "+Добавить" над таблицей. В появившейся таблице отметьте чекбоксы для услуг, которые следует добавить в качестве дочерних, и нажмите "Подключить" (становится активной после выбора хотя бы одной услуги).

Для текущей услуги при выборе дочерней услуги в списке доступны только пакеты с тем же решением, что и текущая услуга. Сама текущая услуга к выбору не доступна: нельзя услугу замкнуть на саму себя.

#### **8.2.3.4. Редактирование услуги: Родительские услуги**

После выбора экрана "Родительские услуги", в рабочей области появляется таблица, содержащая услуги, в которые включена редактируемая услуга.

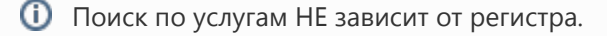

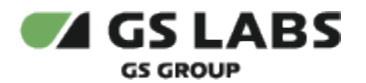

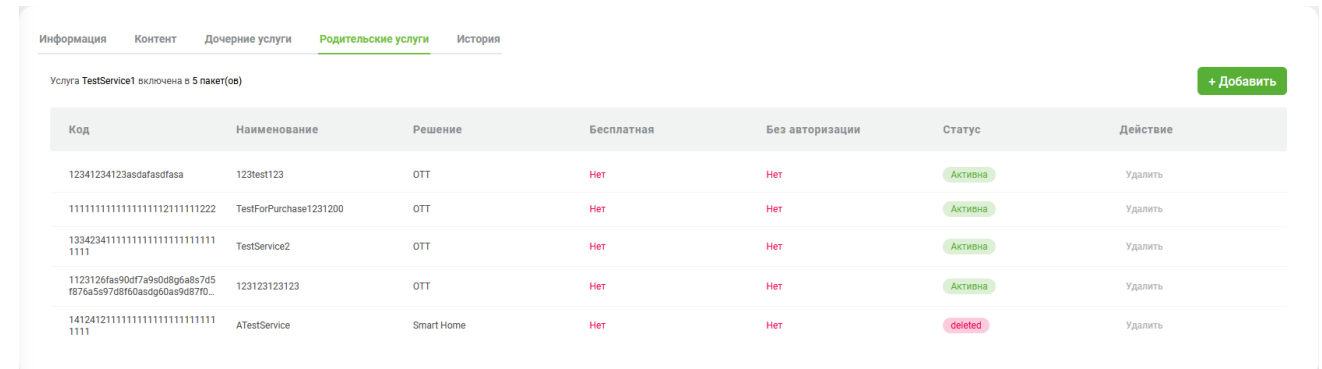

Для исключения редактируемой услуги из пакета (родительской услуги), нажмите на в строчке с соответствующей родительской услугой.

Для добавления редактируемой услуги в один или несколько пакетов (родительских услуг), нажмите "+Добавить" над таблицей. В появившейся таблице отметьте чекбоксы для пакетов (услуг), в которые следует добавить данную услугу, и нажмите "Подключить" (становится активной после выбора хотя бы одного пакета (услуги)).

Для текущей услуги при выборе родительской услуги в списке доступны только пакеты с тем же решения, что и текущая услуга. Сама текущая услуга к выбору не доступна: нельзя услугу замкнуть на саму себя.

#### **8.2.3.5. Редактирование услуги: История**

Для просмотра истории по услуге, в режиме редактирования Услуги выберите экран *История*. Работа со этой вкладкой является типовой, описана в разделе "[Просмотр истории](#page-12-0)".

Особенности:

Записи можно отфильтровать по принадлежности к изменённым сущностям: только по услугам/ все записи.

### **[Перейти к Содержанию...](#page-1-0)**

## 8.3. Справочник "Типы Устройств"

Справочник типов устройств используется для дополнительной атрибутики устройств, для ограничения просмотра контента на устройствах с определенным типом и ограничений по возможностям вхождения в домен устройств с определенным типом.

Параметр "Тип устройства" может иметь одно из фиксированных значений, присваиваемое при первичной регистрации устройства в системе.

На рисунке ниже представлен пример отображения данных справочника.

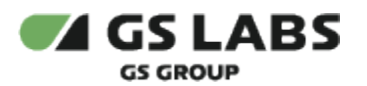

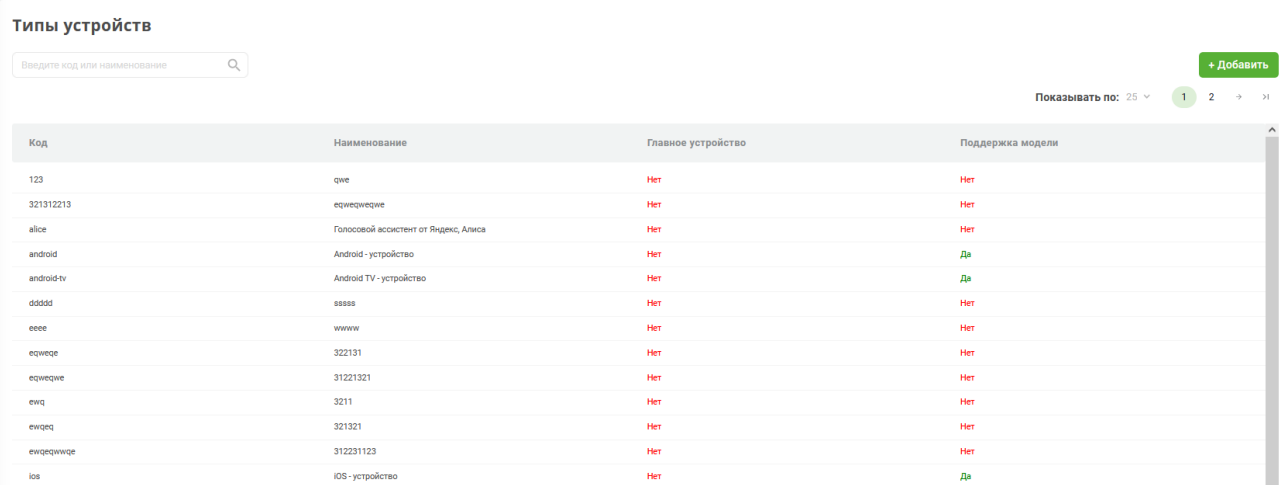

Над таблицей типов устройств в поле поиска введите один или несколько символов кода или наименования типа устройств и нажмите Enter. В рабочей области будет отображена таблица с типами, имеющими в своем коде или наименовании заданную комбинацию символов.

Поиск типа устройств НЕ зависит от регистра.

Столбцы таблицы имеют следующее значение:

- **Код** уникальный идентификатор типа устройств в Системе;
- **Наименование** наименование типа устройства;
- **Главное устройство** возможность устройству данного типа быть главным в домене;
- **Поддержка модели** признак поддержки модели устройств. Модель устройства учитывается при расчете доступности контента.

#### **8.3.1. Создание Типа Устройств**

Для создания типа устройств нажмите "+Добавить" над таблицей. На появившемся экране укажите Код, Наименование устройства, а также выберите, может ли устройство данного типа быть главным в домене, а также возможность поддержки моделей. Нажмите "Добавить" (кнопка становится активной после заполнения полей).

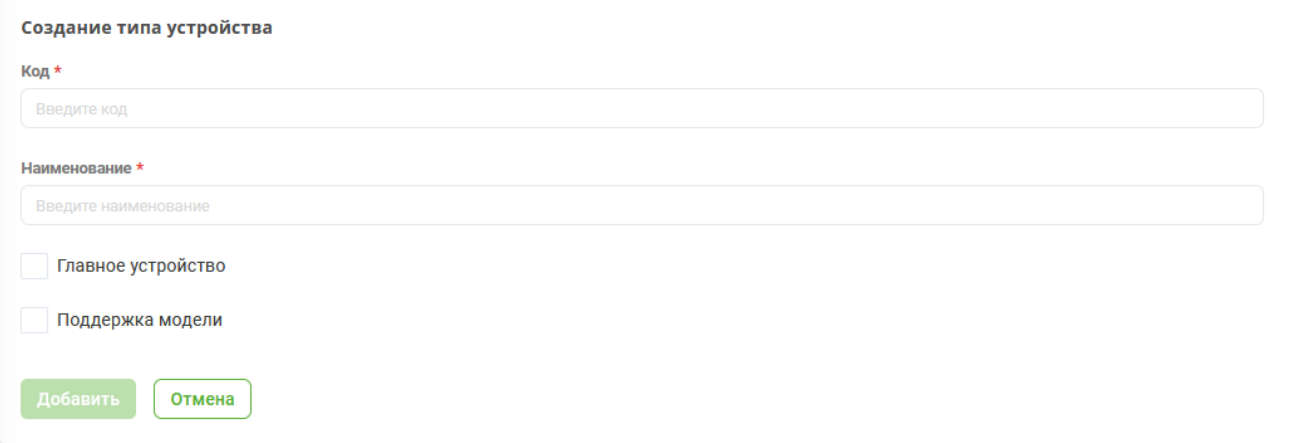

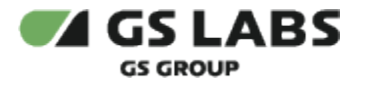

## **8.3.2. Редактирование Типа Устройств**

В данном разделе имеется возможность просмотра и редактирования атрибутов Типа Устройств.

Войдите в режим редактирования с помощью двойного клика на нужной строке в таблице зарегистрированных Типов Устройств. В рабочей области отобразится один из 2 переключаемых экранов для редактирования:

- **Информация** редактирование основных атрибутов Типа Устройств.
- **Профили шифрования** работа с профилями шифрования, доступными для выбранного Типа Устройств.

### **8.3.2.1. Редактирование Типа Устройств: Информация**

Экран появляется после открытия Типа Устройств для редактирования.

Если нужно, отредактируйте атрибуты Типа Устройств: Наименование, Признак главного устройства.

В нижней части экрана расположены кнопки:

- **Сохранить** сохранение изменений (кнопка становится активной после внесения изменений).
- **Отменить** отказ от редактирования.
- **Удалить**  удаление выбранного Типа Устройств.

### **8.3.2.2. Редактирование Типа Устройств: Профили шифрования**

Для каждого типа устройств в справочнике сохраняется информация о поддерживаемых этим типом профилях шифрования (см. описание справочника "Профили шифрования").

Каждый тип устройств может поддерживать несколько профилей шифрования, при этом по каждому из профилей сохраняется следующая информация:

- 1. Профиль шифрования.
	- Уникальное значение в рамках каждого типа устройств.
	- Определяет принципиальную поддержку такого профиля (тип DRM, тип пакетирования) на устройствах данного типа.
- 2. Приоритет.
	- Уникальное значение в рамках каждого типа устройств.
	- Определяет относительный приоритет данного профиля по сравнению с другими, в рамках данного типа устройств.
	- Используется в случае доступности контента с одинаковым профилем качества, но разными профилями шифрования.
	- Меньшее значение определяет больший приоритет.

Изначально, для всех типов устройств задан поддерживаемый профиль шифрования "GS DRM / HLS (AES-128)" с приоритетом "1". В процессе эксплуатации набор и свойства поддерживаемых профилей шифрования можно изменять.

После выбора экрана "Профили шифрования", в рабочей области появляется экран работы с профилями шифрования, доступными для данного Типа Устройств:

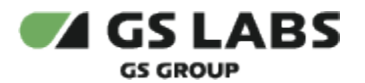

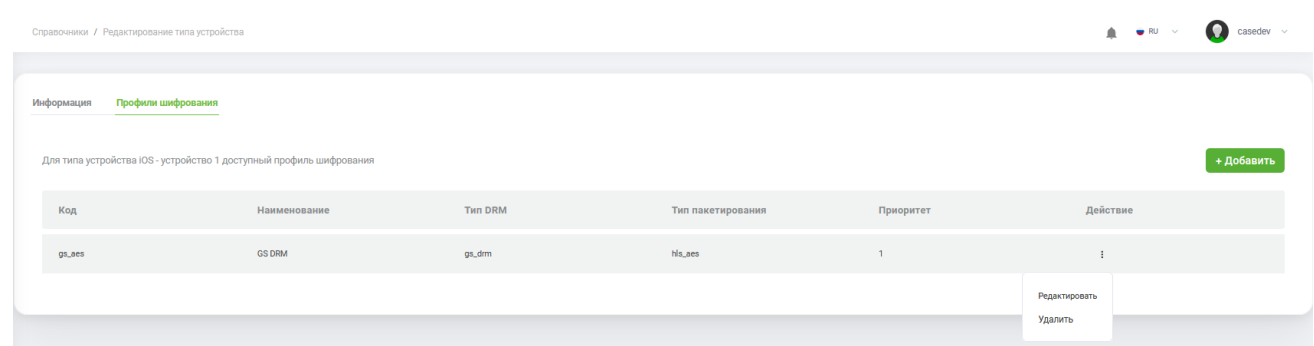

Таблица содержит профили шифрования, уже доступные для данного Типа Устройств.

Для добавления профиля шифрования: нажмите "+Добавить".

На появившемся экране укажите атрибуты: профиль шифрования (задается с помощью выпадающего списка из числа имеющихся в Системе) и приоритет.

 $\blacksquare$  Профиль шифрования и приоритет должны быть уникальными в рамках одного типа устройств. *Примеры:*

- 1. Нельзя для типа устройств "stb-gw" задать дважды один и тот же профиль "GS DRM / HLS (AES-128)".
- 2. Нельзя для типа устройств "ios" задать профили "GS DRM / HLS (AES-128)" и "Widevine" с одинаковым приоритетом "1".

Нажмите "Сохранить" (кнопка становится активной после заполнения полей) для добавления доступного профиля шифрования и приоритета или "Отменить" для закрытия экрана без добавления.

Для редактирования доступного профиля шифрования:

- 1. В строке с нужным профилем, в столбце Действие, нажмите " , затем в открывшемся списке выберите Редактировать. В рабочей области появляется экран редактирования доступного профиля. Поле *Приоритет* станет редактируемым (остальные поля редактированию не подлежат).
- 2. Введите желаемое значение приоритета.
- 3. Нажмите "Сохранить" для сохранения изменений или "Отменить" для отказа от изменений.

Для удаления доступного профиля шифрования:

1. В строке с нужным профилем, в столбце Действие, нажмите ", затем в открывшемся списке выберите Удалить.

ДА Данным действием профиль шифрования не удаляется из Системы, а лишь исключается из числа доступных для заданного типа устройств.

### **[Перейти к Содержанию...](#page-1-0)**

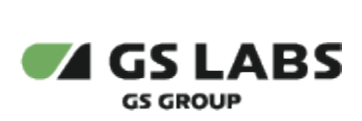

# 8.4. Справочник "Модели устройств"

Справочник моделей устройств - пользовательский справочник, в котором хранятся модели устройств. Значение модели устройства может использоваться при расчете доступности контента: устройство может потреблять контент в соответствии с требованиями правообладателя и **либо** характеристиками своего типа, **либо** характеристиками своей модели.

На рисунке ниже представлен пример отображения данных справочника.

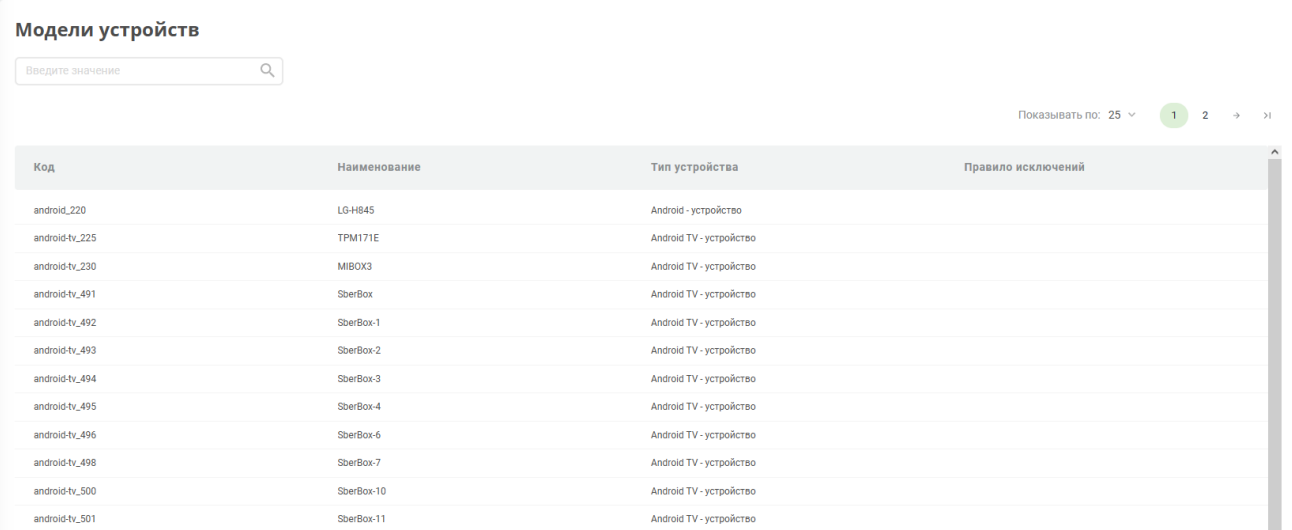

Над таблицей моделей устройств в поле поиска введите один или несколько символов кода или наименования модели устройств и нажмите Enter. В рабочей области будет отображена таблица с моделями, имеющими в своем коде или наименовании заданную комбинацию символов.

## Поиск модели устройств НЕ зависит от регистра.

Столбцы таблицы имеют следующее значение:

- **Код** уникальное значение, идентифицирующее модель в системе. Код создается Системой автоматически и включает название типа устройства и численный идентификатор модели в справочнике.
- **Наименование** наименование модели (значение из hw\_info).
- **Тип устройства** тип устройства, к которому относится данная модель устройства. Значение берется из справочника "Типы устройств".
- **Правило исключения** название правила исключения, применяемого к данной модели. Значение указывается, если технические характеристики данной модели по поддержке профилей шифрования **отличаются** от заданных для соответствующего типа устройства (см. описание справочника "Типы устройств"). Значение правила берется из справочника "Правила исключения" (см. описание справочника "Правила исключения").

Добавление новой модели устройств, а также просмотр и редактирование атрибутов модели устройств невозможно.

## **[Перейти к Содержанию...](#page-1-0)**

# 8.5. Справочник "Правила Исключений"

Пользовательский справочник, с помощью которого возможно указывать модели устройств, характеристики которых в части поддержки профилей шифрования отличаются от характеристик для соответствующего типа устройств (т.е. определенная модель устройства может становиться *исключением* из условий, применяемых для типа устройств). При этом, правила исключения могут создаваться таким образом, чтобы задавать совокупность автоматических проверок для выявления модели устройства - без необходимости предварительного указания самих моделей.

На рисунке ниже представлен пример отображения данных справочника.

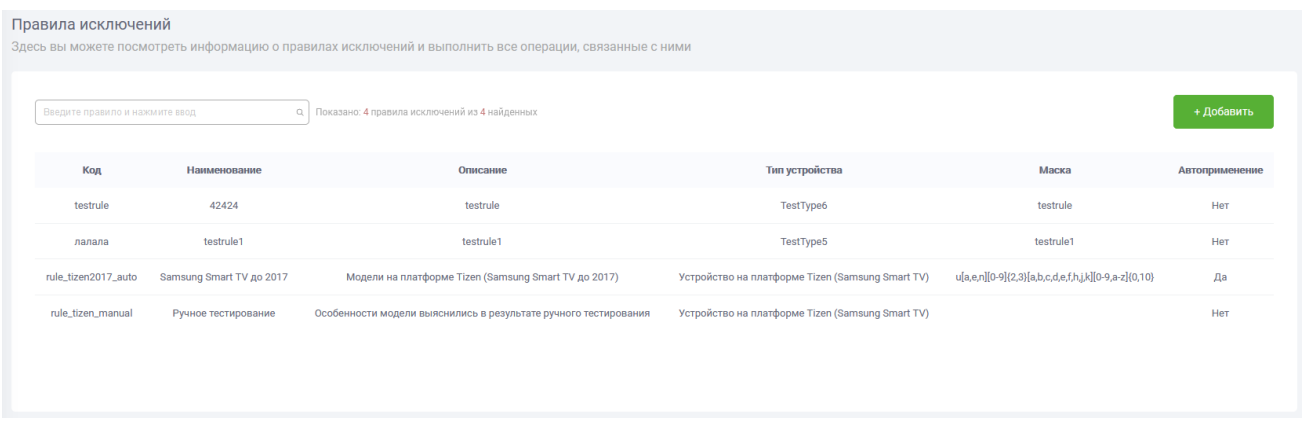

Над таблицей справочника в поле поиска введите один или несколько символов кода или наименования правила и нажмите Enter. В рабочей области будет отображена таблица с правилами исключений, имеющими в своем коде или наименовании заданную комбинацию символов.

Поиск правила исключений НЕ зависит от регистра.

Столбцы таблицы имеют следующее значение:

- **Код** уникальное значение. Используется для идентификации правила в системе.
- **Наименование** наименование правила / краткое описание правила.
- **Описание** пояснение к наименованию или полное описание правила исключения.
- **Тип устройства** тип устройств, с которым связывается правило. Значение берется из справочника "Типы устройств".
- **Маска** опциональный атрибут. Регулярное выражение, описывающее подходящие под правило модели. Построение регулярного выражения должно учитывать, что перед применением правила, наименование модели приводится к нижнему регистру. Маска обязательна для правил с признаком автоприменения (см. далее).
- **Автоприменение** признак автоприменения. Показывает, может ли правило автоматически распознавать модели-исключения в справочнике моделей устройств. Автоматическое распознавание происходит при добавлении новой модели в справочник "Модели устройств".

## **8.5.1. Редактирование правила исключения**

В данном разделе имеется возможность просмотра и редактирования атрибутов Правила исключения, а также удаления правила.

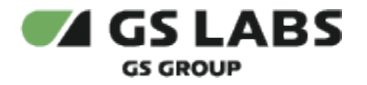

Войдите в режим редактирования с помощью двойного клика на нужной строке в таблице Правил исключения. В рабочей области отобразится один из 2 переключаемых экранов для редактирования:

- **Информация** редактирование основных атрибутов правила исключения.
- **Профили шифрования** работа с профилями шифрования, соответствующими редактируемому правилу исключения.
- **8.5.1.1. Редактирование правила исключения: Информация**

Экран появляется после открытия Правила исключения для редактирования.

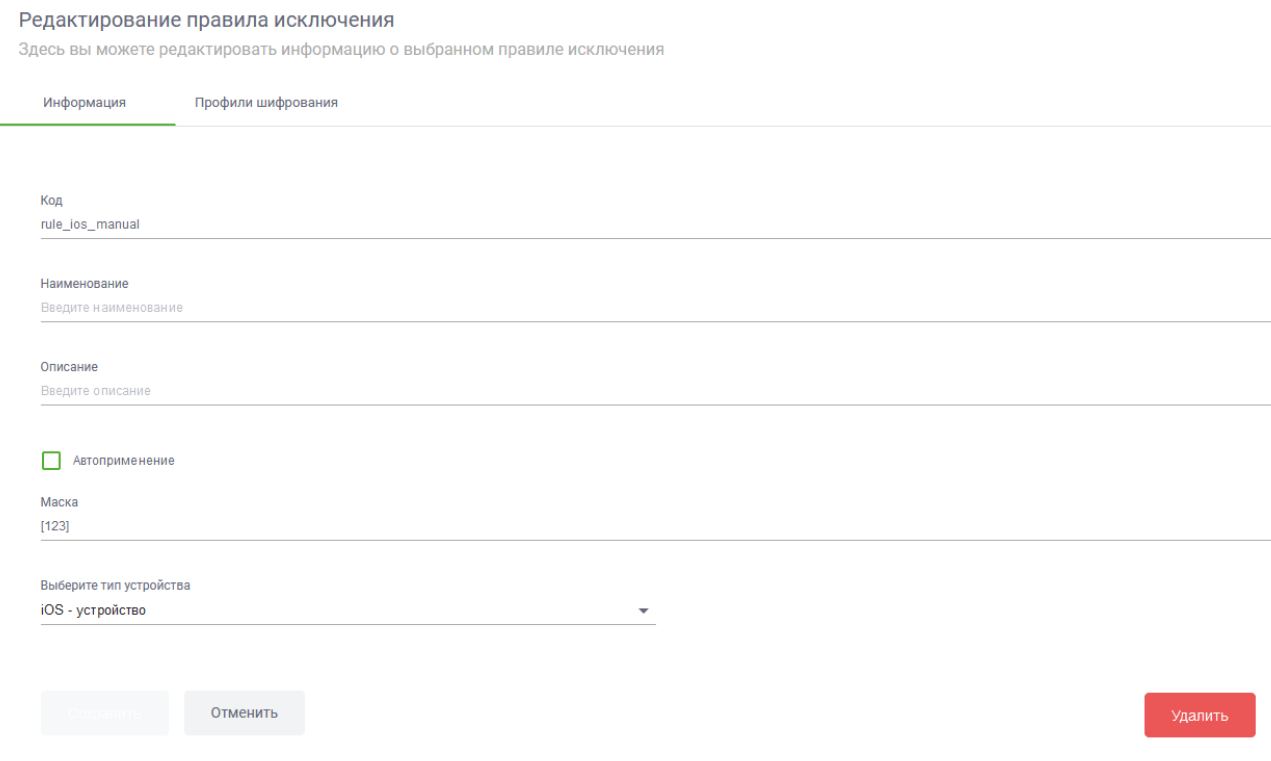

Если нужно, отредактируйте атрибуты Правила исключения: Наименование, Описание, Маска. Включите /выключите режим автоприменения чекбоксом "Автоприменение". Выберите тип устройства.

В нижней части экрана расположены кнопки:

- **Сохранить** сохранение изменений (доступна после внесения изменений).
- **Отменить** отказ от редактирования.
- **Удалить**  удаление выбранного Правила исключения.

#### **8.5.1.2. Редактирование правила исключения: Профили шифрования**

Для каждого правила исключений сохраняется информация о профилях шифрования, доступных для устройств, попадающих под соответствующее правило (см. также описание справочника "Профили шифрования").

При этом, профили, указанные в данном разделе, используются ВМЕСТО доступных профилей шифрования для типа устройства (см. описание справочника "Типы устройств"), ЕСЛИ определена модель устройства, попадающая под правило исключения.
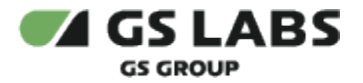

Работа с профилями шифрования, доступными для правила исключений, доступна на экране "Редактирование Правила Исключения: профили шифрования".

Каждому правилу исключения может соответствовать несколько профилей шифрования, при этом по каждому из профилей сохраняется следующая информация:

- 1. Профиль шифрования.
	- Значение из справочника "Профили шифрования".
	- Определяет принципиальную поддержку такого профиля (тип DRM, тип пакетирования) на моделях, попадающих под действие соответствующего правила исключения.
- 2. Приоритет.
	- Уникальное значение в рамках каждого правила исключения.
	- Определяет относительный приоритет данного профиля по сравнению с другими, в рамках данного правила исключения.
	- Используется в случае доступности контента с одинаковым профилем качества, но разными профилями шифрования.
	- Меньшее значение определяет больший приоритет.

Изначально, для всех правил исключения задан поддерживаемый профиль шифрования "GS DRM / HLS (AES-128)" с приоритетом "1". В процессе эксплуатации набор и свойства поддерживаемых профилей шифрования можно изменять.

Для добавления профиля шифрования:

- 1. Нажмите "+Добавить".
- 2. На появившемся экране укажите атрибуты: профиль шифрования (задается с помощью выпадающего списка из числа имеющихся в Системе) и приоритет.
- 3. Нажмите "Добавить" для добавления доступного профиля шифрования или "Отменить" для закрытия экрана без добавления.

Для редактирования доступного профиля шифрования:

- 1. Нажмите в строке с нужным профилем. Поле *Приоритет* станет редактируемым (остальные поля редактированию не подлежат).
- 2. Введите желаемое значение приоритета.
- 3. Нажмите для сохранения изменений или для отказа от изменений.

Для удаления доступного профиля шифрования нажмите в строке с нужным профилем.

ДА Данным действием профиль шифрования не удаляется из Системы, а лишь исключается из числа доступных для заданного правила исключения.

# **[Перейти к Содержанию...](#page-1-0)**

# 8.6. Справочник "Правообладатели"

Справочник отражает состав правообладателей и ограничения, выданные каждым правообладателем на принадлежащий ему контент.

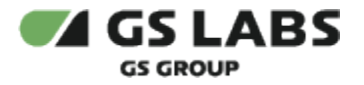

#### На рисунке ниже представлен пример отображения данных справочника.

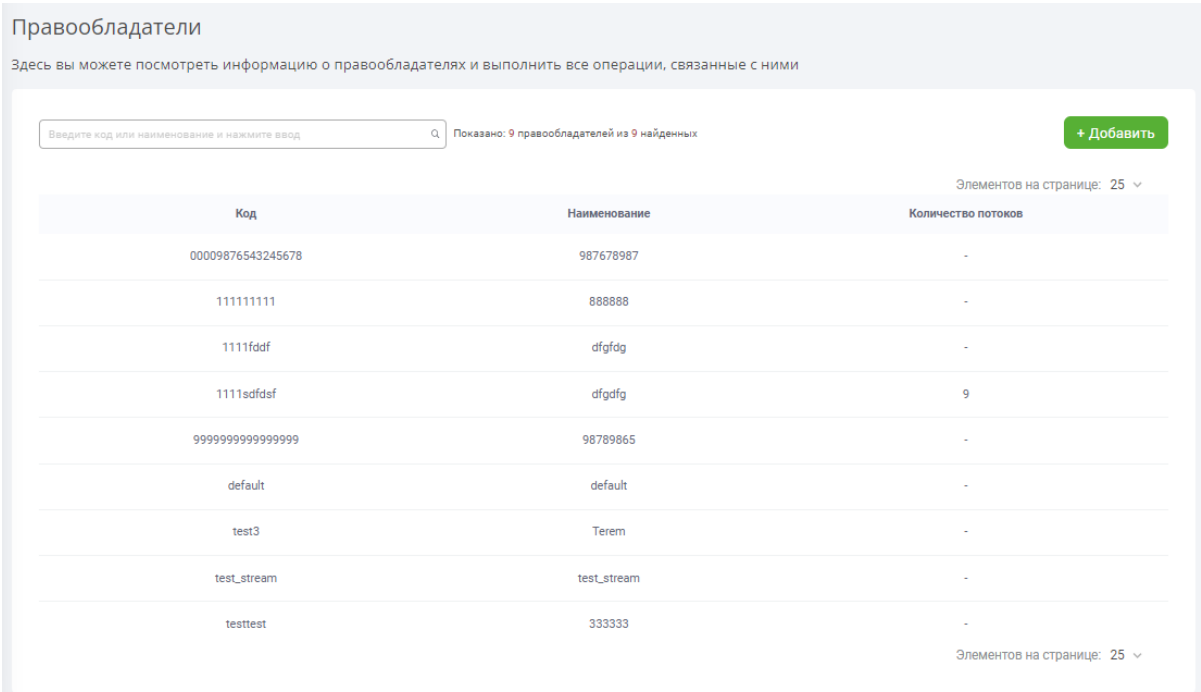

Каждый элемент справочника (правообладатель) имеет следующие атрибуты:

- 1. Код. Уникальное значение. До 64 символов. Используется для идентификации правообладателя в системе.
- 2. Наименование. Уникальное значение. До 128 символов.
- 3. Количество потоков. Максимальное количество активных сессий просмотра контента (каналы и VOD) данного правообладателя в одном домене. Прочерк означает отсутствие ограничения на количество активных сессий.

Над таблицей правообладателей в поле поиска введите один или несколько символов кода или наименования правообладателя и нажмите Enter. В рабочей области будет отображена таблица с правообладателями, имеющими в своем коде или наименовании заданную комбинацию символов.

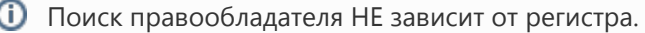

#### Для добавления нового правообладателя:

1. Нажмите "+Добавить" над таблицей со списком правообладателей.

2. В появившейся форме...

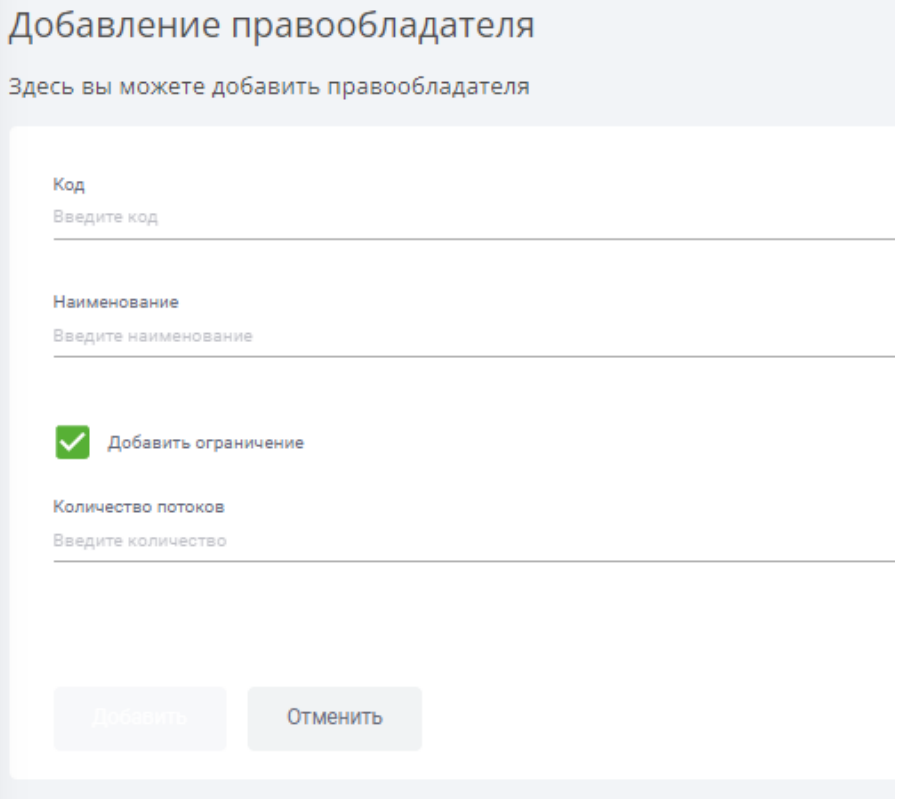

...введите код и наименование правообладателя.

- 3. Если нужно задать ограничение по количеству потоков (активных сессий просмотра контента (каналы и VOD) данного правообладателя в одном домене), включите чекбокс "Добавить ограничение", после чего в появившемся поле "Количество потоков" введите максимальное число потоков (целое число от 1 до 99).
- 4. После ввода информации нажмите "Добавить" (кнопка доступна после заполнения полей).

#### Для редактирования правообладателя:

- 1. Войдите в режим редактирования с помощью двойного клика на нужной строке в таблице зарегистрированных правообладателей.
- 2. На открывшемся экране во вкладке "Информация" (схожа с формой добавления правообладателя) отредактируйте Наименование правообладателя, а также, если необходимо, измените настройки ограничений по количеству потоков (см. выше). Поле "Код" не редактируется.
- 3. В нижней части экрана расположены кнопки:
	- a. **Сохранить** сохранение изменений (кнопка доступна после внесения изменений).
	- b. **Отменить** отказ от редактирования.
	- c. **Удалить**  удаление выбранного правообладателя.

#### **8.6.1. Работа с ограничениями правообладателя**

Для каждого правообладателя указываются ограничения, которые он накладывает на свой контент.

Каждое ограничение имеет следующие атрибуты:

Профиль шифрования, разрешенный правообладателем для принадлежащего ему контента (см. описание справочника "Профили шифрования")

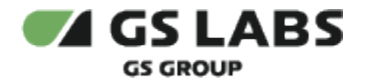

- Разрешение видео максимальное разрешение видео, с которым может поставляться контент правообладателя на устройство пользователя (см. описание справочника "Разрешения видео")
- Тип устройства, на который распространяется действие первых двух атрибутов (см. описание справочника "Типы устройств")

Для доступа к ограничениям, войдите в режим редактирования с помощью двойного клика на нужной строке в таблице зарегистрированных правообладателей, после чего выберите вкладку *Ограничения*:

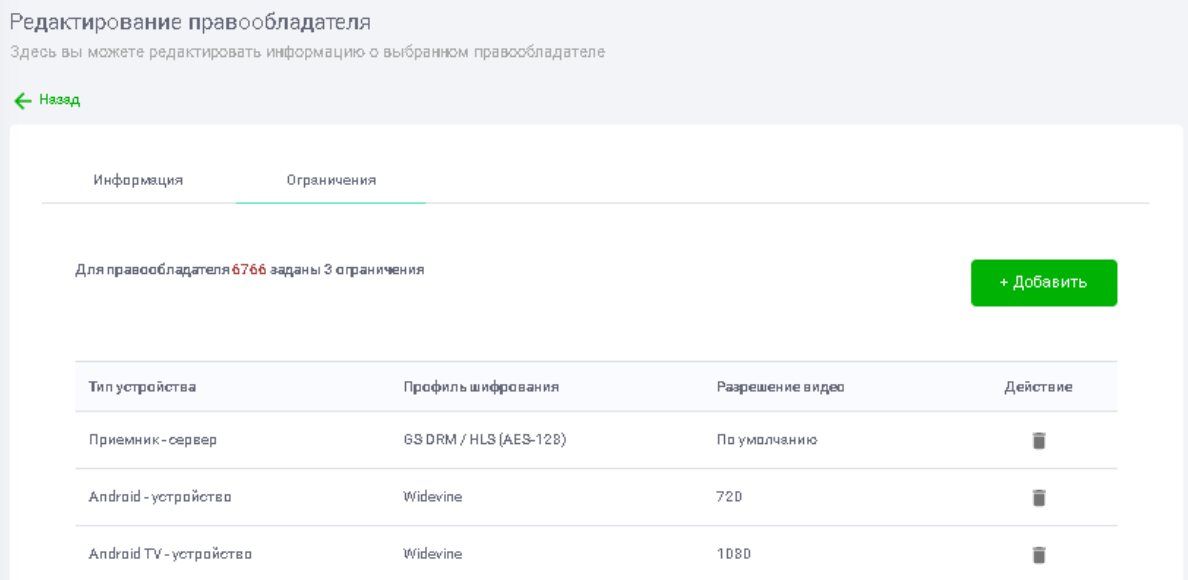

Для создания ограничения:

- 1. Нажмите "+Добавить" над таблицей. На появившемся экране укажите атрибуты создаваемого ограничения: Тип устройства, Профиль шифрования и Разрешение видео. Атрибуты указываются с помощью выпадающих списков, из числа имеющихся в Системе.
	- Сочетание значений "Профиль шифрования + Тип устройства" не может повторяться для одного и того же правообладателя, при этом для данного сочетания должно быть указано максимальное (с точки зрения приоритета) разрешение видео, разрешенное данным правообладателем.
- 2. Нажмите "Добавить" (кнопка доступна после внесения изменений) для добавления ограничения или "Отменить" для отказа от добавления.

Для "удаления" существующего ограничения нажмите **в** в нужной строке таблицы ограничений.

#### **[Перейти к Содержанию...](#page-1-0)**

# 8.7. Справочник "Профили домена"

Справочник отражает существующие профили домена и их параметры.

На рисунке ниже представлен пример отображения данных справочника.

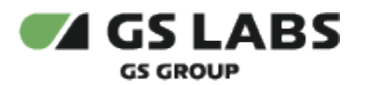

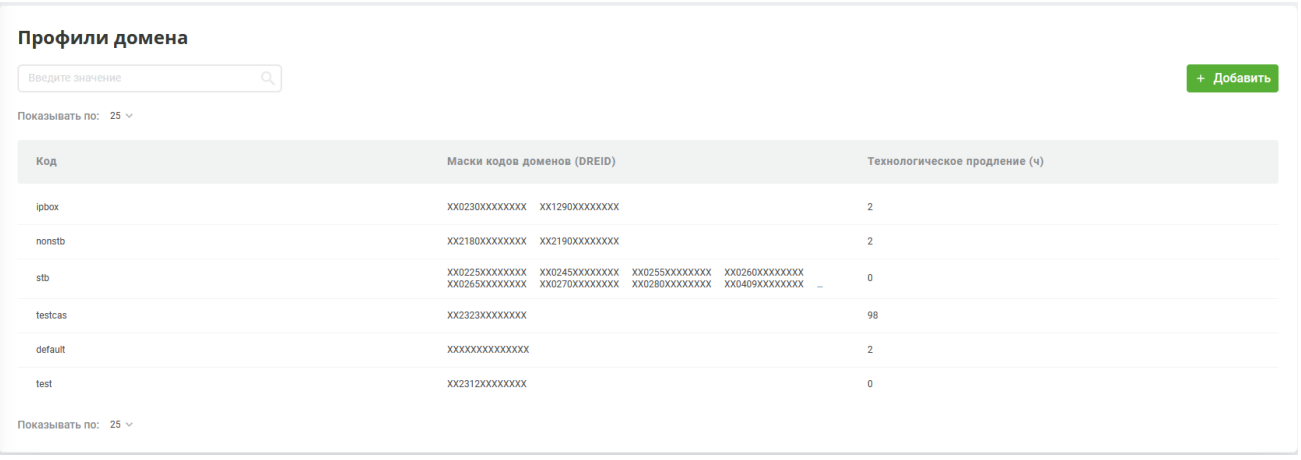

Над таблицей профилей в поле поиска введите один или несколько символов кода или маски и нажмите Enter. В рабочей области будет отображена таблица с профилями доменов, имеющими в своем коде или маске заданную комбинацию символов.

Поиск профиля домена НЕ зависит от регистра.

Столбцы таблицы имеют следующие значения:

- **Код** код профиля домена. Уникальный идентификатор профиля домена в Системе. Впоследствии не меняется.
- **Маски кодов доменов (DREID)** маски кодов доменов, заданные для профиля домена. Уникальный формат кода домена, по которому определяется профиль домена (Пример: XX0225XXXXXXXX). Примечание. Для 12-значных кодов домена маска не задается - профиль домена всегда определяется как stb.
- **Технологическое продление (ч)** интервал времени, в течение которого у пользователя сохраняется доступ к услуге после окончания ее действия. Влияет на доступность контента в сервисе, но не влияет на отображение периода подписки на клиентских устройствах. Технологическое продление задается для подписок:
	- на услуги типа Package, Live, StartOver, CatchUp;
	- на контент типа Channel.

#### **8.7.1. Создание Профиля домена**

Для создания профиля домена нажмите "+Добавить" над таблицей. В рабочей области отобразится экран создания профиля домена:

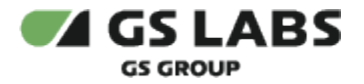

# Создание профиля домена

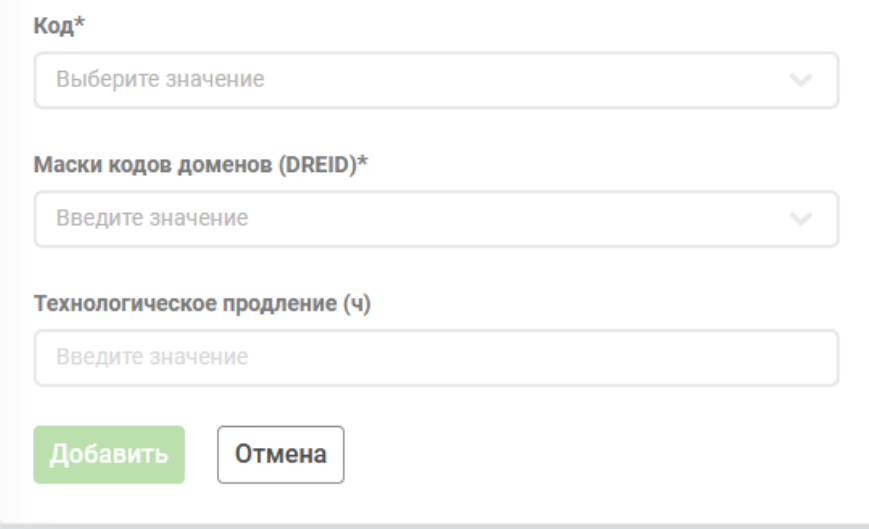

Необходимо задать следующие атрибуты профиля:

**Код** - код профиля домена. Уникальный идентификатор профиля домена в Системе. Впоследствии не меняется.

Обязательное поле. Выбирается из выпадающего списка.

**Маски кодов доменов (DREID)** - маски кодов доменов, заданные для профиля домена. Уникальный формат кода домена, по которому определяется профиль домена (Пример: XX0225XXXXXXXX). Обязательное поле. Используется мультиселект с возможностью задать новое значение (строка=14 символов, цифры и латинские буквы).

Примечание. Для 12-значных кодов домена маска не задается - профиль домена всегда определяется как stb.

**Технологическое продление (ч)** - интервал времени, в течение которого у пользователя сохраняется доступ к услуге после окончания ее действия. Влияет на доступность контента в сервисе, но не влияет на отображение периода подписки на клиентских устройствах. Возможное значение: число, > 0 (до 4 знаков).

Технологическое продление задается для подписок:

- на услуги типа Package, Live, StartOver, CatchUp;
- на контент типа Channel.

Нажмите "Добавить" (кнопка становится активной после заполнения полей).

#### **8.7.2. Редактирование Профиля домена**

В данном разделе имеется возможность просмотра и редактирования атрибутов Профиля домена.

Войдите в режим редактирования профилея с помощью двойного клика на нужной строке в таблице профилей.

Экран содержит тот же набор полей, что и при создании Профиля домена (см. выше).

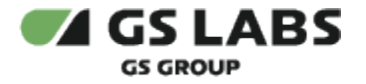

При этом поле "Код" не редактируется.

В нижней части экрана расположены кнопки:

- **Подтвердить** сохранение изменений (доступна после внесения изменений).
- **Отмена** отказ от редактирования.

**[Перейти к Содержанию...](#page-1-0)**

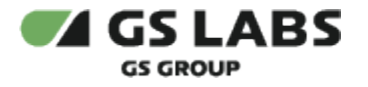

# 9. Работа с политиками

 $\bullet$  Политика использования - инструмент, обеспечивающий возможность настройки прав на контент для различных устройств в зависимости от требований оператора.

С точки зрения системы, политика является отдельной глобальной сущностью с некоторым набором атрибутов, при этом как минимум один из которых должен быть обязательно задан. Все атрибуты можно условно разделить на три группы:

- 1. Ограничивающие набор устройств, к которым применяется данная политика.
- 2. Ограничивающие набор контента, к которому применяется данная политика.
- 3. Ограничивающие набор услуг, к которым применяется данная политика

При этом в политике указывается признак доступности или недоступности определенного контента на определенном устройстве. Данный признак определяет тип политики - запрещающая или разрешающая политика.

### Атрибуты устройств.

При регистрации (создании) устройства в DRM DREPLUS, для каждого устройства в обязательном порядке заполняются тип и класс. Эти атрибуты являются взаимно независимыми (нет связи одного атрибута с другим). Таким образом, указание одного или обоих этих атрибутов определяет некоторое множество устройств, к которым может применяться данная политика. При определении множества используется пересечение по значениям атрибутов.

#### Атрибуты услуг.

Атрибуты услуг являются зависимыми друг от друга: если задана услуга, то тип услуги не может быть задан (услуга является более сильным ограничением, чем ее тип). При этом:

- 1. Если указан тип услуги, то политика действует для всех услуг с таким типом.
- 2. Если указана услуга, то политика действует только для этой услуги.

От типа услуги, использованного в политике, зависит область её действия. При этом следует обратить внимание на следующие особенности:

- 1. Если указана услуга, тип которой равен "Пакет с контентом", то такая политика ограничивает состав потребляемого контента и действует на контент, привязанный к данной услуге. При этом сочетание с атрибутами контента приведет к некорректной работе Системы. Однако если при этом указывается тип услуги, соответствующий одному из типов для *дополнительных услуг* (Доступ к live-вещанию каналов/ Перемотка в рамках передачи /Перемотка в рамках архива), то политика ограничивает способ потребления и действует, как описано в п.3 ниже.
- 2. Указание типа услуги "Пакет с контентом" приведет к некорректной работе системы.
- 3. Если указан тип услуги, соответствующий одному из типов для *дополнительных услуг* (Доступ к live-вещанию каналов/ Перемотка в рамках передачи /Перемотка в рамках архива), или услуга с таким типом, то такая политика ограничивает способ потребления и действует, соответственно:
	- 1) либо на все услуги такого типа (в сочетании с атрибутами контента, если они также указаны).
	- 2) либо только на заданную услугу, если она имеет тип "Пакет".

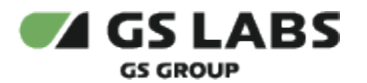

#### Атрибуты контента.

Атрибуты контента являются зависимыми друг от друга: если задан контент, то тип контента и качество контента не могут быть заданы (контент является более сильным ограничением, чем его тип или качество). При этом:

- 1. Если указан тип контента, то политика действует для всего контента с данными типом.
- 2. Если указано качество контента, то политика действует на весь контент с таким качеством.
- 3. Если заданы оба параметра, политика действует на контент, обладающий обеими характеристиками.
- 4. Если указан контент, политика действует только на данный контент.

Если в политике уже были указаны атрибуты услуг, то область действия политики определяется ими (как описано выше). В противном случае (атрибуты услуг не указаны) такая политика ограничивает состав контента, который определяется, как описано выше.

Конечным списком контента, к которому применяется данная политика, является пересечение данных, полученных по каждому из пунктов выше.

Для работы с политиками выберите соответствующий пункт в основном меню интерфейса.

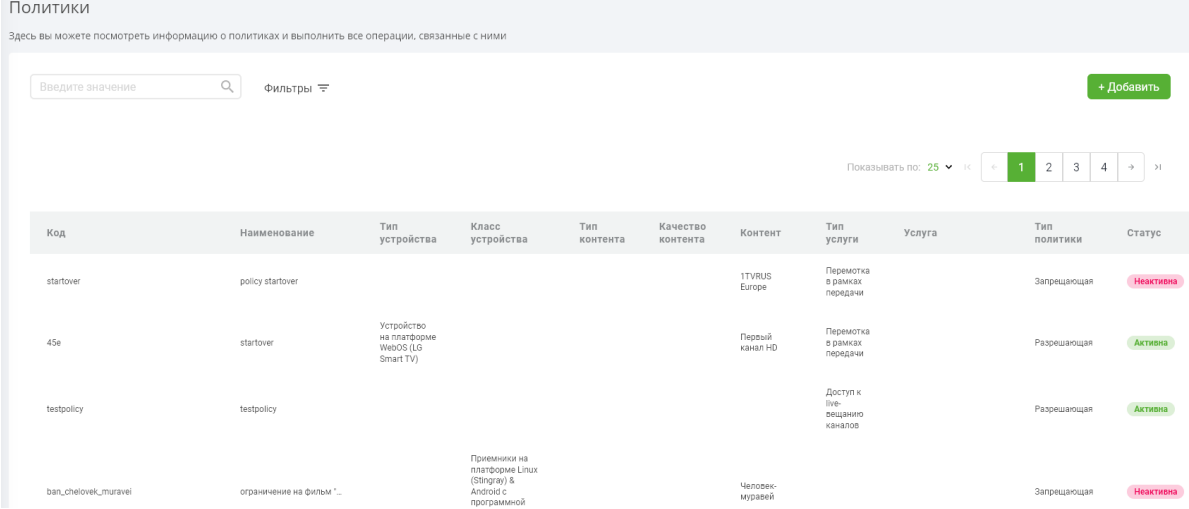

На рисунке ниже представлен пример отображения данных экрана *Политики*.

В столбце *Тип политики* отображается тип политики: разрешающая или запрещающая. Разрешающая политика открывает доступ; Запрещающая политика закрывает доступ.

В столбце "Статус" отображается статус политики.

Возможные статусы политик представлены в таблице:

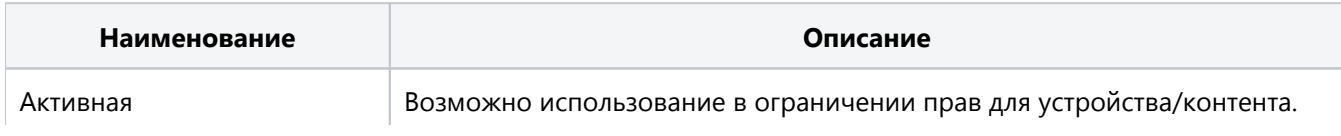

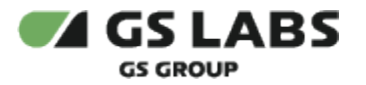

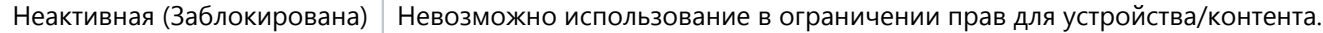

# 9.1. Поиск и фильтрация политик

С помощью поиска и фильтров можно отобразить в таблице только политики, отвечающие заданным критериям.

#### <span id="page-81-0"></span>**9.1.1. Поиск политик по коду или наименованию**

Для поиска политики в поле поиска в верхней части экрана введите комбинацию символов, которая должна присутствовать в коде или наименовании искомой политики.

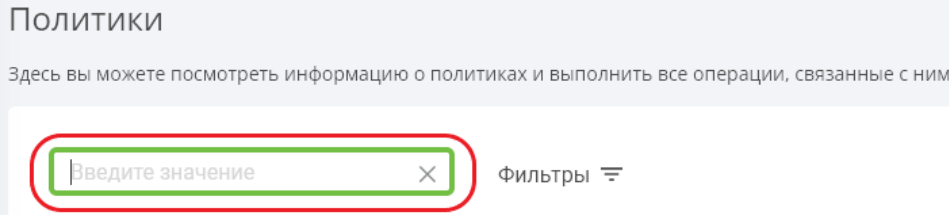

После этого нажмите Ввод. В таблице политик будут отображены все политики, в коде или наименовании которых присутствует заданная последовательность символов. Для поиска допускается вводить от 1 символа. В текущей версии системы поиск не зависит от регистра, т.е., например, ввод "История" и "история" являются идентичными запросами. Будут найдены политики с заданной последовательностью символов в любых регистрах.

Для очистки поля поиска нажмите на крест в поле поиска.

Внимание! Очистка поля поиска не изменяет список политик, выведенный в таблице в результате поиска. Чтобы отменить результаты предыдущего поиска, поместите курсор в поле поиска, введите новую комбинацию символов или оставьте поле пустым, после чего нажмите Ввод.

#### **9.1.2. Фильтрация политик**

Существует возможность отфильтровать выводимые в таблице политики по одному или нескольким атрибутам. Для этого нажмите на *Фильтры* в верхней части экрана:

# Политики

Здесь вы можете посмотреть информацию о политиках и выполнить все операции, связанные с ними

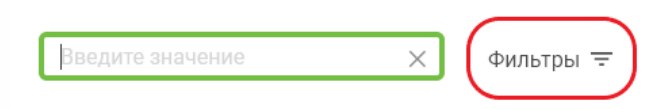

В результате в правой части экрана появится панель фильтров по атрибутам политик:

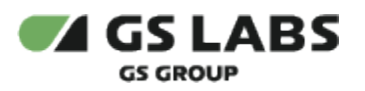

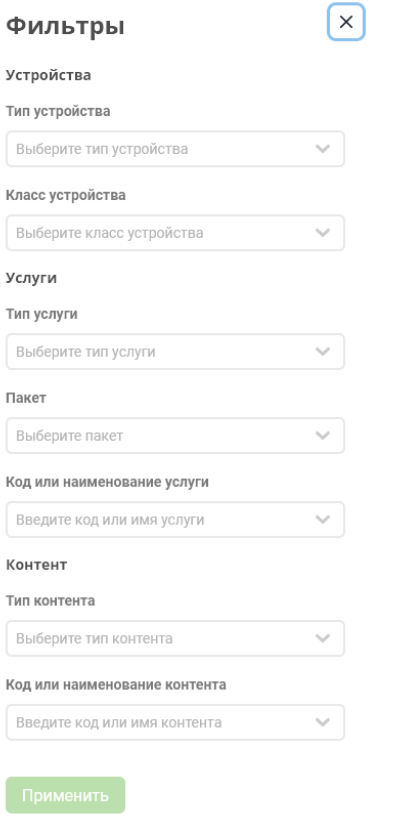

В полях соответствующих атрибутов выберите значения, которые должны быть в искомых политиках. В полях содержатся подсказки о том, как выбирается атрибут. Для большей части атрибутов выбор производится с помощью выпадающего списка:

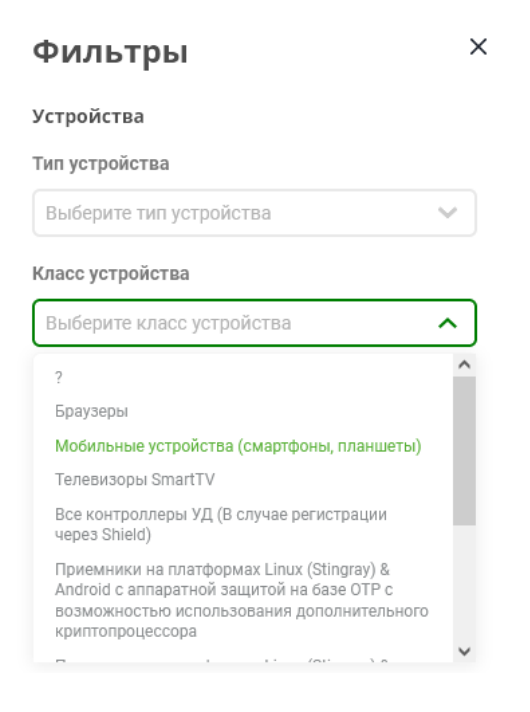

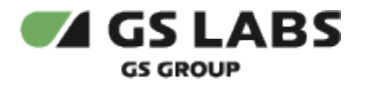

Для атрибутов "Пакет", "Код или наименование услуги", "Код или наименование контента" следует выбрать значения с помощью поиска: начните вводить в поле наименование или код, и система автоматически предложит варианты из имеющихся в системе:

Код или наименование услуги

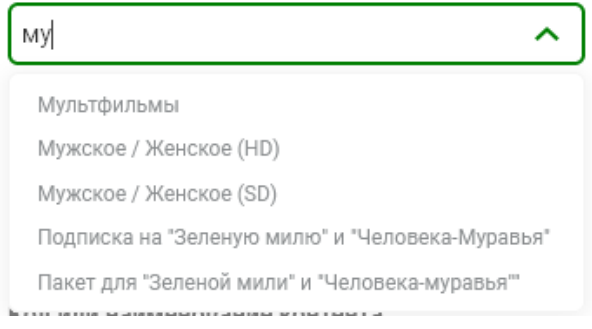

Из списка предложенных вариантов выберите нужный или продолжите ввод символов для уточнения поиска.

После того, как желаемая комбинация значений атрибутов задана, нажмите *Применить* в нижней части панели фильтров (кнопка становится активной после выбора/изменения хотя бы одного из фильтров).

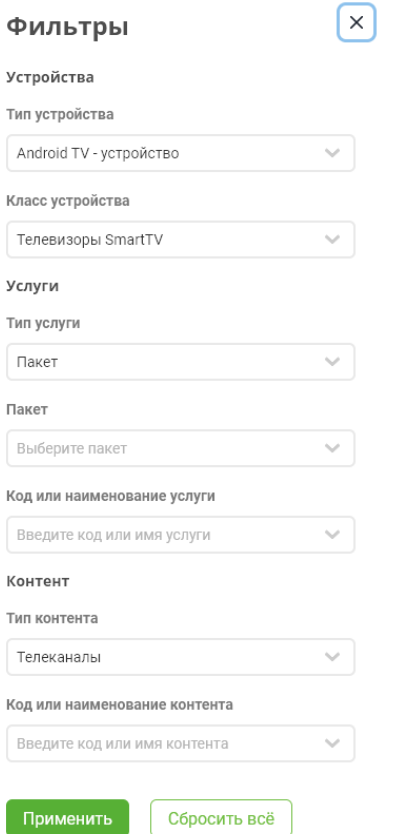

В результате в таблице будут отображены политики, отфильтрованные по следующему алгоритму:

- 1. В случае, если задан контент, то отбираются политики, влияющие на статус доступности этого контента:
	- Политики (на контент), в которых явно указан соответствующий контент.

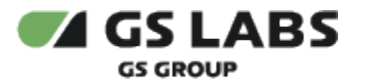

- Политики (на множество контента), атрибуты которых (тип контента или качество контента) соответствуют атрибутам заданного в фильтре контента частично, если для политики указан только тип контента или качество контента, или полностью, если для политики указаны и тип контента, и качество.
- Политики (на пакет контента), для которых указан пакет и в его составе содержится контент, заданный фильтром.
- Для контента типа *Телеканалы:* политики (на услуги телесмотрения), для которых указаны только услуги или типы услуг телесмотрения (без указания пакета, типа или качества контента, или самого контента).
	- Т.е. для каналов отбираются политики на услуги телесмотрения, для фильмов и других типов контента политики на услуги телесмотрения не применяются.
- 2. В случае, <u>если задана услуга</u>, отбираются политики, влияющие на потребление данной услуги:
	- Политики (на услугу), в которых явно указана соответствующая услуга.
	- Политики (на множество услуг), в которых указан явно тип услуги, и он соответствует типу заданной фильтром услуги.
	- (Для услуг телесмотрения) Политики, в которых не указаны ни услуга, ни тип услуги, но при этом указан явно хотя бы 1 атрибут: контент типа Телеканалы, качество контента.
	- (Для пакетов с контентом) Политики, в которых указан контент, который входит в заданную фильтром услугу.
- 3. В случае<u>, если задан тип услуги</u>, отбираются политики, влияющие на потребление услуг данного типа:
	- Политики, в которых явно указан данный тип услуги.
		- Политики, в которых указаны услуги данного типа.
		- (Для услуг типа *Приложения OTT*) Политики, в которых не указаны ни услуга, ни тип услуги, но при этом указан явно хотя бы 1 атрибут: контент типа Телеканалы, качество контента.
- 4. В случае, если задан тип контента, отбираются политики, влияющие на потребление контента данного типа:
	- Политики, в которых явно указан данный тип контента.
	- Политики, в которых указан контент данного типа.
	- Для типа контента *Телеканалы* или *Фильмы VOD*: Политики, в которых указано любое качество контента.
	- Для типа контента *Телеканалы:* Политики, в которых не указаны ни контент, ни тип контента, но при этом указан явно хотя бы 1 атрибут: услуги телесмотрения, тип услуги телесмотрения.
- 5. В случае, если задан тип устройства:
	- Политики, в которых явно указан данный тип устройства.
	- Политики, в которых не указан ни тип, ни класс устройства.
- 6. В случае если задан класс устройства:
	- Политики, в которых явно указан данный класс устройства.
	- Политики, в которых не указан ни тип, ни класс устройства.
- 7. Если указаны несколько атрибутов для фильтрации, то результатом является пересечение множеств.

**Если перед применением фильтров был выполнен поиск политик [по коду или наименованию,](#page-81-0) то** фильтры будут применены к найденным ранее политикам.

**Чтобы сбросить все заданные фильтры**, вызовите панель фильтров (см. выше) и нажмите *Сбросить всё* в нижней части панели (кнопка отображается, если был задан хотя бы один фильтр). Все фильтры будут обнулены, и в таблице будет отображены политики, найденные с помощью [поиска по коду/наименованию](#page-81-0), если таковой проводился.

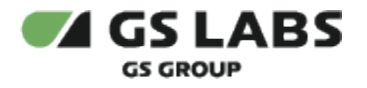

# 9.2. Добавление политики

Для добавления политики нажмите "+Добавить" над таблицей и заполните поля появившегося экрана.

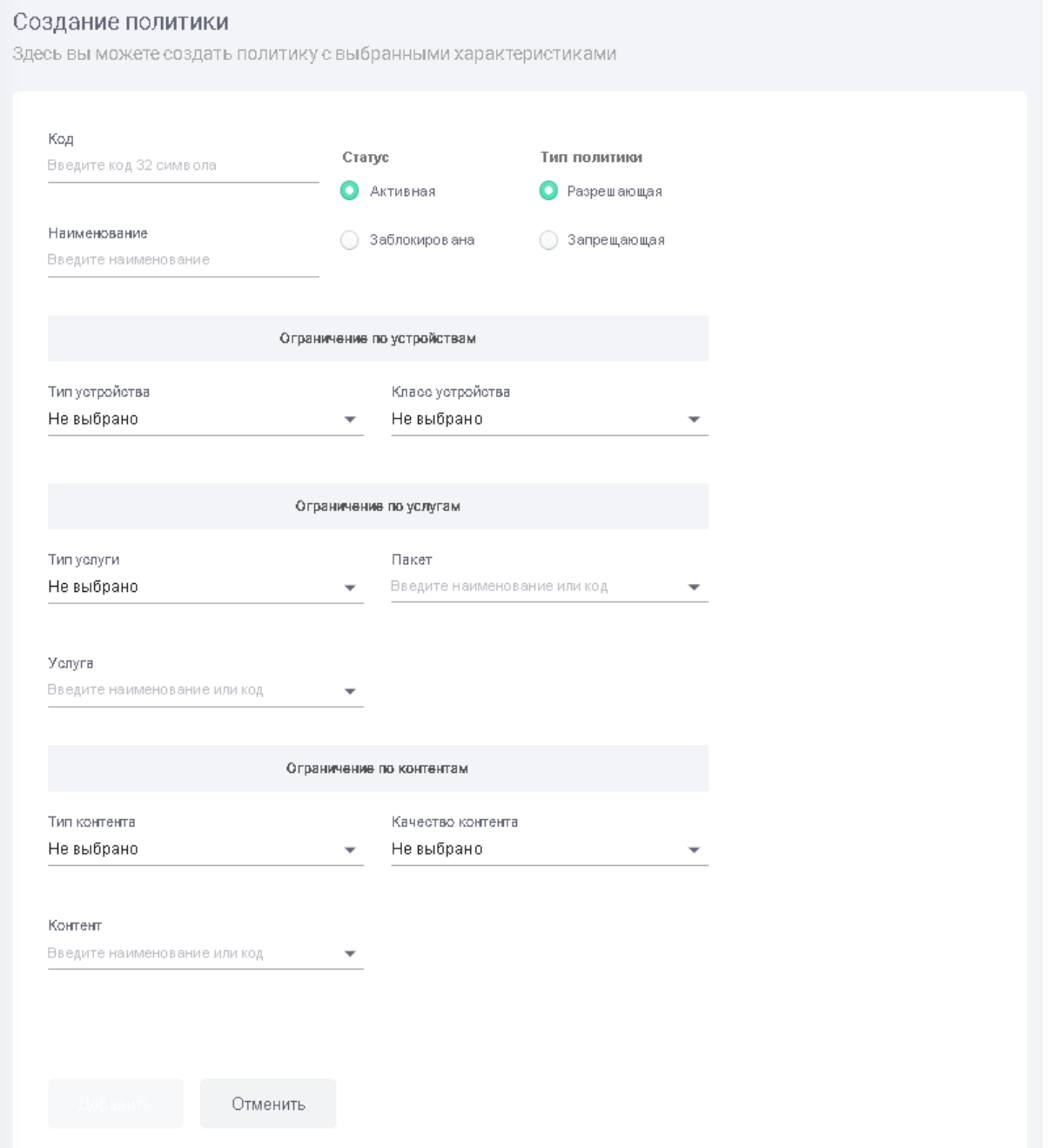

Обязательные поля для определения новой политики: "Код" и "Наименование".

Не допускается использование пробелов в значении кода политики.

Далее следует выбрать начальный Статус политики: "Активная" или "Заблокирована" (Неактивна). Статус политики можно изменять при последующем редактировании (см. ниже).

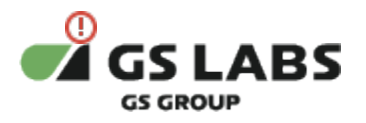

Далее необходимо выбрать назначение политики: "Разрешающая" или "Запрещающая", что означает разрешение или запрет на просмотр контента, ограниченного атрибутами этой политики, на устройствах, ограниченных атрибутами этой политики.

Остальные поля экрана соответствуют атрибутам, разделенным по группам ограничений.

Атрибуты ограничений по устройствам (атрибуты опциональны):

- **Тип устройства**  выберите тип устройства из выпадающего списка.
- **Класс устройства**  выберите класс устройства из выпадающего списка.

Атрибуты следующих двух групп также являются опциональными, но хотя бы один из них должен быть задан.

Атрибуты ограничений по услугам:

- **Тип услуги**  выберите тип услуги из выпадающего списка. Тип "Пакет" отсутствует в списке. Для выбора услуги с таким типом предназначен следующий атрибут. Если была задана Услуга (см. ниже), данное поле не редактируется (услуга - более жесткое ограничение, чем тип услуги).
- **Пакет**  услуга с типом "Пакет". Выбор доступен только в случае, если не была выбрана Услуга (см. ниже). Начните вводить код или наименование Пакета. Будет выполняться автоматический поиск по услугам с типом "Пакет" из числа зарегистрированных в Системе. Выберите нужную услугу из появившегося списка (список содержит наименования найденных услуг с типом "Пакет").
- **Услуга** выбор услуги доступен только в случае, если не был выбран Тип услуги или Пакет (см. выше). Начните вводить код или наименование услуги. Будет выполняться автоматический поиск по услугам из числа зарегистрированных в Системе, кроме услуг с типом "Пакет". Выберите нужную услугу из появившегося списка (список содержит наименования найденных услуг).

Атрибуты ограничений по контенту:

- **Тип контента** выберите тип контента из выпадающего списка. Если был задан Контент (см. ниже), данное поле не редактируется (контент - более жесткое ограничение, чем тип контента).
- **Качество контента** выберите качество контента из выпадающего списка. Если был задан Контент (см. ниже) или выбран тип контента *Приложения* (см. выше), данное поле не редактируется.
- **Контент** выбор контента доступен только в случае, если не был выбран Тип контента *Приложения* (см. выше) или не было выбрано качество контента (см. выше). Начните вводить код или наименование контента. Будет выполняться автоматический поиск по контентам из числа зарегистрированных в Системе. Выберите нужный контент из появившегося списка (список содержит наименования найденных контентов).

После заполнения полей нажмите "Добавить" для сохранения Политики или "Отменить" для отказа от операции.

#### 9.3. Редактирование политики

Для редактирования политики, войдите в режим редактирования двойным кликом на нужной строке таблицы с Политиками. Отредактируйте атрибуты Политики (поле Код не может быть изменено).

В нижней части экрана расположены кнопки:

- **Сохранить** сохранение изменений.
- **Отменить** отказ от редактирования.

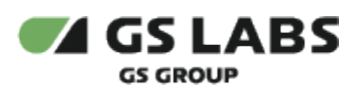

**Удалить** - удаление выбранной политики.

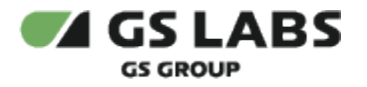

# 10. Конфигурирование Системы

Конфигурирование DRM DREPLUS производится с помощью изменения служебных (системных) справочников - таблиц, содержащих те или иные атрибуты, регламентирующие использование определенных услуг на определенных устройствах.

Для управления служебными (системными) справочниками выберите пункт **Конфигурация** в основном меню интерфейса.

Служебные справочники сгруппированы по смыслу использования их данных:

- **Общие**: справочники "Параметры", "Решения", "Типы подписок", "Типы покупок", "Типы доменов".
- **Услуги/Контент**: справочники "Качество контента", "Типы контента", "Типы услуг", "Методы защиты".
- **Устройства**: справочник "Классы устройств".
- **Доступ**: справочники "Типы пакетирования", "Типы DRM", "Разрешения видео", "Профили шифрования", "Провайдеры oAuth".
- **Аварийный режим**.

После установки системы, справочники имеют некоторое начальное наполнение, которое может быть изменено в процессе работы. Следует различать системные справочники и пользовательские справочники.

**Системный справочник** - справочник, значения которого могут оказать влияние на внутреннюю логику работы системы. Например, тип услуги с ограничением по количеству сессий просмотра потребует от системы определенным образом обрабатывать услуги с таким типом, поэтому справочник типов услуг является системным. Его расширение, скорее всего, будет связано в дальнейшем с доработкой системы. *Внесение изменений в системные справочники должно проводиться по согласованию с GS Labs.*

**Пользовательский справочник** - справочник, значения которого не оказывают влияние на внутреннюю логику системы. Например, создание очередной услуги, определяющей пакет каких-либо каналов с определенным типом может быть выполнено оператором самостоятельно, поскольку базовая логика обработки услуг обусловлена типом услуги. При этом тип услуги является элементом системного справочника.

# 10.1. Управление служебными справочниками

Для **поиска** элемента справочника введите один или несколько символов в поле поиска над таблицей. Поиск происходит автоматически, по значениям параметров *Код* и *Наименование*.

Для **добавления** элемента справочника нажмите **+Добавить** над таблицей (доступно не для всех справочников). После этого в доступной для редактирования строке введите значения параметров, после чего

нажмите  $\swarrow$  для сохранения или  $\times$  для отказа от операции.

Для **редактирования** элемента справочника нажмите в соответствующей строке таблицы (доступно не для всех справочников). После этого в доступных для редактирования полях строки измените значения

параметров, после чего нажмите для сохранения или  $\times$  для отказа от операции.

Для **удаления** элемента справочника нажмите в соответствующей строке таблицы (доступно не для всех справочников).

# 10.2. Конфигурация: Общие

# **10.2.1. Справочник "Параметры"**

# **Конфигурация -> Общие -> Параметры**

Справочник является **системным** и содержит значения ограничений по максимальному числу доменов, устройств, а также строк запроса при поиске. Эти параметры применяются при добавлении устройств, доменов, а также при выполнении поисковых запросов. Разъяснение значений параметров дано в столбце "Комментарий". В столбце "Решение" указан идентификатор типа приложения, логика которого использует данную настройку.

**Внесение изменений в данный системный справочник должно проводиться по согласованию с GS Labs.** 

В данном справочнике оператор может изменять значение параметров и комментарии к ним, но не может удалять или добавлять элементы (строки).

# Δ

- 1. Параметры *max\_domain\_devices* и *max\_device\_domains* задают максимальные значения для каждой из двух платформ: OTT и APP. Пример: значение "3" для параметра *max\_domain\_devices* допускает в одном домене 3 устройства с типом OTT и 3 устройства с типом APP.
- 2. Не допускается указывать значения параметра *max\_search\_records*, превышающие 2000.

# **10.2.2. Справочник "Решения"**

#### **Конфигурация -> Общие -> Решения**

Справочник решений является **системным** справочником, используется при работе с услугами для реализации различной бизнес-логики в зависимости от функционального предназначения приложения на клиентской стороне, реализующего данную услугу. В текущей версии поддерживается работа с платформами OTT, Smart Home (система "Умный дом") и Application (платформа Приложений).

Основные моменты использования решений при взаимодействии с устройствами:

- 1. На каждое устройство может быть установлено несколько приложений с различными решениями ( *OTT, Smart Home, Application platform*). При этом в системе регистрируется свой экземпляр информации об устройстве (HardwareInfo) для каждого решения.
- 2. Используются различные ограничения на включение устройства в домен для поддержки бизнеслогики, специфичной для данного решения. Например:
	- a. Количество устройств в одном домене (с заданным решением) для *OTT* и для *Application platform* может быть ограничено 5, а для *Smart Home* 50 (может быть изменено настройкой при согласовании требований).
	- b. Количество доменов, к которым привязано устройство (с заданным решением) для OTT ограничено 1, а для *Smart Home* может быть 10.
	- c. Поддержка временного домена признак показывает, может ли устройство с данным решением входить во временный домен т.е. потреблять услуги без авторизации в постоянном домене.

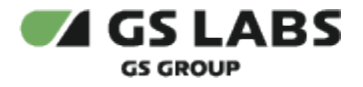

# **10.2.3. Справочник "Типы подписок"**

#### **Конфигурация -> Общие -> Типы подписок**

Справочник типов подписок является **системным** справочником, используется при работе с *подписками* для реализации различной бизнес-логики контроля прав на услуги в зависимости от заданного типа подписки.

В текущей версии системы используется один тип подписок:

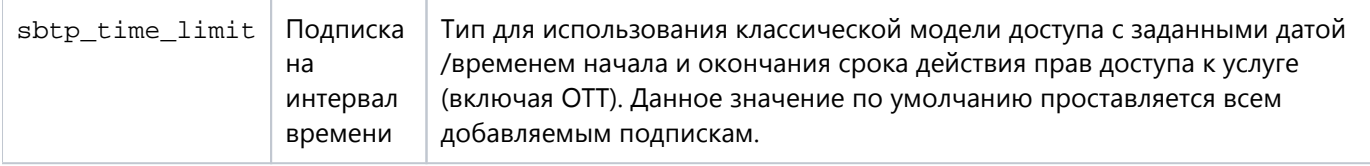

Для контроля использования услуг по подпискам-счётчикам (например, для обработки количества оставшихся sms в услуге "sms информирование", используемой платформой "Умный дом") используется соответствующий атрибут услуги (флаг контроля счётчика). Отдельный тип для данной логики не используется. Подробнее см. в разделе "Справочник "Услуги""

# **10.2.4. Справочник "Типы покупок"**

#### **Конфигурация -> Общие -> Типы покупок**

Справочник типов покупок отражает характеристики поддерживаемых способов проката и покупки контента.

Тип покупок является атрибутом покупки, и присваивается при ее создании.

Столбцы таблицы содержат характеристики типов покупок:

- 1. **Код** уникальное значение. Используется для идентификации сущности в системе.
- 2. **Наименование** наименование типа покупки.
- 3. **Прокат** наличие данного признака характеризует покупку как временную.
- 4. **Период начала просмотра** количество дней, в течение которых нужно начать просмотр контента (в случае проката).
- 5. **Период завершения просмотра** количество часов, в течение которых доступен просмотр контента (в случае проката).

**Для добавления типа покупок** нажмите **+Добавить** над таблицей и укажите атрибуты типа покупки.

- Λ
- 1. Поля "Период начала" и "Период завершения" появляются только при включенном чекбоксе "Прокат".
- 2. В системе может быть только один тип покупок, не имеющий признака "Прокат". Попытка добавления второго такого типа приведет к ошибке.
- 3. Период завершения просмотра не может быть равен 0.

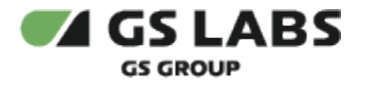

# **10.2.5. Справочник "Типы доменов"**

#### **Конфигурация -> Общие -> Типы доменов**

"Типы доменов" является **системным** справочником, отражающим состав поддерживаемых Типов доменов. Значения из данного справочника используются при создании доменов.

В текущей версии Системы, содержимое справочника не подлежит редактированию пользователем.

#### **[Перейти к Содержанию...](#page-1-0)**

# 10.3. Конфигурация: Услуги/Контент

#### **10.3.1. Справочник "Качество контента"**

#### **Конфигурация -> Услуги/Контент -> Качество**

Справочник качества контента является **пользовательским** справочником, используется для дополнительной атрибутики контента и для ограничения просмотра контента с заданным качеством.

#### **10.3.2. Справочник "Типы контента"**

#### **Конфигурация -> Услуги/Контент -> Тип контента**

Справочник типов контента является **пользовательским** справочником, используется для дополнительной атрибутики контента и для ограничения просмотра контента с таким типом.

#### **10.3.3. Справочник "Типы услуг"**

#### **Конфигурация -> Услуги/Контент -> Типы услуг**

Справочник типов услуг является **пользовательским** справочником, используется для атрибутики услуг в целях реализации определенной логики сразу для всех услуг одного типа.

#### **10.3.4. Справочник "Методы защиты контента"**

#### **Конфигурация -> Услуги/Контент -> Методы защиты**

Справочник методов защиты является **системным** справочником, используется для хранения методов защиты контента от несанкционированного доступа.

#### **[Перейти к Содержанию...](#page-1-0)**

# 10.4. Конфигурация: Устройства

#### **10.4.1. Справочник "Классы устройств"**

#### **Конфигурация -> Устройства -> Классы**

Справочник классов устройств является **системным** справочником, используется для дополнительной атрибутики устройств и для ограничения просмотра контента на устройствах с определенным классом.

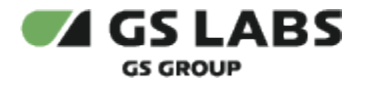

Параметр "*Класс устройства*" может иметь одно из фиксированных значений, присваиваемое при первичной регистрации устройства в системе.

# **[Перейти к Содержанию...](#page-1-0)**

10.5. Конфигурация: Доступ

### **10.5.1. Справочник "Типы пакетирования"**

#### **Конфигурация -> Доступ -> Типы пакетирования**

"Типы пакетирования" является **системным** справочником, отражающим состав поддерживаемых способов упаковки контента в какой-либо формат передачи данных. Значения из данного справочника используются при создании **профиля шифрования** (см. описание справочника "Профили шифрования").

Изменение наполнения справочника может повлечь доработки Системы.

В текущей версии Системы справочник имеет следующее начальное наполнение:

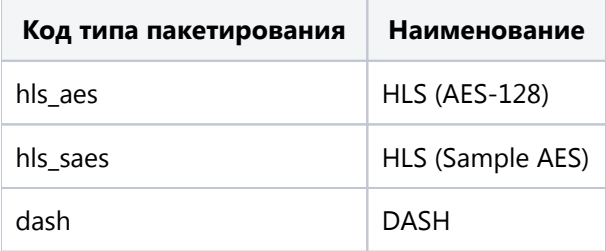

# **10.5.2. Справочник "Типы DRM"**

#### **Конфигурация -> Доступ -> Типы DRM**

"Типы DRM" является **системным** справочником, отражающим состав поддерживаемых DRM (методов шифрования). Значения из данного справочника используются при создании **профиля шифрования** (см. описание справочника "Профили шифрования").

Изменение наполнения справочника может повлечь доработки Системы.

#### **10.5.3. Справочник "Разрешение видео"**

#### **Конфигурация -> Доступ -> Разрешения видео**

"Разрешение видео" является **пользовательским** справочником, отражающим возможные варианты транскодирования контента с изменением разрешения (качества) для вещания на конечных клиентов.

Значения из данного справочника используются при создании:

- **ресурса** для заданного контента (см. описание справочника "Контент");
- **ограничения**, используемого правообладателем контента (см. описание справочника "Правообладатели").

Разрешение видео обладает следующими атрибутами:

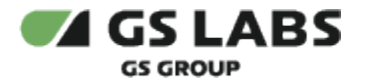

- 1. Код. Уникальное значение. Используется для идентификации сущности в системе.
- 2. Наименование. Уникальное значение.
- 3. <u>Приоритет</u>. Определяет относительное качество данного разрешения видео по сравнению с другими. Большее значение означает лучшее качество.

При наличии внешней системы, отвечающей за создание и публикацию контента (например, MDS), наполнение и изменение этого справочника может выполняться с помощью интеграции с ней.

# **10.5.4. Справочник "Профили шифрования"**

#### **Конфигурация -> Доступ -> Профили шифрования**

"Профили шифрования" является **пользовательским** справочником, отражающим возможные комбинации параметров шифрования контента: типа DRM и типа пакетирования.

В качестве параметров шифрования используются значения элементов из справочников "Типы DRM" и "Типы пакетирования".

Профили шифрования используются при создании:

- **ресурса** для заданного контента (см. описание справочника "Контент");
- **ограничения** на контент, выдаваемого его правообладателем (см. описание справочника "Правообладатели");
- **связи с типом устройств**, который может использовать данный профиль (см. описание справочника "Типы устройств") .

Профиль шифрования обладает следующими атрибутами:

- 1. Код. Уникальное значение. Используется для идентификации сущности в системе.
- 2. Наименование. Уникальное значение.
- 3. <u>Тип DRM</u>. Значение из соответствующего справочника. Не меняется после создания профиля.
- 4. Тип пакетирования. Значение из соответствующего справочника. Не меняется после создания профиля.

При наличии внешней системы, отвечающей за создание и публикацию контента (например, MDS), наполнение и изменение этого справочника может выполняться с помощью интеграции с ней.

Пример начального наполнения справочника приводится ниже (наполнение может быть изменено в процессе эксплуатации):

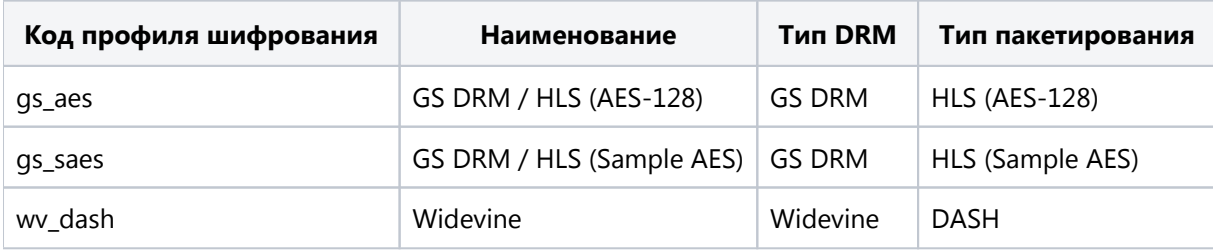

**Сочетание типа DRM и типа пакетирования уникально в Системе.** При наличии какого-либо DRM, поддерживающего два варианта пакетирования (например, HLS и DASH), создается два разных профиля шифрования.

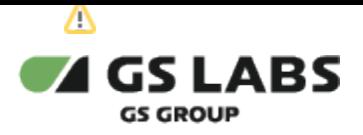

# **10.5.5. Справочник "Провайдеры oAuth"**

"Провайдеры oAuth" является **пользовательским** справочником, отражающим состав поддерживаемых провайдеров oAuth (голосовых помощников). oAuth провайдер обеспечивает выдачу сторонним системам токена для доступа к ресурсам DRM.

Таким образом, значения из данного справочника используются для поддержки oAuth авторизации Shield в системе DRM.

Каждый элемент справочника имеет следующие атрибуты:

- 1. Код. Уникальное значение. Используется для идентификации сущности в системе. Допустимы только латинский алфавит, цифры, '\_' и '-'.
- 2. Наименование. Наименование элемента. Уникальное значение. Строка (не более 256 символов).
- 3. Решение. Значение из соответствующего справочника.
- 4. Тип устройства. Значение из соответствующего справочника.
- 5. Класс устройства. Значение из соответствующего справочника.

#### **[Перейти к Содержанию...](#page-1-0)**

#### 10.6. Конфигурация: Аварийный режим

#### **Конфигурация -> Аварийный режим**

Данный раздел меню предназначен для включения аварийного режима работы DRM DREPLUS (Lite Mode). В данном режиме отключена проверка прав доступа на контент при запросе ключа с устройств для случаев, когда DRM перегружен, чтобы снизить нагрузку. Для изменения режима кликните на переключателе в рабочей области и выберите нужный режим из раскрывающегося списка.

Пользователь может переключить режим работы системы, выбрав нужный режим. Доступные варианты:

- L0 Стандартный режим.
- L1 Режим кэширования. Аварийный режим: получение информации из кэша.
- L2 Режим без учета прав. Аварийный режим: получение информации из кэша + отсутствие проверки прав при получении ключа.

При наведении курсора на значок *i* в графе описание будет выведена подсказка по текущему режиму работы системы.

В случае, если выбран режим кроме L0, пользователь видит предупреждение в верхней панели (предупреждение доступно при работе с любым экраном, для любого авторизованного пользователя).

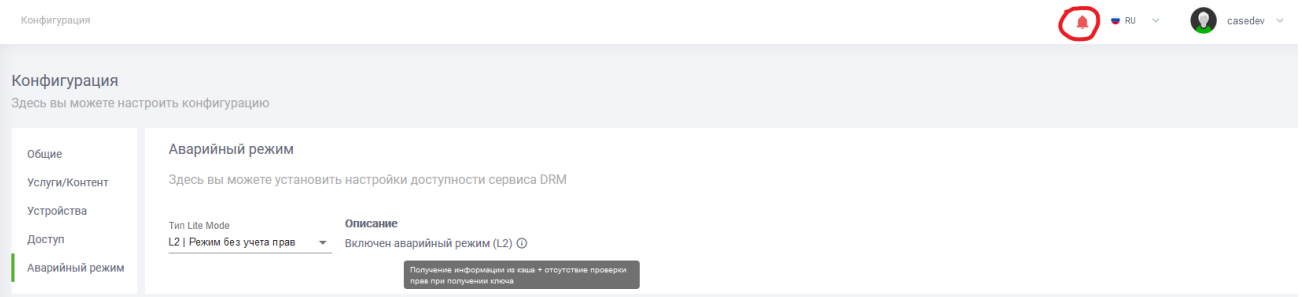

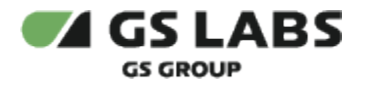

#### **[Перейти к Содержанию...](#page-1-0)**

© ООО "Цифра", 2018-2024

Документация "Система управления цифровыми правами DREPLUS. Руководство пользователя" является объектом авторского права. Воспроизведение всего произведения или любой его части воспрещается без письменного разрешения правообладателя